# ヘルプ&サポート

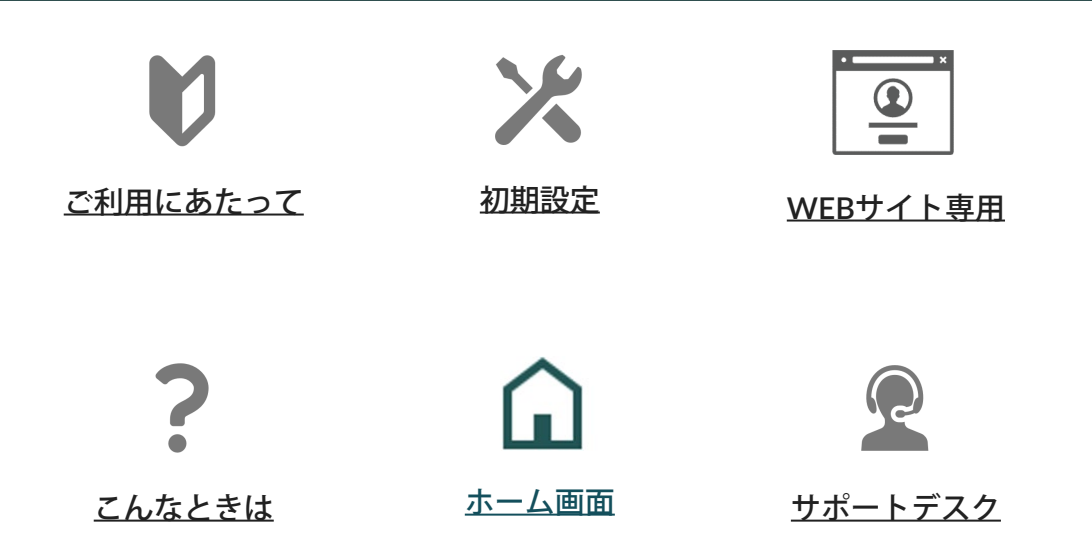

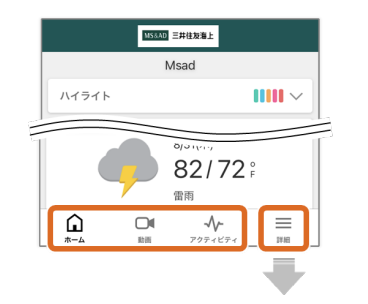

[ホーム](#page-55-0)

[動画](#page-63-0)

[アクティビティ](#page-86-0)

[ユーザー](#page-87-0)

[通知](#page-94-0)

[位置連動サービス](#page-100-0)

ルール 録画ルール (クラウ [ド\)の](#page-75-0)「ルールの管 理」を参照してくださ い。

#### [アカウント管理](#page-104-0)

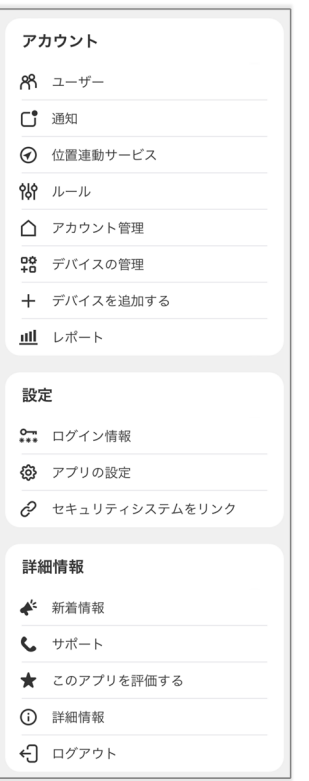

[デバイスの管理](#page-106-0) [デバイスを追加する](#page-39-0) [ログイン情報](#page-109-0)

[アプリの設定](#page-116-0)

[新着情報](#page-126-0) [サポート](#page-163-0) [アプリを評価する](#page-126-0) [詳細情報](#page-126-0) [ログアウト](#page-126-0)

マニュアルの内容や画面は、アプリの仕様変更等により、予告なく変更になる場合 があります。予めご了承ください。

## <span id="page-2-0"></span>ご利用にあたって

#### 製品の特徴

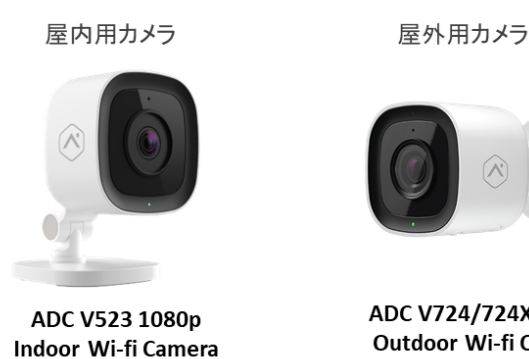

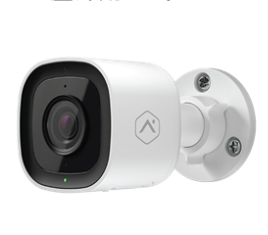

ADC V724/724X 1080p **Outdoor Wi-fi Camera** 

- 1080pの高解像度映像
- 117°の広い視野角
- 内蔵のマイクとスピーカー
- ハイダイナミックレンジ (HDR) 光によって画像が白く飛ぶ現象(白飛び)を防ぎます。これにより、鮮明な映像 を楽しむことができます。
- イーサネット接続やWi-Fi接続 (2.4 GHz、5 GHz対応)
- 赤外線ナイトビジョン機能
- 双方向オーディオ機能 スマフォに向かって発した声をカメラの前にいる人に届けることができます。こ れにより、家族とのコミュニケーションや不審者への警告などが可能です。
- 動画解析に対応 人や動物を判別できるため、人を検知した場合のみ通知をするなどの設定が可能 です。
- microSDカード対応 SDカードを使うことで常時録画が可能になります。録画された映像はどこからで も確認できます。

**Alarm.com**について

「Alarm.com」は、米国内外のスマート住宅・商業施設向けに、クラウド ベースの包括的ソリューションを提供する企業です。2015年にはナス ダックに上場しており、米国を中心に600万人以上のユーザーが当企業の サービスを利用しています。

当マニュアルについて

当製品はアプリケーションまたはWEBブラウザからの操作が可能です。 一部、アプリケーションのみ、またはWEBサイト[\(カスタマーポータ](https://www.alarm.com/login) [ル\)の](https://www.alarm.com/login)みでの操作となる機能があります。

当マニュアルは、アプリケーションでの操作を中心に記載させて頂いて います。WEBブラウザのみの操作となる機能のみカスタマーポータルの 画面で説明させて頂きます。

録画データについて

- 録画データへのアクセスは、強固なセキュリティによって守られたク ラウドサーバーを介してのみ行われるため、安心してご利用頂けま す。
- 今回ご用意させて頂いたアカウントで保存できる動画は「3,000ク リップ」です。3,000クリップを超えた場合、古い動画(保護されて いる動画は除く)から順に削除されます。

カメラの設定について

- 当製品をご利用いただくためには、初期設定をして頂く必要がありま す。未設定の場合、動画の録画などは一切行われません。
- ご用意させて頂いたアカウントに設定できるカメラは4台までです。
- 屋外にカメラを設置する場合、設置作業は専門業社に依頼することを お勧めします。

<span id="page-4-0"></span>誤った方法でカメラを設置した場合、火災、感電、事故などを引き起 こす可能性があります。

また、正しく設置されなかった場合などの故障および事故について当 社はその責任を負いかねます。予めご了承ください。

#### カメラの**LED**表示について

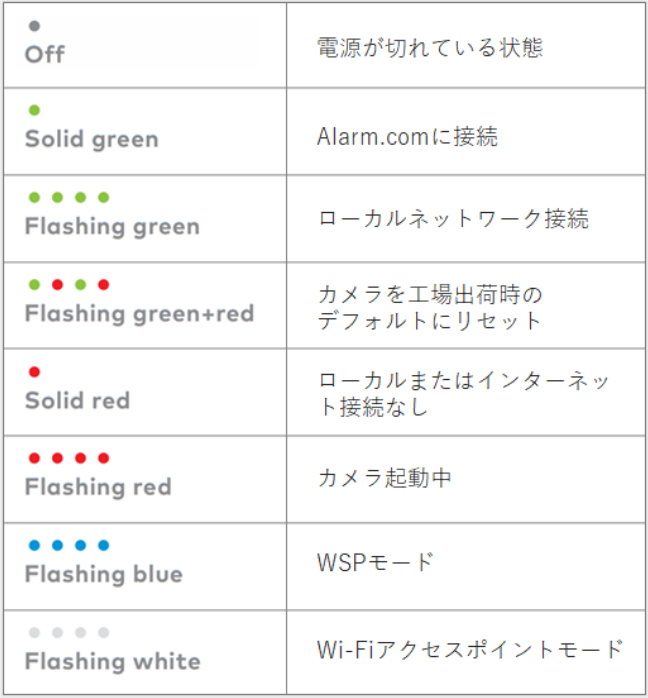

**SD**カードについて

カメラにSDカードをセットすることで、常時録画をご利用頂けます。

録画データはSDカードに保存されますが、カードの容量がいっぱいにな り次第、古いデータから削除されていきます。保存期間は使用す るSDカードの容量および録画の画質設定によって異なります。

<保存期間の目安>

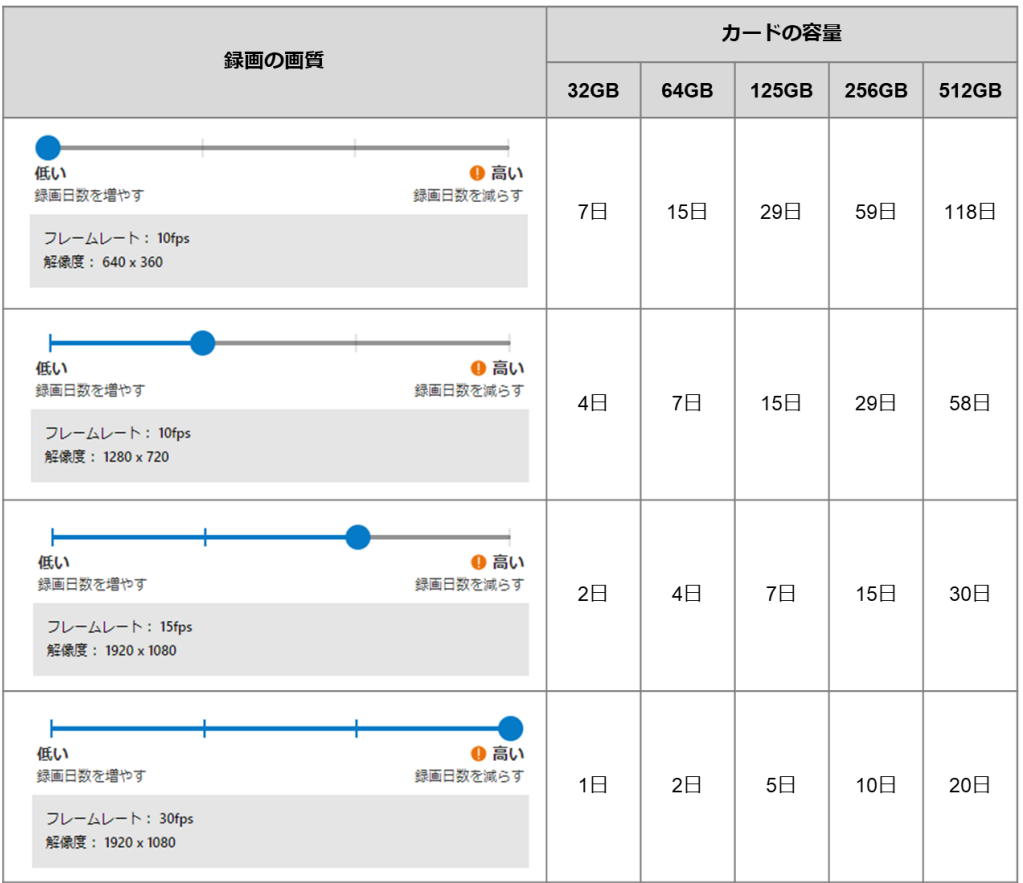

#### <推奨するSDカード>

- WD Purple micro SD cards
- **Micron Industrial Memory cards**
- SanDisk High Endurance

#### <使用できるSDカードの容量>

■ 512GB以下

#### <録画データの暗号化>

■ 録画されたデータは暗号化されています。このため、別の媒体(同型 のAIカメラも含む)でデータを確認することはできません。 例えば、カメラAにセットされていたSD カードをカメラBにセット し、続きを録画することもできません。このSDカードをカメラBで使 用するためには、SDカードのフォーマット(全データの削除)が必要 です。

## <span id="page-6-0"></span>カメラの設置

カメラの設置方法を説明します。

#### [準備するもの](#page-7-0)

[設置までのステップ](#page-8-0)

**[1.](#page-10-0)** [仮接続](#page-10-0)

**[2.](#page-13-0)** [事前設定](#page-13-0)

**[3.](#page-14-0)** [設置場所の検討](#page-14-0)

**[4.](#page-18-0)** [設置](#page-18-0)

**[ADC-V523](#page-21-0)**[の設置](#page-21-0)

**[ADC-V724/724X](#page-24-0)**[の設置](#page-24-0)

**[5.](#page-27-0)** [初期設定](#page-28-1)

●知識

既にカメラが設置されている方は、[初期設定](#page-28-1) にお進みください。

<span id="page-7-0"></span>[カメラの設置](#page-6-0) **>**

準備するもの

カメラ設置にあたり、以下のものを準備して ください。

- ドリル
- ドリルビット (刃)  $-$ ADC-V523:6mm -ADC-V724/724X:6mm -ADC-VC727P:25mm、7mm または 3mm
- (+) ドライバー
- マークできるもの (鉛筆等)
- ハンマー (プラグボルトを打ち込む場合)

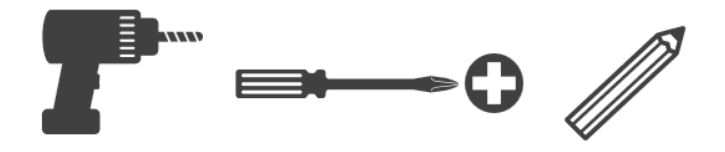

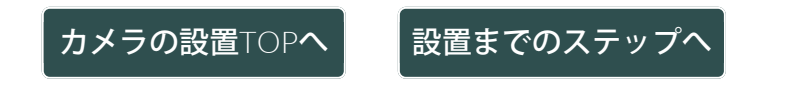

<span id="page-8-0"></span>[カメラの設置](#page-6-0) **>**

### 設置までのステップ

カメラ設置の大まかなステップは、以下の5つになります。

#### *1.* 仮接続

カメラを箱から出し、常時録画を行う場合はカメラにSDカード※を納入 し、仮に配線を接続します。(設置後、手戻り作業をしないために、設 置する前にカメラの登録等を行います) ※SDカードの詳細は「[ご利用にあたって](#page-4-0)」のSDカードについて(最下部に記載)を

参照してください。

#### *2.* 事前設定

初期設定を行い、アプリからカメラの登録を行います。

#### *3.* 設置場所の検討

カメラを仮置きしながら、設置場所の環境、配線の長さ、Wi-Fiの電波状 況、画角などを考慮して、適切な設置場所を決めます。

#### *4.* 設置

カメラを設置し、画角を確認しながら角度の調整を行います。

#### *5.* 初期設定

[キャリブレーション](#page-48-0)を実行し、必要に応じて[録画ルール\(クラウ](#page-75-1) [ド\)、](https://sites.google.com/view/msalarm-om/video/video_settings/rec_rule_cloud)[録画ルール\(ローカル](#page-81-0)[\)](https://sites.google.com/view/msalarm-om/video/video_settings/rec_rule_local)を作成します。

#### ●知識

映像が上下反転している場合は [カメラの反転設定](#page-52-0) を参照ください。

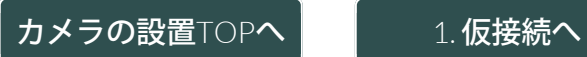

<span id="page-10-0"></span>[カメラの設置](#page-6-0) **>** [設置までのステップ](#page-8-0) **>**

**1.** 仮接続

カメラを箱から出し、常時録画を行う場合はカメラにSDカード※を挿 入し、仮に配線を接続します。 ※事前に「[ご利用にあたって」](#page-4-0)のSDカードについて(最下部に記載)をご一読くだ さい。

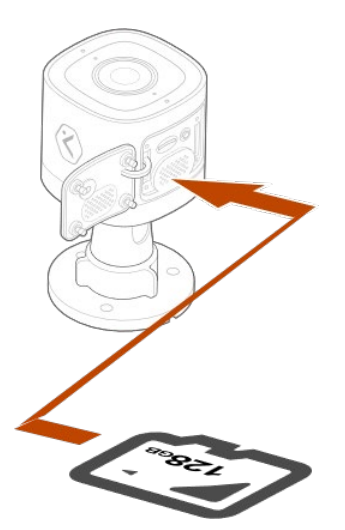

1)常時録画を行う 場合は、カメラ にSDカードを納入 します。

●知識

- 必ず電源を接続していないで行ってくださ い。
- SDカードは、挿入方向を確認の上、ゆっく りと水平に差し込んでください。
- 誤った向きで取り付けた場合、SDカードが 落下したり、本機の破損・故障の原因とな ることがあります。
- SDカード取付け後、カバーの場合はカバー を閉じてください。ふたの場合はふたを閉 じ、ねじ止めをしてください。

### インターネット接続が無線の場合

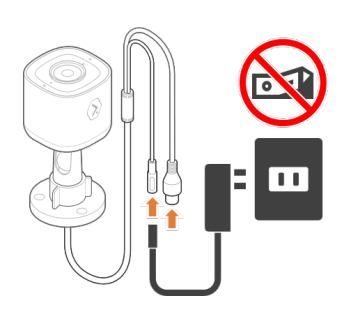

1) カメラの AC 電 源アダプターを接続 し、コンセントに差 し込みます。

#### ●知識

スイッチなしコンセ ントを使用してくだ さい。

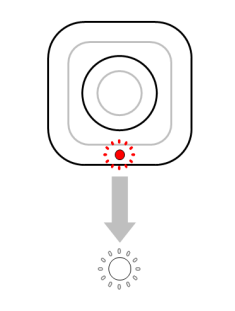

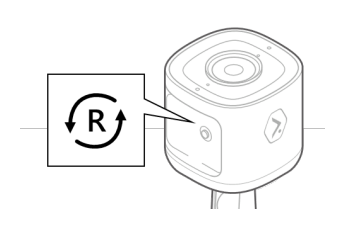

2) カメラの LED が 白く点滅し始めま す。

#### ●知識

2分経っても LED が 白くならない場合 は、リセット ボタ ンを押し続け、LED が白く点滅し始めた ら離します (約 6 秒)。

インターネット接続が有線の場合

1)ルーター のLANポートとカメ

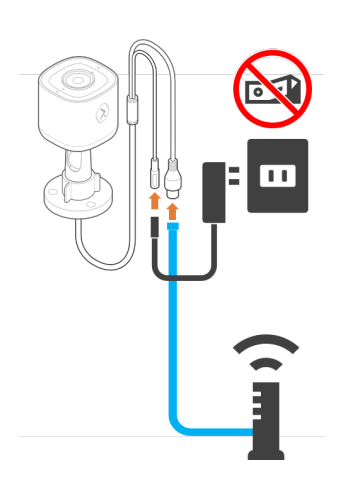

ラをLANケーブルで 接続します。

2) カメラの AC 電 源アダプターを接続 し、コンセントに差 し込みます。

#### ●知識

スイッチなしコンセ ントを使用してくだ さい。

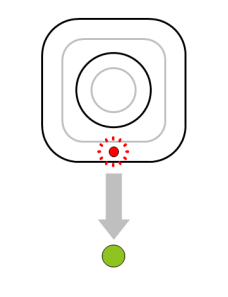

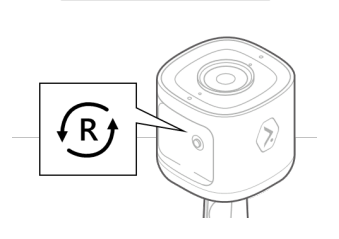

3) カメラの LED が緑に点滅し、やが て点灯します。

#### ●知識

2分経っても LED が点灯しない場 合は、リセット ボ タンを押し続 け、LED が緑に点灯 したら離します (約 6 秒)。

[カメラの設置](#page-6-0)[TOP](#page-6-0)[へ](#page-6-0) [2.](#page-13-0) [事前設定へ](#page-13-0)

<span id="page-13-0"></span>[カメラの設置](#page-6-0) **>** [設置までのステップ](#page-8-0) **>**

**2.** 事前設定

初期設定を行い、アプリからカメラの登録を行います。

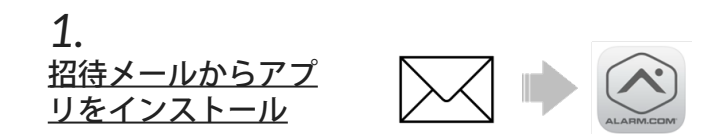

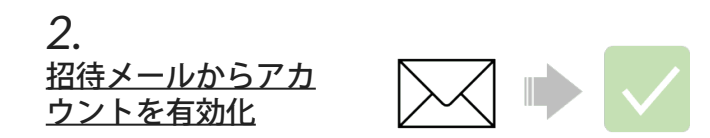

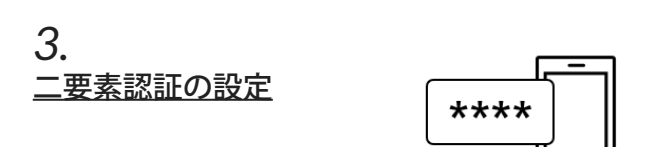

*4.*   $\bullet$   $\bullet$   $\Box$ [カメラの登録](#page-39-1)

[1.](#page-10-0) [仮接続へ](#page-10-0) | [3.](#page-14-0) [設置場所の検討へ](#page-14-0)

<span id="page-14-0"></span>[カメラの設置](#page-6-0) **>** [設置までのステップ](#page-8-0) **>**

### **3.** 設置場所の検討

カメラを仮置きしながら、設置場所の環境、配線の長さ、Wi-Fiの電波状 況、画角などを考慮して、適切な設置場所を決めます。

#### 注意事項

■ 屋外にカメラを設置する場合、設置作業は専門業社に依頼するこ とをお勧めします。 誤った方法でカメラを設置した場合、火災、感電、事故などを引き起 こす可能性があります。 また、正しく設置されなかった場合などの故障および事故について当 社はその責任を負いかねます。予めご了承ください。

- ご自身で設置する場合、マニュアルに従って設置してください。 作業中の危害、損害に関して当社はその責任を負いかねます。予めご 了承ください。
- 「壁への穴あけ」および「穴の修復作業」に関して、当社はその 責任を負いかねます。 賃貸住宅などは退去時に原状回復を求められることがあります。賃貸 借契約の内容をご確認ください。
- カメラの設置や利用については、ご利用になるお客様の責任で被 写体のプライバシー、肖像権などを考慮のうえ、行ってくださ い。
- 変形や変色、故障や動作障害などを避けるために、以下の場所を 避けて設置してください。
	- 直射日光が当たる場所や外灯の真下など
	- 振動や衝撃が多い場所や反響のある場所
	- 火気や熱器具、磁石などの磁気の近く、または冷暖房機(室外機を 含む)の近く
	- 油汚れがつく場所や蒸気の出る場所
	- 携帯電話など強い電波を発する製品の近く
	- 医療機器や火災報知器などの近く
	- 温度変化が激しい場所
	- 海岸の近くや直接潮風が当たる場所、温泉地の硫黄環境
	- テレビ、ラジオ、パソコンなどのOA機器、エアコン、給湯器のリ モコン(インターホン機能付き)、ホームセキュリティ関連装置の 近く
	- CSデジタル放送受信機器(チューナー、チューナー内蔵のデジタ ルテレビ、レコーダーなど)の近く
	- 硫化水素、アンモニア、ほこり、有毒ガスなどが発生する場所
	- 配線が窓やドアなどに挟まれる場所
- 以下の場所への設置は、特に誤検知の原因となります。これら を避けて設置してください。
	- 狭い通路などで、真正面から人が近づいてくる場所
	- 風や他の要因によって揺れる植木や洗濯物がある場所
	- 車が多く通る道路の場所
	- 換気扇やエアコンの室外機、給湯器などに風や車の排気ガスなどが 影響する場所
	- 強風の吹く場所や激しい雨が降る場所
	- 前方にガラスなどの障害物があり、温度の変化を感知しにくい場所
	- 明るさが頻繁に変わる場所
	- 以下のように逆光になる場所: - マンションの上階など、背景に空が大部分を占める場所
		- 直射日光が反射する白い壁が正面にある場所
		- 直射日光が当たる明るい場所
- インターネット接続が無線の場合、Wi-Fiルーターから距離が離れ ていたり、次のような障害物があると、電波が弱くなり、通信が できない場合があります。これらを避けて設置してください。
	- 金属性のドアや雨戸、シャッター
	- アルミはく入りの断熱材が入った壁
	- コンクリートやトタン製の壁
	- 複層ガラスの窓
	- 壁を何枚も隔てたところ
	- ホームユニットと別の階や家屋で使うとき

#### 推奨設置条件

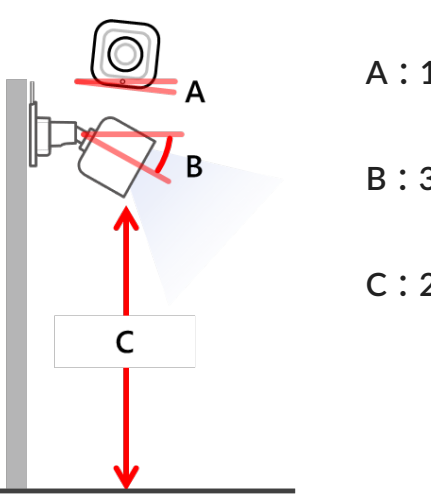

**A**:**10 °**以下

```
B:30°~60°
```
#### $C: 2.5 \sim 5.0$  m

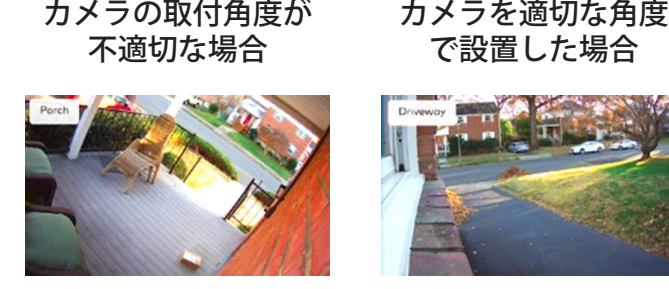

[2.](#page-13-0) [事前設定へ](#page-13-0) | | [4.](#page-18-0) [設置へ](#page-18-0)

<span id="page-18-0"></span>[カメラの設置](#page-6-0) **>** [設置までのステップ](#page-8-0) **>**

**4.** 設置

カメラを設置し、画角を確認しながら角度の調整を行います。

- 設置時は、以下の点に注意してカメラの取り付けを行ってくださ い。
	- 天井には、取り付けないでください。
	- 穴を開けた部分には必ず防水処理をしてください。
	- 壁や天井等の建材にアスベストが使われているの疑いがある場合 は、ご自身で取り外すなどしないで、専門業者などにご相談くださ い。材質が明らかでない場合は、建材を壊したり、穴をあけたりし ないでください。
	- インパクトドライバーは使わないでください。ねじの破損による落 下やけがの原因になります。
	- 不安定な場所、振動の多い場所には設置しないでください。落下に よる破損やけがの原因になります。
	- 強度の弱い壁には設置しないでください。落下による破損やけがの 原因になります。
	- 付属品以外のACアダプターは使用しないでください。
	- ACアダプターは、屋内の壁か床に据え付けの電源コンセントに接 続してください。 天井に据え付けの電源コンセントでは、ACアダプターの重みで外 れる場合があります。
	- ACアダプターへの供給電圧は、定格電圧を超えないようにしてく ださい。
	- 電源に接続した状態のまま、設置をしないでください。

■ 壁材の種類に応じて、以下の点に注意してカメラの取り付けを 行ってください。

<サイディングの場合>

- サイディング外壁だけで重量を支持するとサイディングが損傷する おそれがあります。 必ず、サイディングの内側にある柱などの構造体で支持できる場所 に設置してください。
- サイディングの厚みなどにより、構造体で支持できない場合は、市 販のねじを使用してください。
- サイディングの材質に適したドリルで下穴を開けてください。下穴 を開けたあとは、粉を取り除いてください。
- サイディングの内側の構造体には、下穴を開けないように注意して ください。

<コンクリートの場合>

- 市販のコンクリート用プラグボルトをお使いください。
- 取り付け前に、プラグボルトの説明書をお読みいただき、ドリル径 と穴の深さを確認してから、プラグボルトを壁に取り付けてくださ い。
- 下穴を開けたあとは、粉を取り除いてください。

<**ALC**(軽量発泡コンクリート)の場合>

- RALCパネルの種類(厚みなど)によっては取り付けられない場合 もあります。取り付ける前に、ALCパネルメーカーにお問い合わせ ください。
- ALCパネルメーカーにお問い合わせの上、市販の金属製のALC用ア ンカーをお使いください。
- 取り付け前に、アンカーの説明書をお読みいただき、ドリル径と穴 の深さを確認してから、アンカーを壁に取り付けてください。
- ALC用ドリルで下穴を開けたあとは、粉を取り除いてください。
- 下穴の周囲部を防水シール材(市販品)で防水処理をしてくださ い。

<その他の壁(モルタル・タイル材など)>

- 住宅会社または工務店にお問い合わせのうえ、適切なねじやアン カー使って取り付けてください。
- 石こうボード、コンクリートブロック、屋外に露出した木材などに は設置できません。

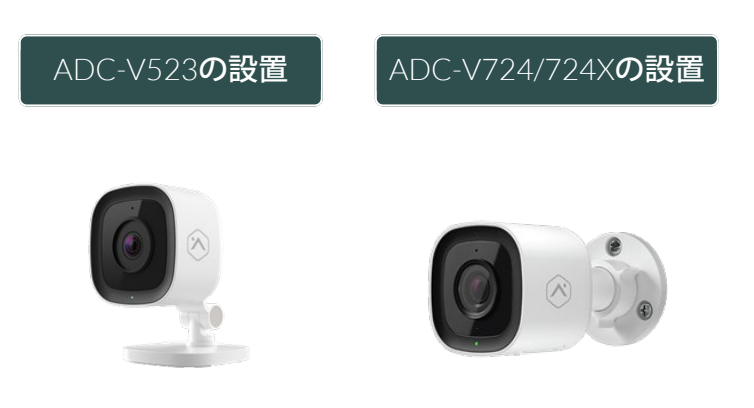

[3.](#page-14-0) [設置場所の検討へ](#page-14-0)

<span id="page-21-0"></span>[カメラの設置](#page-6-0) **>** [設置までのステップ](#page-8-0) **> [4.](#page-18-0)** [設置](#page-18-0) **>**

**ADC-V523**の設置

<各部の名称>

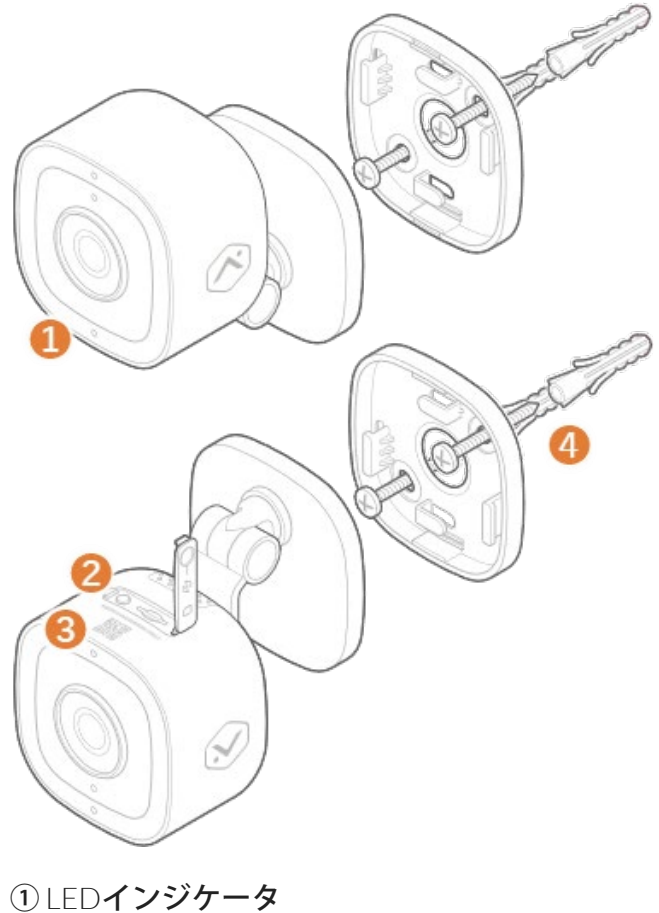

② リセットボタン ③ Macアドレス + QRコード ④ アンカー、ねじ

> 1)ブラケットを取 り付けます。

#### ●知識

UPマークを上側に します。

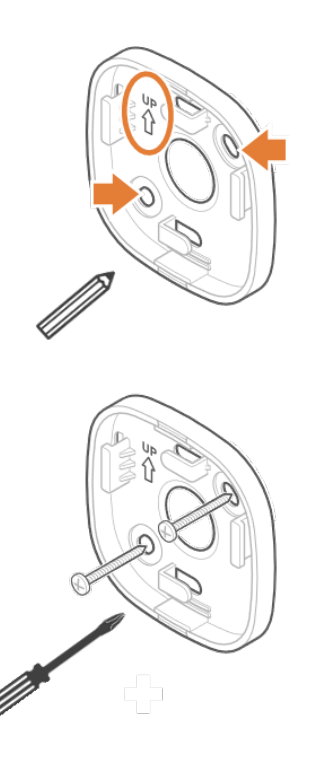

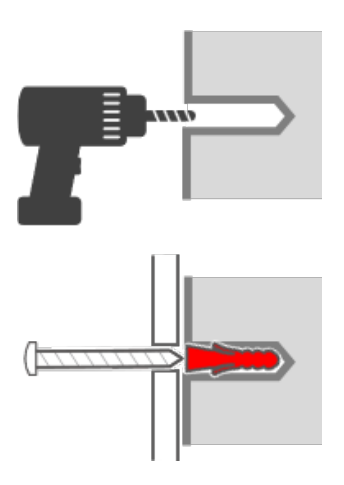

### ●知識

壁材の種類に応じ て、適切なねじやア ンカー使って取り付 けてください。

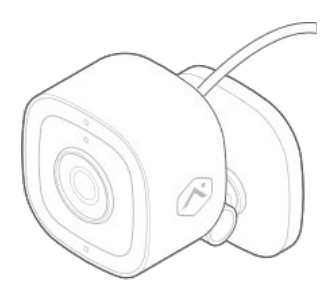

### 2) カメラの取付角 度を決めます。

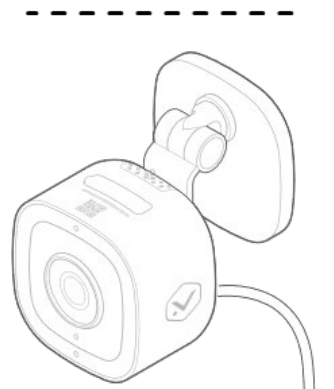

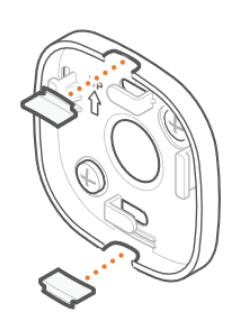

3)インサートを取 外します。

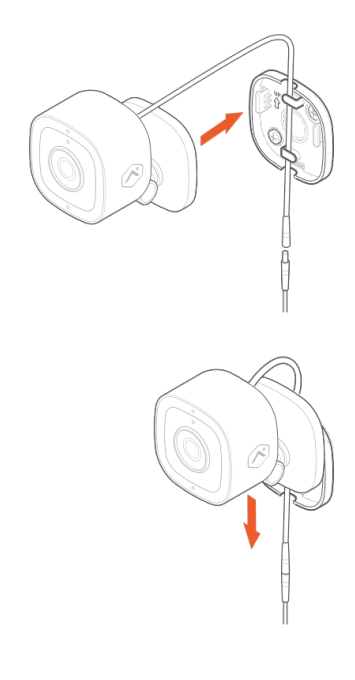

4)有線接続の場合 はLANケーブルを接 続します。 ブラケット内のク リップ部に配線を通 し、カメラを取り付 けます。

5) AC電源アダプ ターを接続します。 有線接続の場合 はLANケーブルを ルーターに接続しま す。

#### ●知識

安全性を考慮の上、 ケーブルの配策、処 理を行ってくださ い。

[4.](#page-18-0) [設置へ](#page-18-0) マンコンコンランス [5.](#page-27-0) [初期設定へ](#page-27-0)

<span id="page-24-0"></span>[カメラの設置](#page-6-0) **>** [設置までのステップ](#page-8-0) **> [4.](#page-18-0)** [設置](#page-18-0) **>**

**ADC-V724/724X**の設置

<各部の名称>

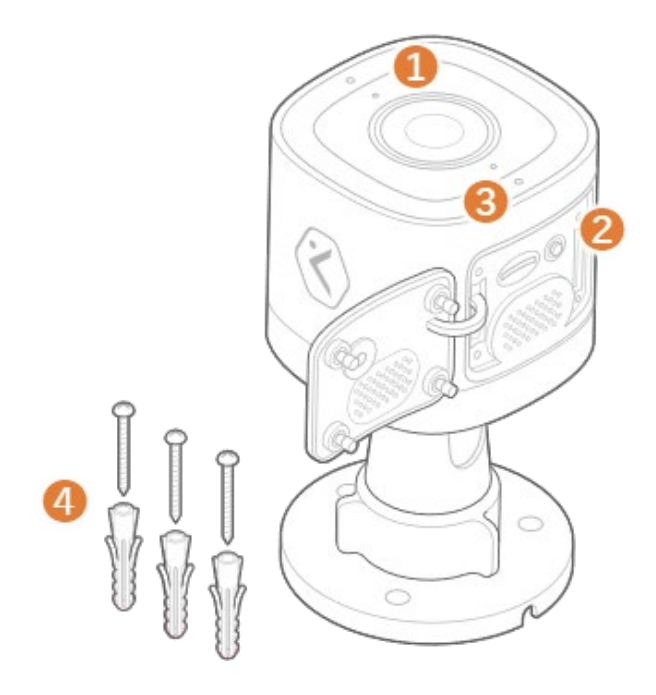

① LEDインジケータ ② リセットボタン ③ Macアドレス + QRコード ④ アンカー、ねじ

●知識

配線を壁に貫通させ る場合は、ラバープ ラグを使用してくだ さい。

配線を台座の横穴に 通す場合は、ラバー プラグを取り外しま す。

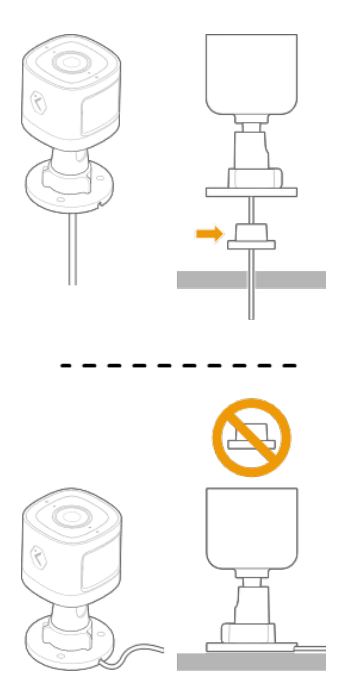

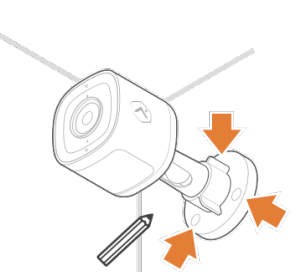

1)カメラ固定用の 穴位置に印をつけま す。

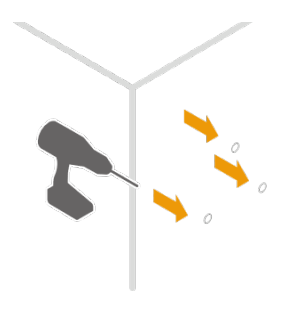

2)下穴を開けま す。

#### ●知識

配線を壁に貫通させ る場合は、配線用の 穴も開けます。

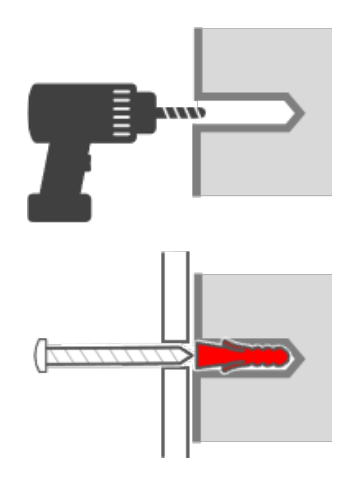

### ●知識

壁材の種類に応じ て、適切なねじやア ンカー使って取り付 けてください。

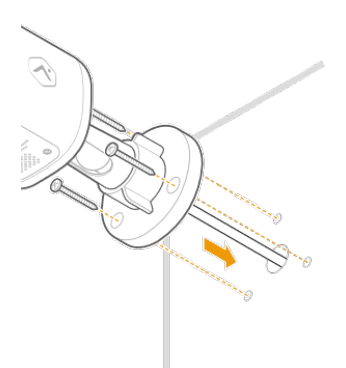

3)配線を壁に貫通 させる場合は、配線 を通し、カメラを固 定します。

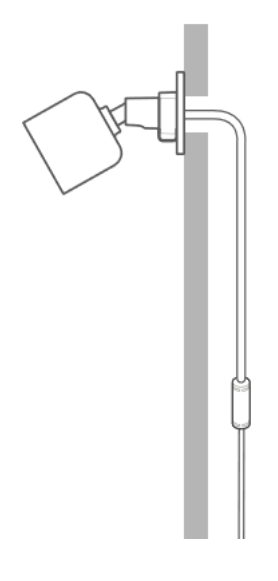

4) AC電源アダプ ターを接続します。 有線接続の場合 はLANケーブルを ルーターに接続しま す。

### ●知識 安全性を考慮の上、 ケーブルの配策、処 理を行ってくださ い。

[4.](#page-18-0) [設置へ](#page-18-0) インタントリック [5.](#page-27-0) [初期設定へ](#page-27-0)

<span id="page-27-0"></span>[カメラの設置](#page-6-0) **>** [設置までのステップ](#page-8-0) **>**

**5.** 初期設定

[キャリブレーション](#page-48-1)を実行し、必要に応じて[録画ルール\(クラウ](#page-75-0) [ド\)、](#page-75-0)[録画ルール\(ローカル\)を](#page-81-1)作成します。

[キャリブレーション](#page-48-0) 80 章 市市市

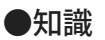

映像が上下反転している場合は [カメラの反転設定](#page-52-0) を参照ください。

[4.](#page-18-0) [設置へ](#page-18-0) イント オーム画面へ

<span id="page-28-1"></span><span id="page-28-0"></span>初期設定

初期設定の大まかな流れは、以下の5ステップになります。

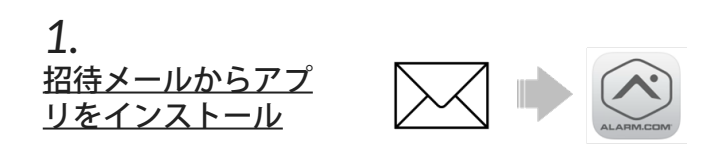

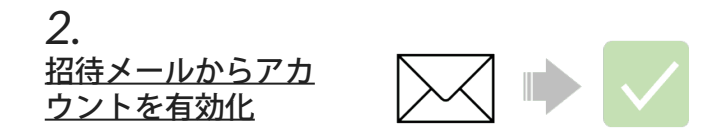

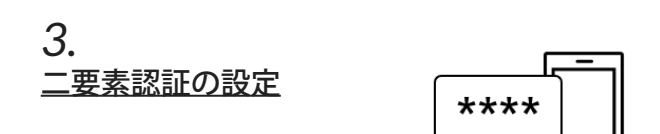

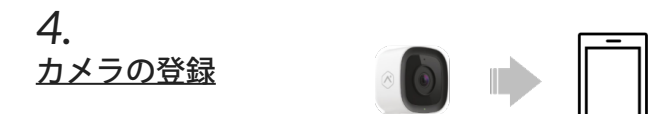

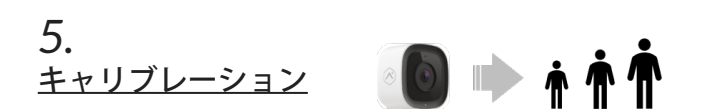

●知識

カメラの設置の向きにより、映像が上下反転している場合は [カメラの反](#page-52-1) [転設定](#page-52-1) を参照ください。

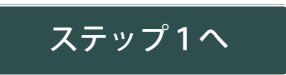

<span id="page-30-1"></span><span id="page-30-0"></span>[初期設定](#page-28-0) **>**

## **1.** アプリのインストール

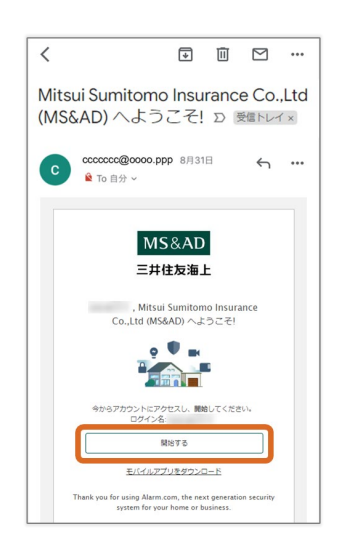

1) 招待メールを開 きます。

●知識 メール画面の表示は お客様の環境によっ て異なります。

2) [モバイルアプ リをダウンロー ド]をタップしま す。

3) Alarm.comアプ

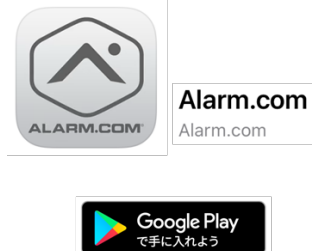

**App Store** からダウンロード

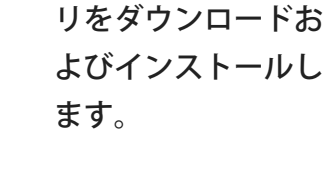

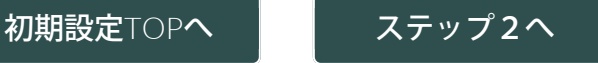

<span id="page-31-1"></span><span id="page-31-0"></span>[初期設定](#page-28-0) **>**

### **2.** アカウントの有効化

#### ●知識

招待メールの [開始する]に設定されている リンクはメール受け取りから7日間で無効とな ります。

招待メールの [開始する] をタップした際に 「Invaild Link」というメッセージが表示された 場合、Alarm.comアプリから「パスワードのリ セット」を行ってください。

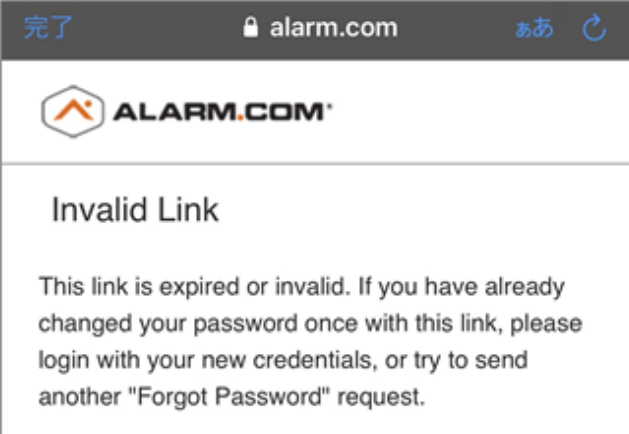

#### [パスワードのリセット](#page-151-0)

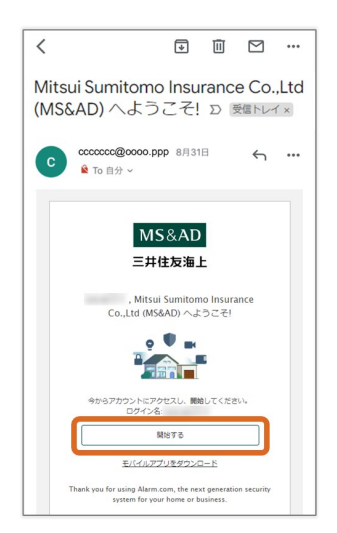

1) 招待メールを開 きます。

#### ●知識 メール画面の表示は

お客様の環境によっ て異なります。

2) [開始する]を

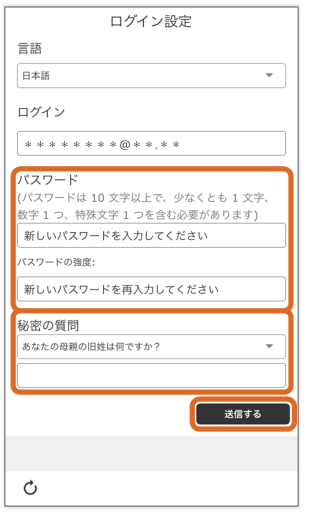

3)「パスワード (2回)」と「セ キュリティの質 問」を入力し、[送 信する]をタップし ます。

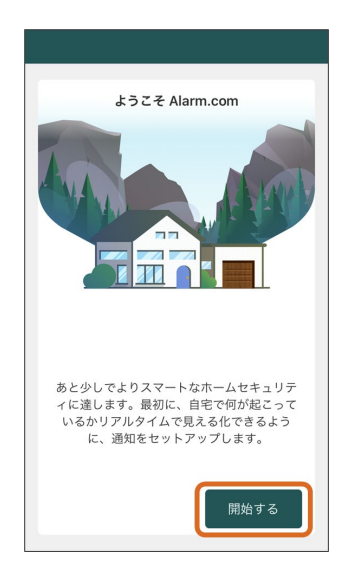

4)「ようこそ」画 面の [開始する] か ら各種設定を行いま す。

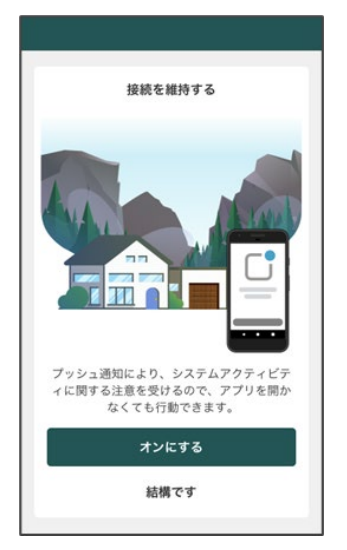

<接続を維持する> [結構で す]:Alarm.comか らの通知を受け取ら ない [オンにす る]:Alarm.comか らの通知を受け取る

<位置連動サービス

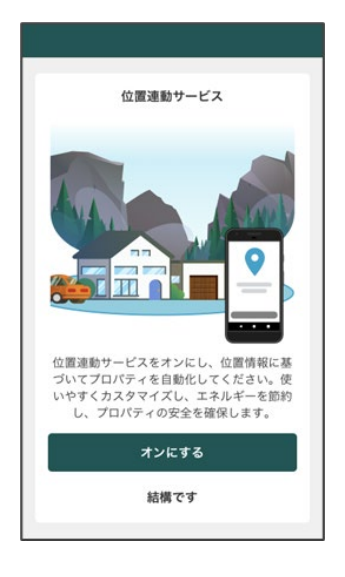

 $>$ [結構で す]:GPSをOFF [オンにす る]:GPSをON

位置連動サービスの 使用については[こち](#page-100-0) [ら](#page-100-0)を参照ください。

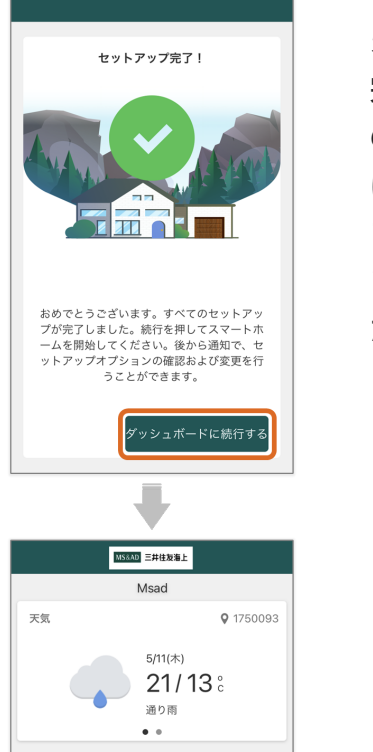

5)「セットアップ 完了!」画面 の[ダッシュボード に続行する]をタッ プすると、先ほどイ ンストールし た「Alarm.comアプ リ」が起動します。

⋍

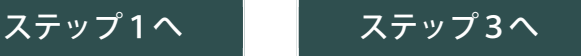

<span id="page-34-1"></span><span id="page-34-0"></span>[初期設定](#page-28-0) **>**

**3.** 二要素認証の設定

二要素認証とは、通常のパスワード認証に加えて、ワンタイムパスワー ドによる認証を設定することで、セキュリティを強化できる機能です。

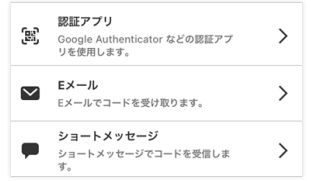

[①認証アプリ](#page-34-2)

[②](#page-36-0)[E](#page-36-0)[メール](#page-36-0)

[二要素認証の解除](#page-37-0)

#### ●知識

<span id="page-34-2"></span>[ショートメッセージ] は使用できません。

**①**認証アプリ

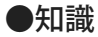

別途「Google Authenticator」などの認証アプリが必要です。

1)[認証アプ リ]をタップしま す。

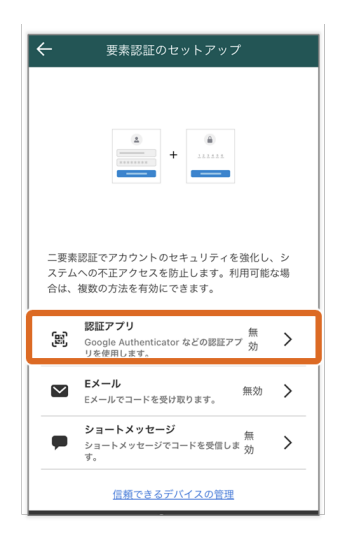

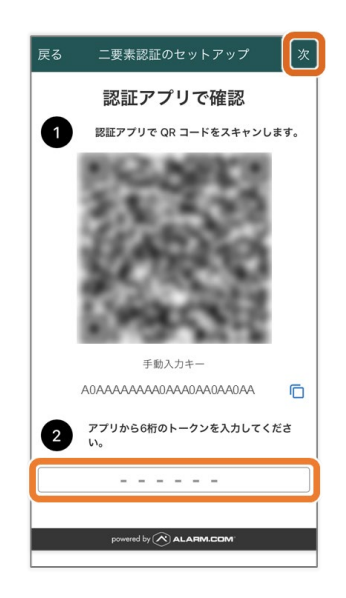

2) 画面の案内に 沿って認証アプリを 設定し、6桁の数字 を入力→[次]を タップします。

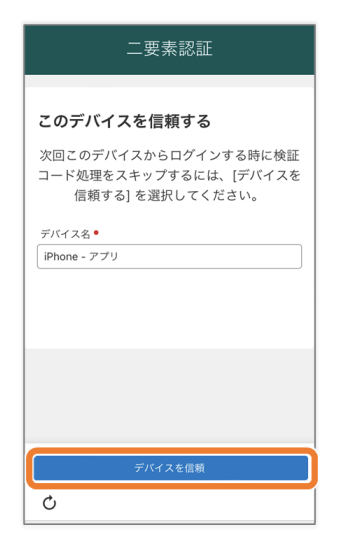

3)[デバイスを信 頼]をタップしま す。

4) ログイン経歴の あるデバイスが表示 されます。[信頼す る]→[信頼]を
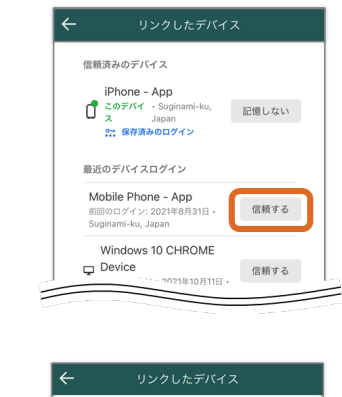

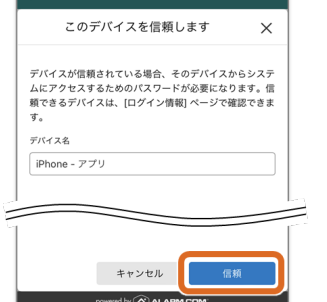

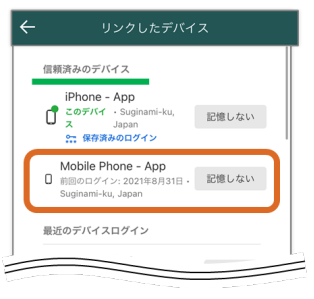

5)信頼済みのデバ イスにカテゴライズ されます。 「信頼済みのデバイ ス」はパスワードの みでのログインが可 能です。

タップします。

[ページ](#page-34-0)[TOP](#page-34-0)[へ](#page-34-0)

**②E**メール

[**E**メール]をタッ プします。

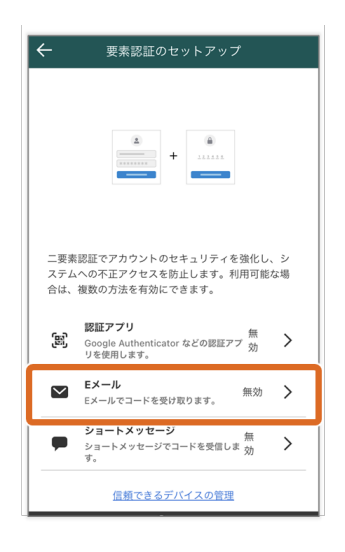

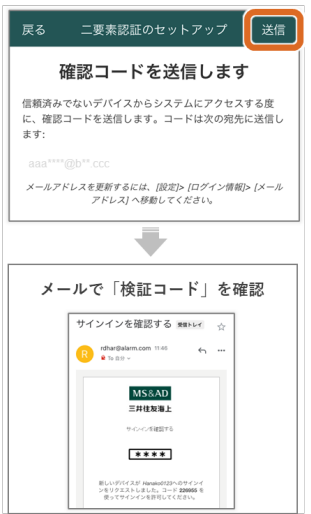

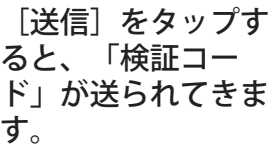

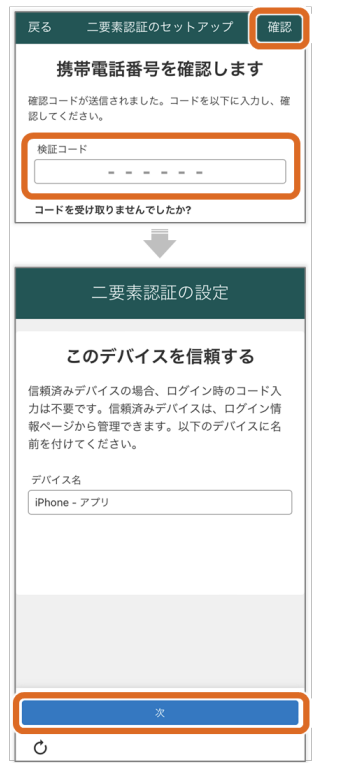

アプリ画面に戻り、 「検証コード」を入 力→[確認]をタッ プします。 もう一度 [次] を タップします。

以降は認証アプリの ステップ4~と同様 です。

[ページ](#page-34-0)[TOP](#page-34-0)[へ](#page-34-0)

二要素認証の解除

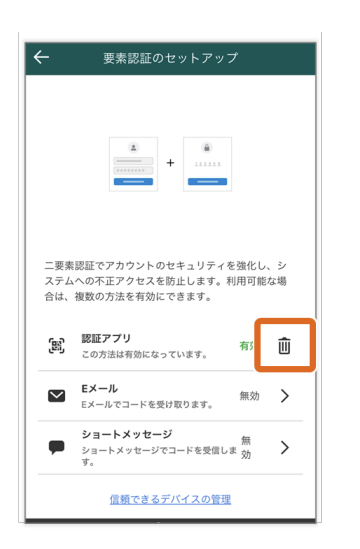

「二要素認証 のTOP画面」 で、[ごみ箱アイコ ン]をタップしま す。

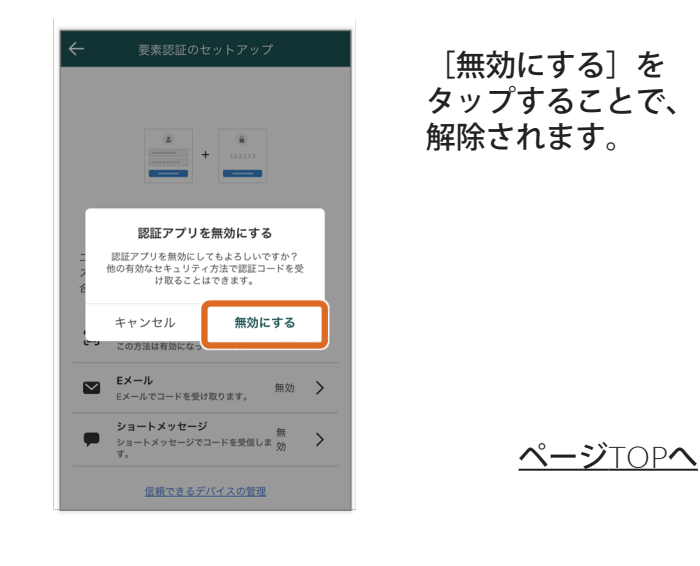

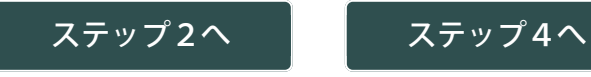

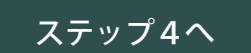

<span id="page-39-0"></span>[初期設定](#page-28-0) **>**

**4.** カメラの登録

カメラの登録方法はネットワークの接続方法によって異なります。

[カメラを無線\(アクセスポイント\)で接続する場合](#page-39-1)

<span id="page-39-1"></span>[カメラを無線\(](#page-42-0)[WPS](#page-42-0)[モード\)](#page-42-0) [または](#page-42-0) [有線](#page-42-0) [で接続する場合](#page-42-0)

カメラを無線(アクセスポイント)で接続する場合

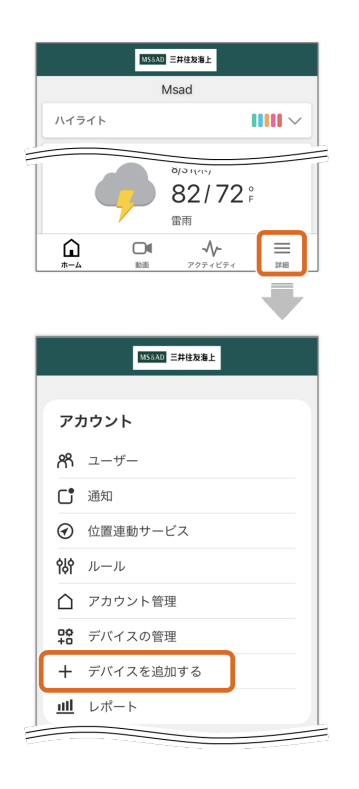

1)メニューか ら「デバイスを追加 する」画面を開きま す。

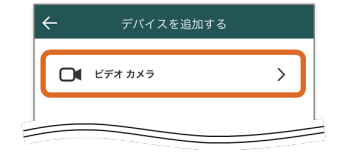

2)[ビデオカメ ラ]をタップしま

す。

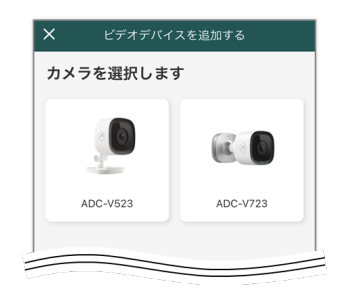

3) 該当のカメラを 選択します。

#### ●知識

カメラのインター ネット接続が有線の 場合は、[カメラが検](#page-155-0) [出されない場合](#page-155-0) の 手順にスキップして ください。

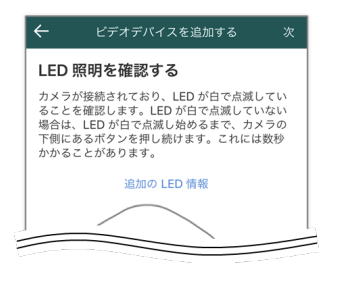

4)カメラのLEDが 白点滅していること を確認します。白点 滅していない場合、 白点滅になるまで、 リセットボタンを長 押ししてください。

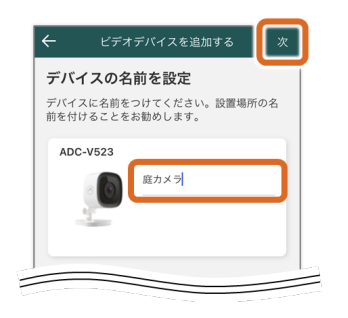

5)カメラの名前 (任意)を入力し、 [次] をタップし ます。

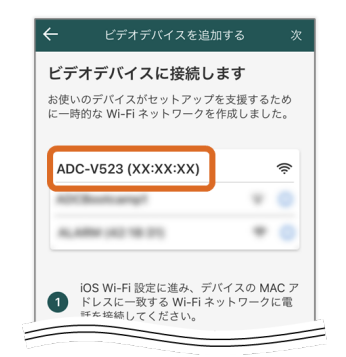

6) WiFiの接続先を 変更し、 [次] を タップします。

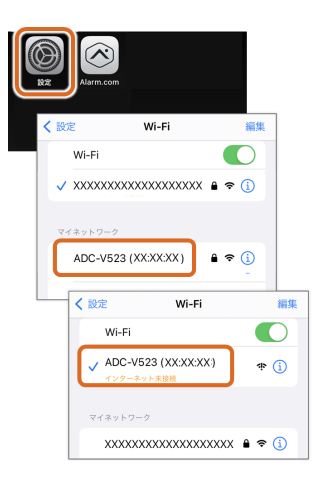

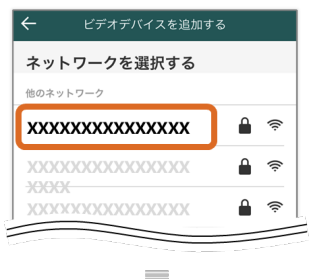

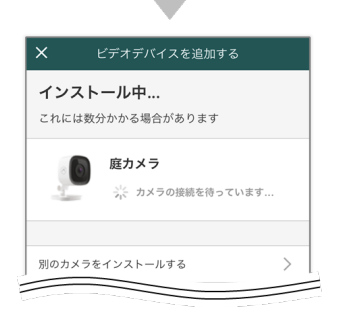

7)カメラを接続す るWiFiを選択→設定 すると、カメラのイ ンストールが始まり ます。

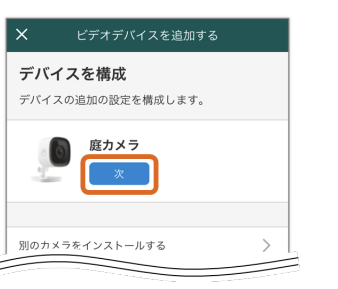

8)インストールが 完了したら、[次] をタップします。

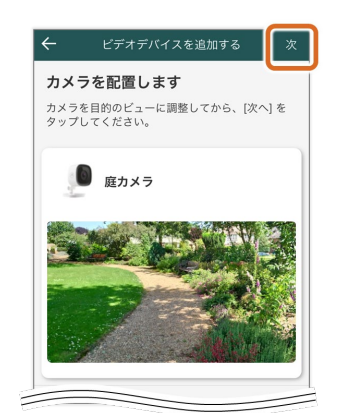

9)「カメラを配置 します」の画面が表 示されたら、 [次] をタップし ます。

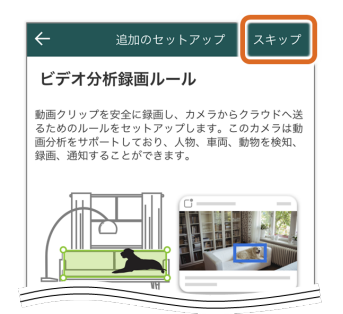

10)「録画ルール の作成」を [ス キップ] します。

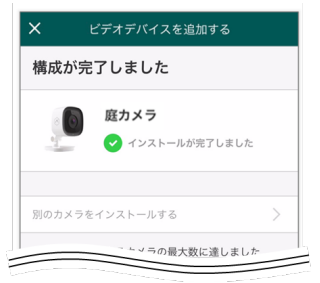

「構成が完了しまし た」の画面が表示さ れたら、カメラの登 録完了です。

[ページ](#page-39-0)[TOP](#page-39-0)[へ](#page-39-0)

<span id="page-42-0"></span>カメラを無線(**WPS**モード) または 有線 で接続する場合

#### 登録前の準備

無線(**WPS**モード)で接続する場合

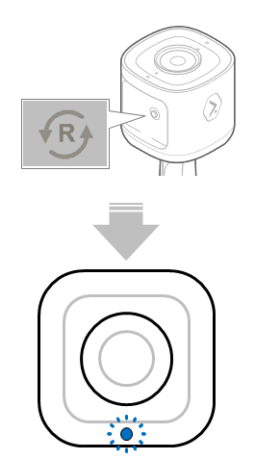

リセットボタンを押 し続け、LEDを青点 滅にします。

ルータの「WPSボ タン」を押します。

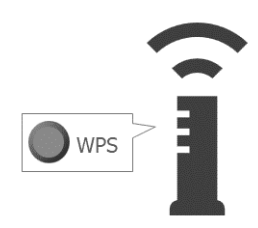

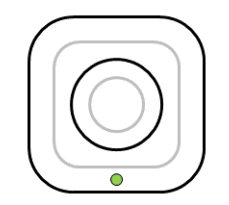

LEDが緑の点灯に変 わります。

有線で接続する場合

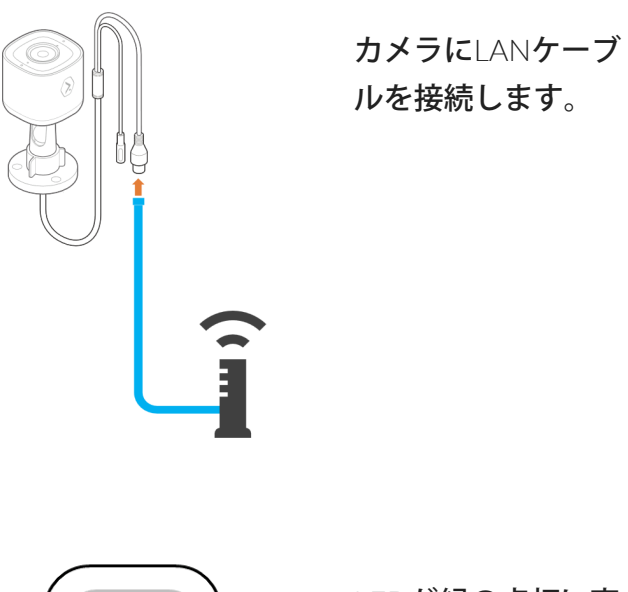

LEDが緑の点灯に変 わります。

カメラの登録

1)メニューか ら「デバイスを追加

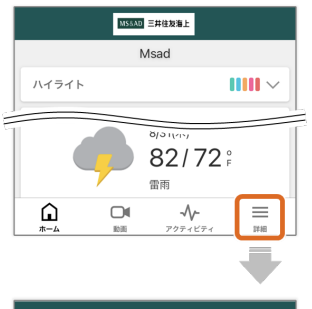

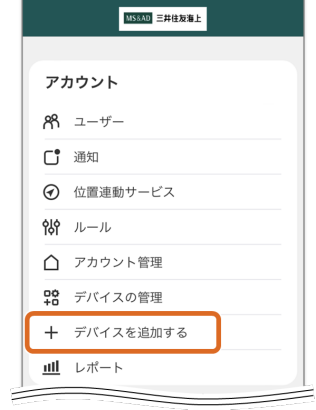

する」画面を開きま す。

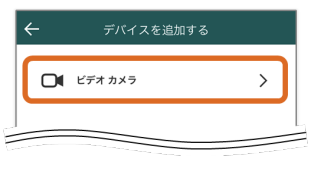

2)[ビデオカメ ラ]をタップしま す。

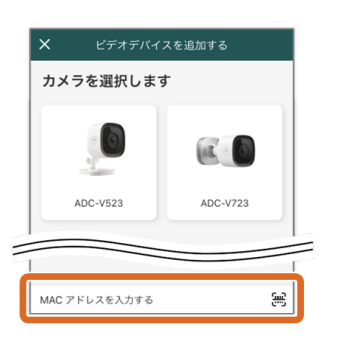

3)カメラ本体に記 載されている 「MACアドレス」 を入力します。

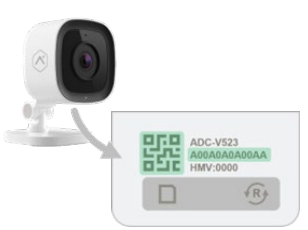

4)[**search**]を タップします。

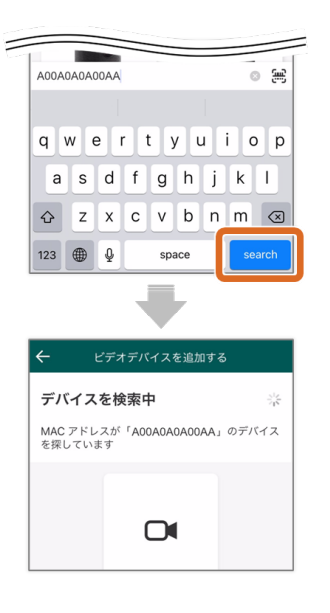

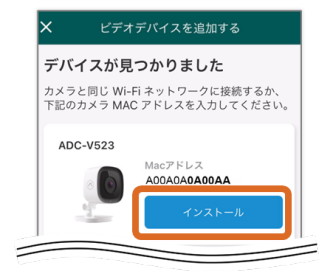

5)[インストー ル]をタップしま す。

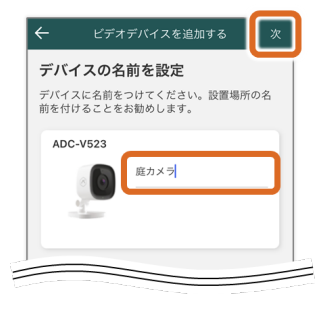

6)カメラの名前 (任意)を入力し、 [次] をタップし ます。

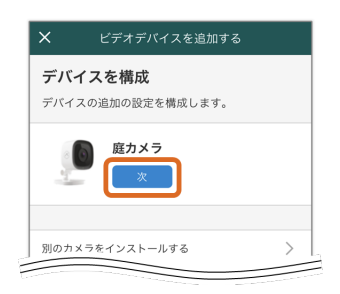

7)インストールが 完了したら、[次] をタップします。

8)「カメラを配置 します」の画面が表 示されたら、 [次] をタップし ます。

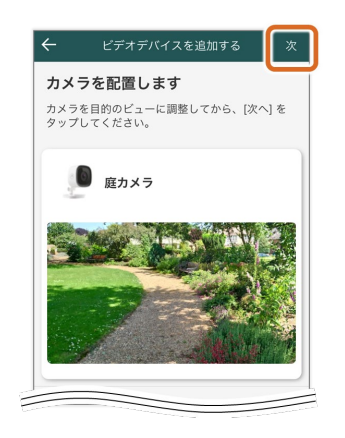

追加のセットアップ ┃ スキップ

動画クリップを安全に録画し、カメラからクラウドへ送<br>るためのルールをセットアップします。このカメラは動<br>画分析をサポートしており、人物、車両、動物を検知、<br>録画、通知することができます。

ビデオ分析録画ルール

₩

9)「録画ルールの 作成」を [スキッ プ] します。

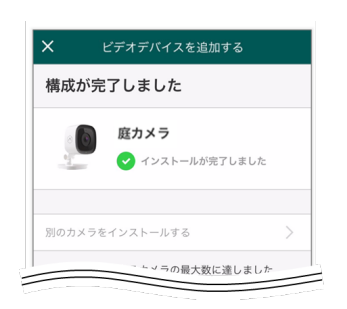

「構成が完了しまし た」の画面が表示さ れたら、カメラの登 録完了です。

<u>[ページ](#page-39-0)[TOP](#page-39-0)[へ](#page-39-0)</u>

ホーム画面に戻り、再生ボタンを押すと、カメラの映像を確認できま す。

#### ●知識

映像が上下反転している場合は [カメラの反転設定](#page-52-0) を参照ください。

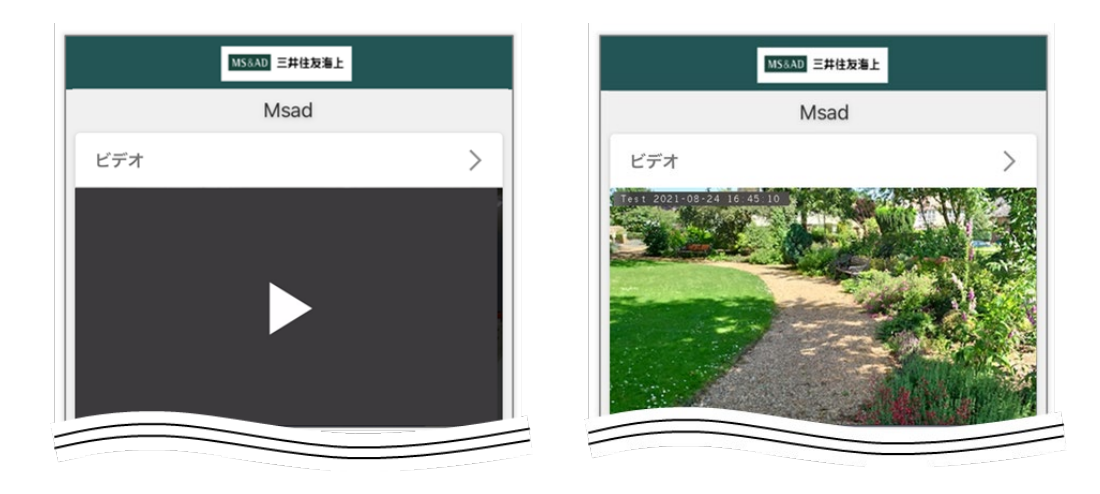

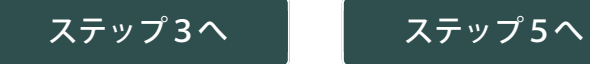

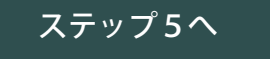

<span id="page-48-0"></span>[初期設定](#page-28-0) **>**

**5.** キャリブレーション

#### ●知識

カメラが人や物を識別するできようにするた めには、いくつかのサンプル画像が必要で す。

カメラの前に立ち、数歩ずつ真っすぐ後ろに 下がりながら5枚の写真(サンプル画像)を撮 影します。

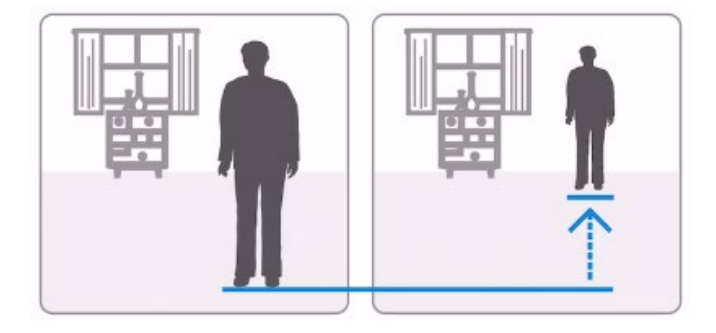

キャリブレーションは「全身が映るように」 および「数歩ずつ下がりながら」と案内され ていますが、スペースの関係で難しい場合も あります。

この場合、可能な範囲で後ろに下がり、同じ 位置で5枚の写真を撮影してください。

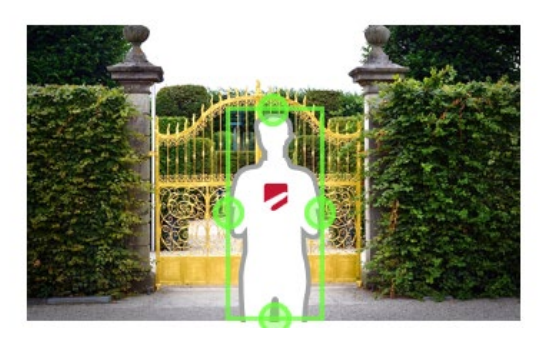

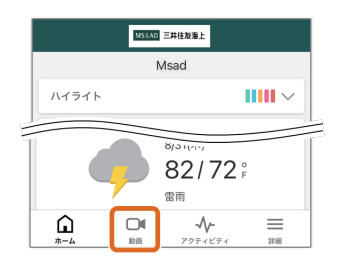

1) [動画] 画面を 開きます。

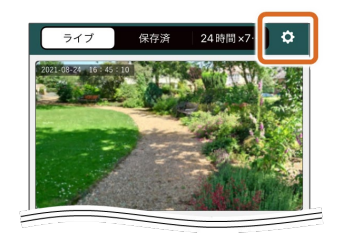

2)右上の[設定 (歯車マーク)]を タップします。

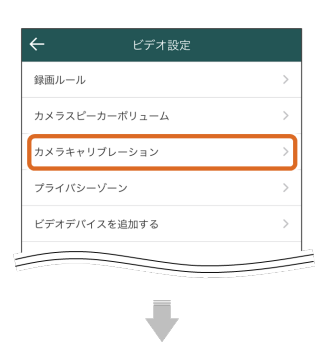

キャリプレーション未完了

庭カメラ

3)[カメラキャリ ブレーション]を選 び、先ほど登録した カメラを選択しま す。

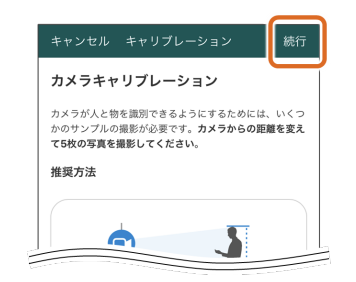

4)キャリブレー ションのやり方が表 示されます。一読 し、右上の[続 行]をタップしま す。

5)カメラの前に立 ちます。 スマートフォンで映 像を確認しながら、 全身(頭からつま先 まで)が映る位置に

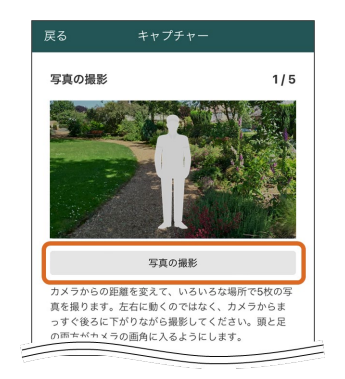

移動します。

6)[写真の撮

影]をタップしま

す。

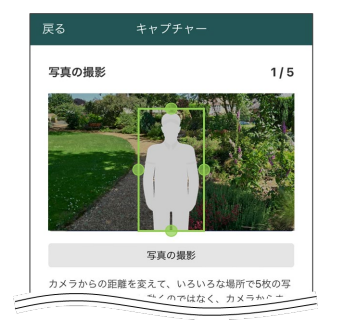

7)全身が境界ボッ クス内に収まってい ることを確認しま す。 境界ボックスから外 れている場合、境界 ボックスの大きさ、 位置を調整します。

#### ●知識

全身が入りきらない 場合は、可能な範囲 で後ろに下がり、同 じ位置で5枚の写真 を撮影してくださ い。

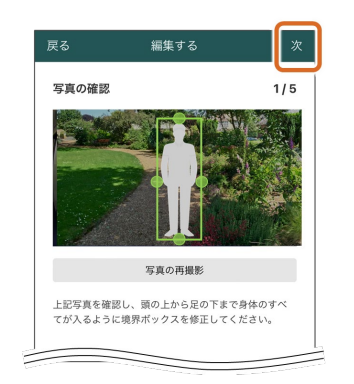

8) [次] をタップ します。

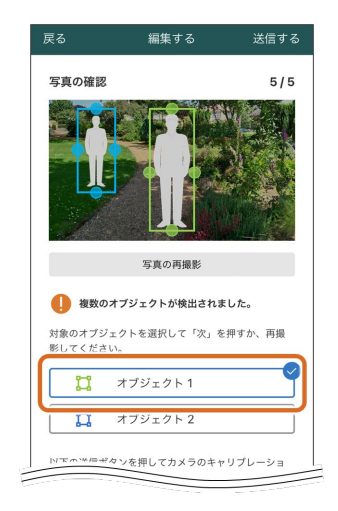

9)数歩ずつ真っす ぐ後ろに下がりなが ら、手 順4~7を**5**回繰り返 します。

#### ●知識

カメラが複数人捉え た場合、キャリブ レーション対象者の 「オブジェクト」を 選んでください。

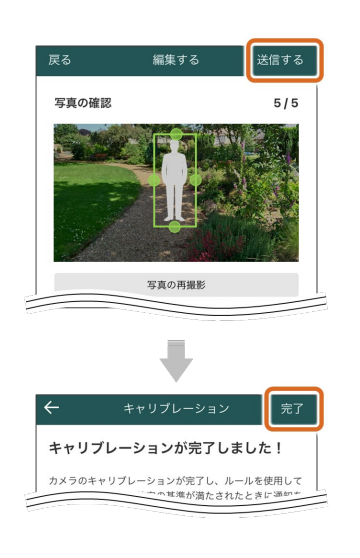

10)右上の[送信 する]、[完了]を タップします。

初期設定は以上にな ります。

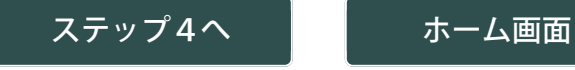

### <span id="page-52-0"></span>カメラの反転設定(**WEB**サイトでの設定)

#### ●知識

カメラの反転設定は、WEBサイト(カスタマーポータル)から行いま す。以下、URL (Alarm.comのログインページ)から設定してください。 **<https://www.alarm.com/login>**

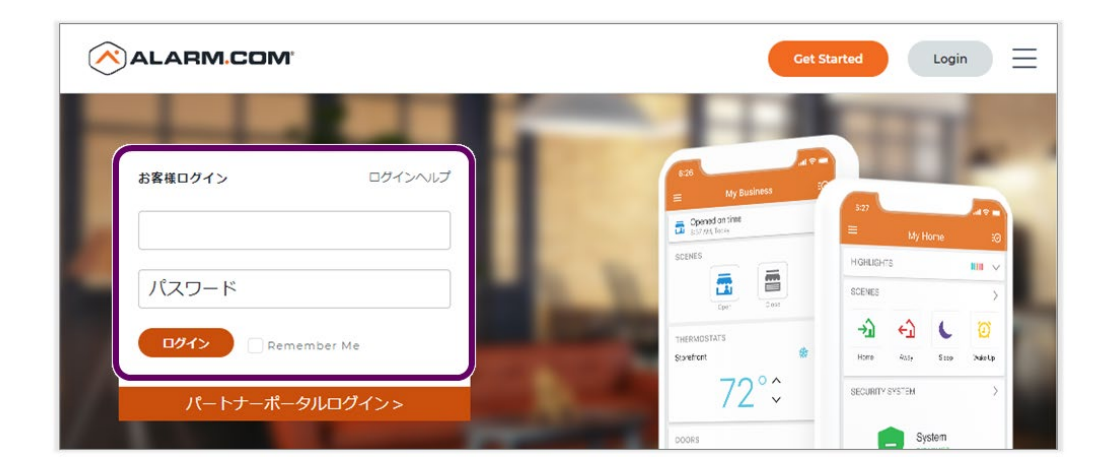

1) ユーザー名とパスワードを入力→ [ログイン] します。

#### ●知識

- cookieの設定は [Accept] しなくても設定の変更は可能です。
- ログイン名が不明な場合は、招待メールで確認してください。

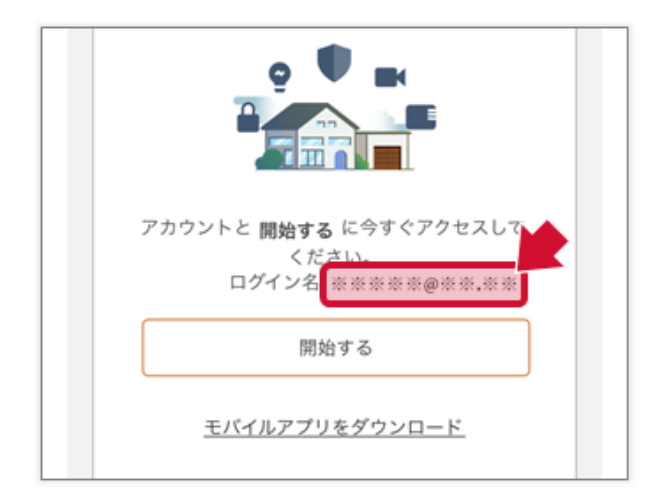

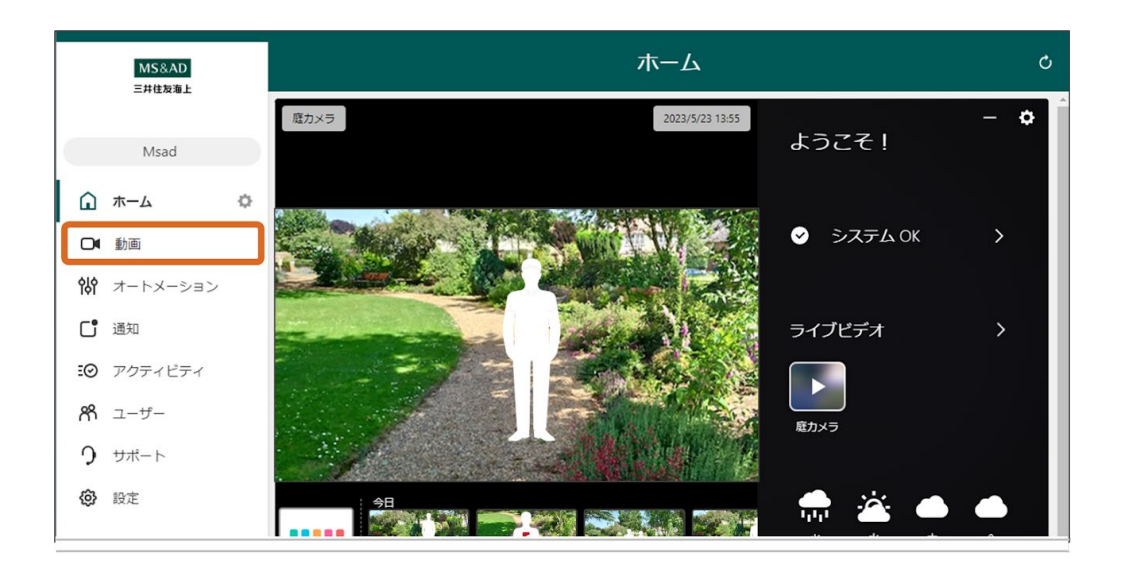

)メニューから**[**動画**]**をクリックします。

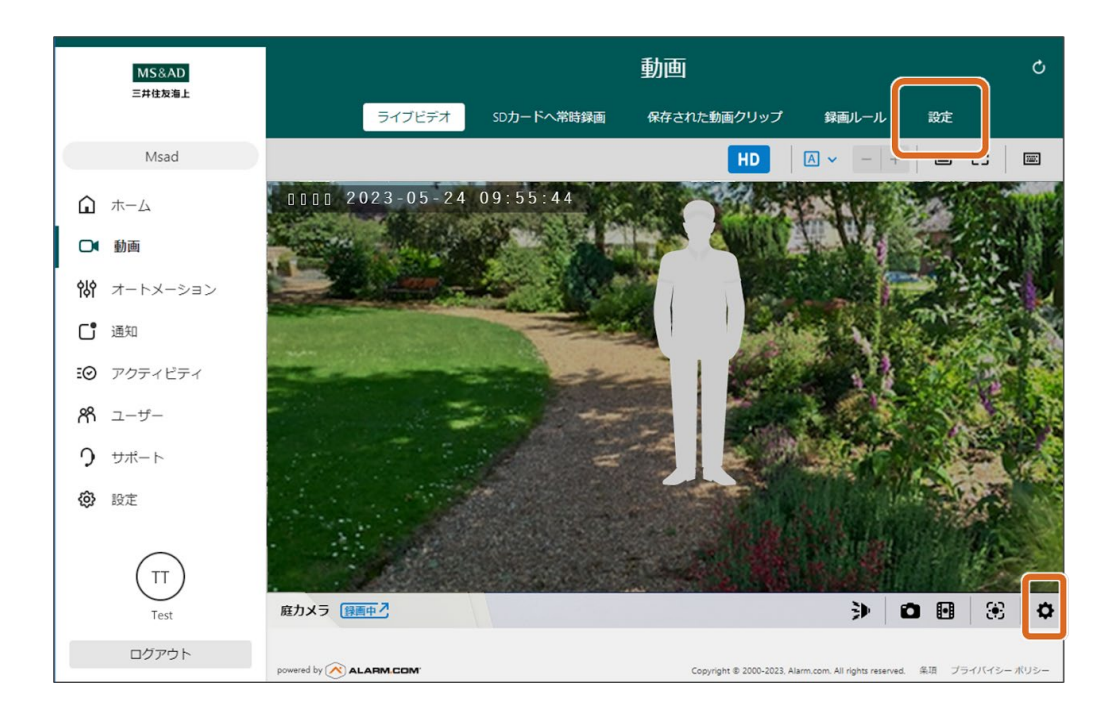

)画面右上の**[**設定**]**、もしくは右下の**[**歯車マーク**]**をクリックします。

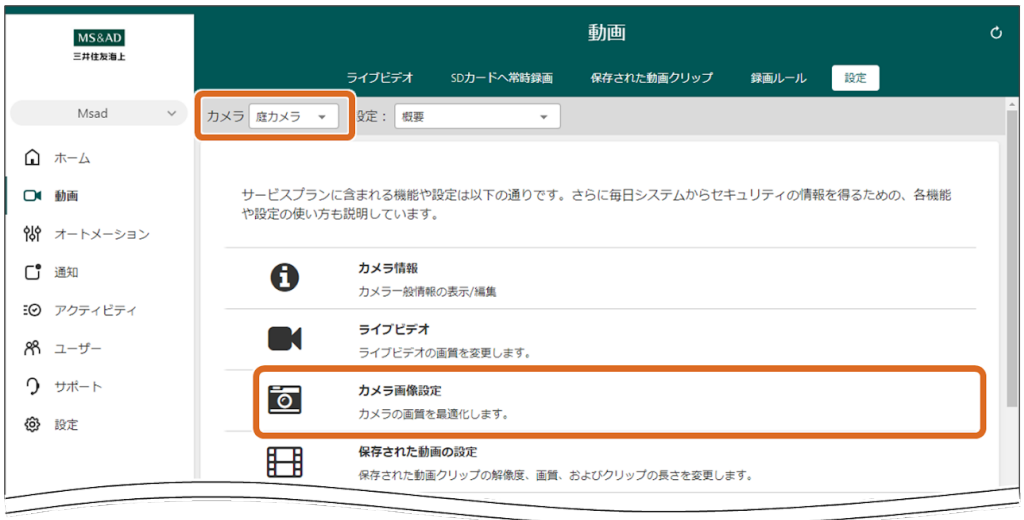

4)**[**カメラ**]**から対象のカメラを選択し、**[**カメラ画像設定**]**をクリックし ます。

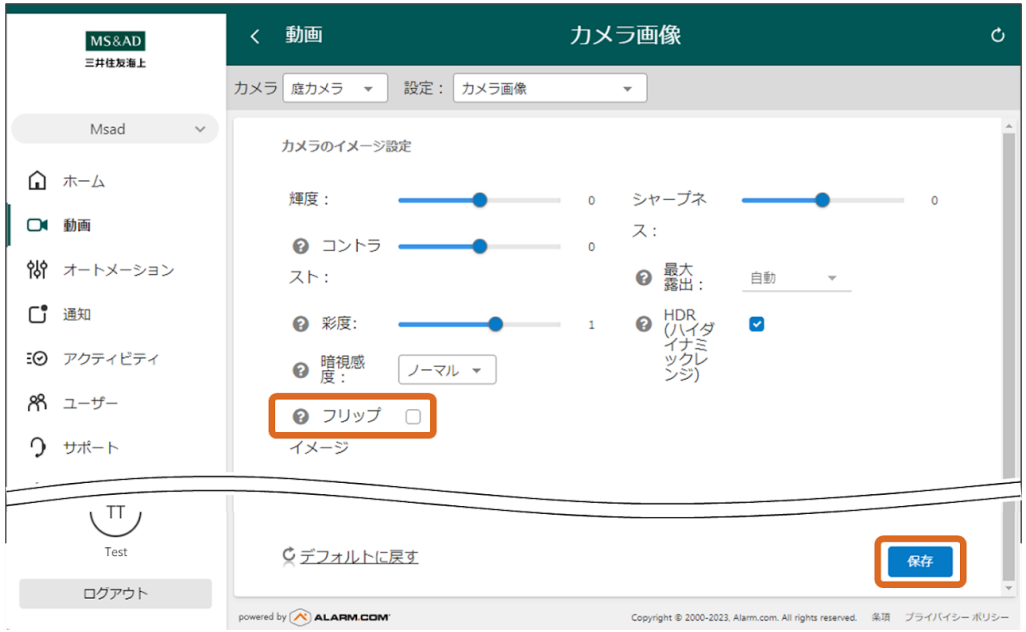

5)「フリップ」にチェックを入れ、[保存]をクリックします。

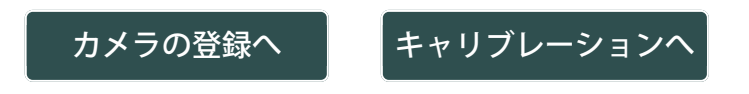

## <span id="page-55-0"></span>ホーム画面

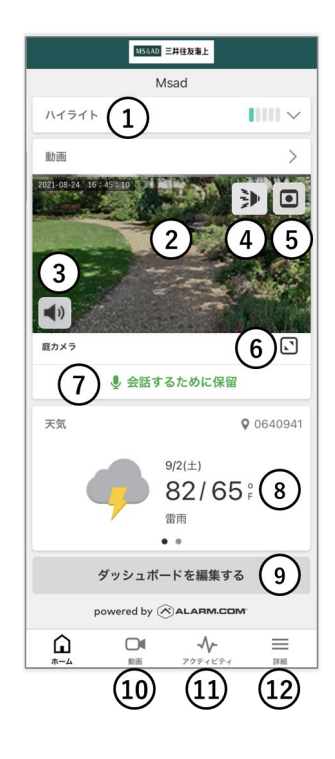

**[⑩](#page-63-0)**[動画](#page-63-0)

**[⑪](#page-86-0)**[アクテビティ](#page-86-0)

**[⑫](#page-61-0)**[詳細](#page-61-0)

#### **[①](#page-57-0)**[ハイライト](#page-57-0)

**②**リアルタイム映 像 再生ボタンをタップす ると映像が表示されま す。

**③**スピーカーボタ ン タップしてカメラ音声 を聞くことができま す。(通話ボタンを押 している間は音声を聞 くことはできません) 音量の調整は[WEB](#page-129-0)[サイ](#page-129-0) [ト専用メニュー](#page-129-0)の「通 話や手動警告音 の・・・」を参照して ください。

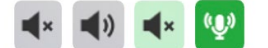

**④**警告音ボタン 任意のタイミングでカ メラから警告音を鳴ら すことができます。 音量の調整は[WEB](#page-129-0)[サイ](#page-129-0) [ト専用メニュー](#page-129-0)の「通 話や手動警告音 の・・・」を参照して ください。

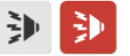

**⑤**録画ボタン クリップ動画が録画で きます。

**⑥**全画面表示

**⑦**通話ボタン ボタンを長押しする と、カメラに話しかけ

ることができます。

#### <u>●</u> <mark>↓</mark> 通話中…

**⑧**天気情報 天気情報が確認できま す。

**[⑨](#page-59-0)**[ダッシュボード](#page-59-0) [を編集する](#page-59-0)

<span id="page-57-0"></span>[ホーム画面](#page-55-0) **>**

ハイライト

ハイライトでは、録画ルール(クラウド)で設定されたルールによって 録画された動画クリップを、日ごとにまとめて見ることができます。

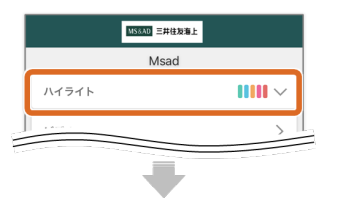

**[**ハイライト**]** をタッ プします。

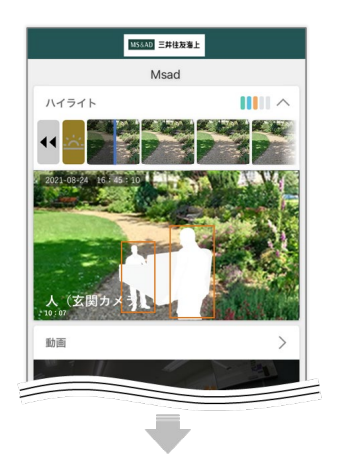

ハイライトが自動的 に再生されます。

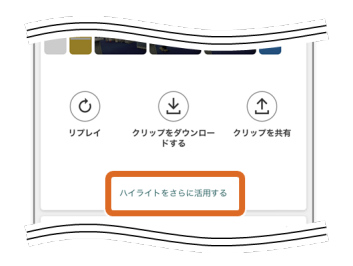

ハイライトをダウン ロードしたり共有す ることができます。

**[**ハイライトをさら に活用する**]** から録 画ルール作成にリン クできます。

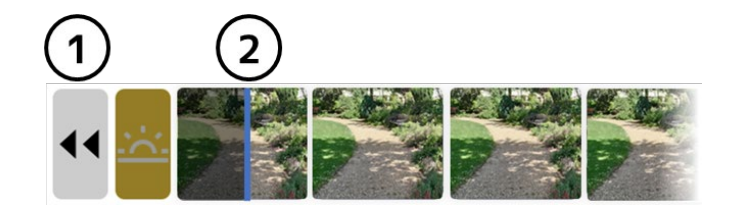

**①BACK** 前日のハイライトを見ることができます。

**[②](#page-65-0)**シークバー 再生位置を調整できます。

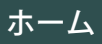

<span id="page-59-0"></span>[ホーム画面](#page-55-0) **>**

## ダッシュボードを編集する

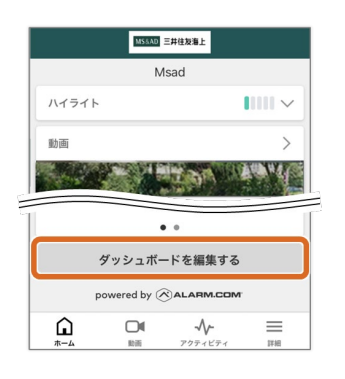

**[**ダッシュボードを 編集する**]** をタップ します。

### 表示する項目を変更

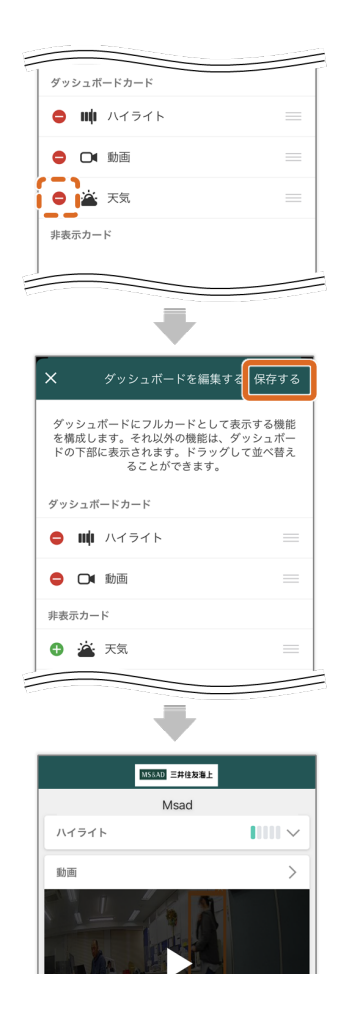

非表示にする項目の マイナスマークを タップし、**[**保存す る**]**をタップしま す。

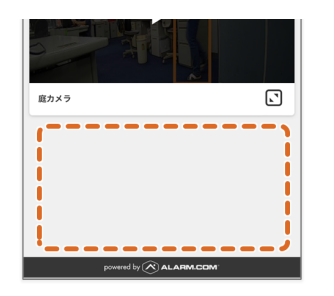

### 表示する順番を変更

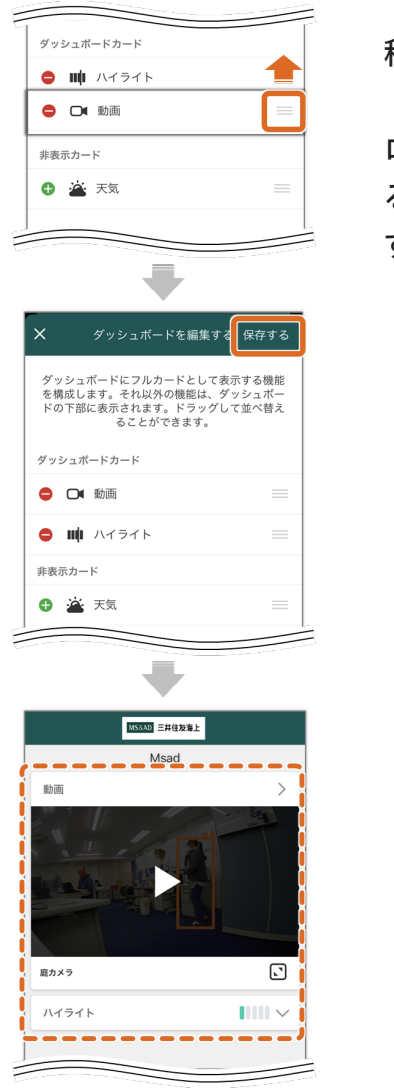

移動する項目の 「三」をタップ&ド ロップし、**[**保存す る**]**をタップしま す。

[ホーム](#page-55-0)

<span id="page-61-0"></span>[ホーム画面](#page-55-0) **>**

### 詳細

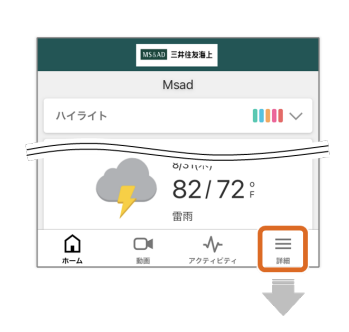

**[**詳細**]**をタップする と、メインメ ニューが開きます。

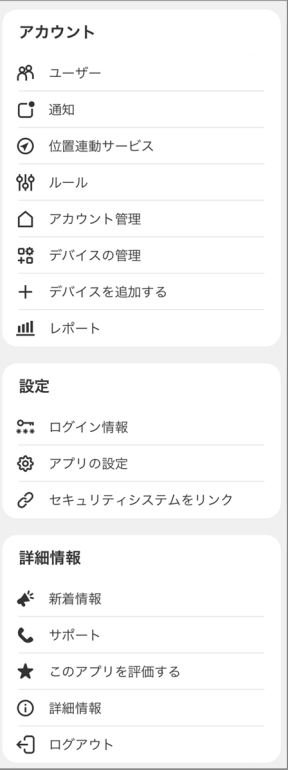

#### [ユーザー](#page-87-0)

[通知](#page-94-0)

[位置連動サービス](#page-100-0)

```
ルール
録画ルール (クラウ
ド)の「ルールの管
理」を参照してくださ
い。
```
[アカウント管理](#page-104-0)

[デバイスの管理](#page-106-0)

デバイスを追加する 詳細は初期設定の 「<u>[4.](#page-39-0)カメラの登録</u>」を 参照してください。

[ログイン情報](#page-109-0)

#### [アプリの設定](#page-116-0)

#### [新着情報](#page-126-0)

[サポート](#page-163-0) [アプリを評価する](#page-126-0) [詳細情報](#page-126-0)

[ログアウト](#page-126-0)

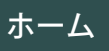

## <span id="page-63-0"></span>動画

設定したAIカメラのライブ映像や、録画された動画を見ることができま す。

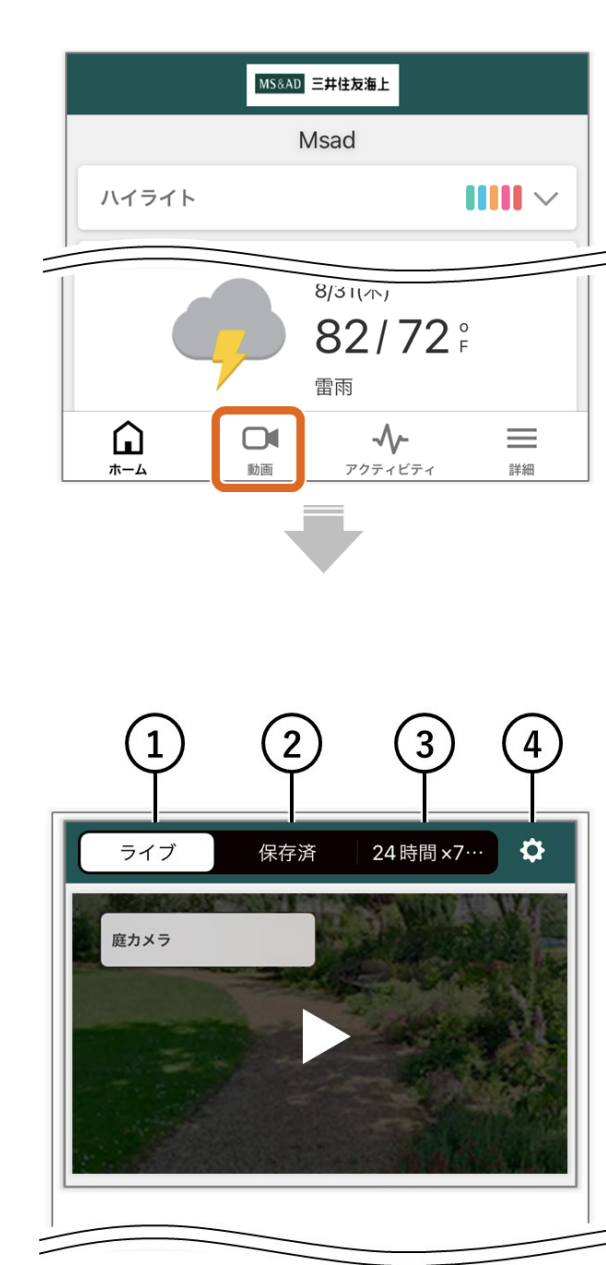

[動画]をタップします。

**①**ライブ リアルタイム映像を見ることができます。

**[②](#page-65-0)**[保存済](#page-65-0)

クラウドに保存された動画クリップを見ることができ ます。

**[③](#page-71-0)[24](#page-71-0)**[時間](#page-71-0)**[×7](#page-71-0)**[日間](#page-71-0) SDカードに常時録画された過去の動画を見ることが できます。

**[④](#page-73-0)**[ビデオ設定](#page-73-0)

録画ルールなどの設定を行います。

<span id="page-65-0"></span>[動画](#page-63-0) **>**

### 保存された動画クリップ

[録画ルール\(クラウド\)に](#page-75-0)よって録画された、クラウドに保存された動 画クリップを見ることができます。

[①動画の再生](#page-65-1)

[②動画のフィルタ表示](#page-66-0)

[③動画の保護](#page-67-0)

[④動画の削除](#page-68-0)

<span id="page-65-1"></span>[⑤動画の「名前変更」「ダウンロード」「共有」](#page-70-0)

**①**動画の再生

■ 単独で再生する場合

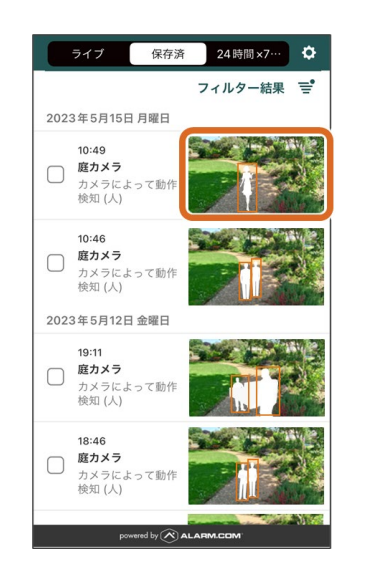

動画のサムネイルを タップすると、再生 が始まります。

[ページ](#page-65-0)[TOP](#page-65-0)[へ](#page-65-0)

■ 複数の動画を連続で再生する場合

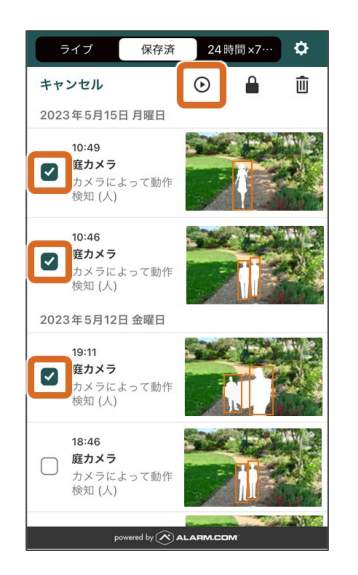

チェックボックス に✓を入れ、[再生 アイコン]をタッ プすると、選択した 動画が連続で再生さ れます。

[ページ](#page-65-0)[TOP](#page-65-0)[へ](#page-65-0)

#### <span id="page-66-0"></span>**②**動画のフィルタ表示

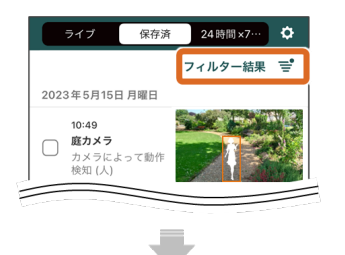

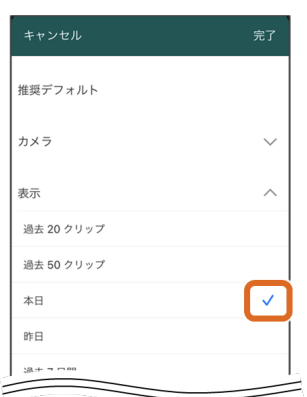

右上の[フィルター 結果]をタップしま す。

「録画された日付」 「動画の名前(説 明)」などの条件を 指定することで、保 存されている動画を 絞込むことができま す。

「✓」が入っている 項目が現在選択され ている条件です。他 の条件をタップする ことで、選択条件が 切替わります。

[ページ](#page-65-0)[TOP](#page-65-0)[へ](#page-65-0)

<span id="page-67-0"></span>保存された動画は**3,000**クリップ(個)を超えると、古いものから順に削 除されます。保護をすることで、削除対象から外れます。

■ 一覧表示から保護する場合

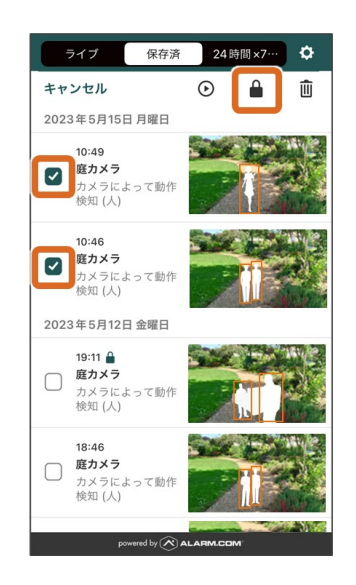

チェックボックス に✓を入れ、[保 護アイコン]をタッ プします。

(保護の解除:同様 の操作を再度行うこ とで、解除されま す)

保護されているとき の表示:

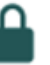

[ページ](#page-65-0)[TOP](#page-65-0)[へ](#page-65-0)

■ 再生画面から保護する場合

右下の[保護アイコ ン]をタップしま す。 (保護の解除:再度 タップすることで、 解除されます)

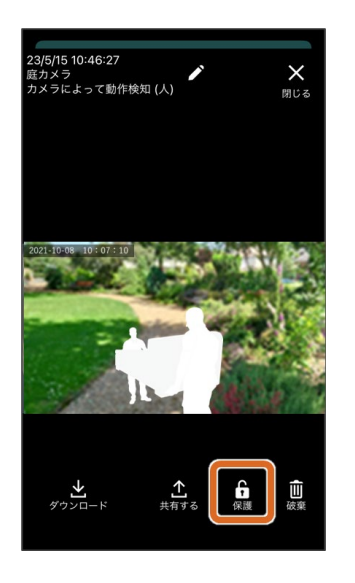

保護されているとき の表示:

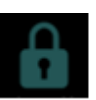

<u>[ページ](#page-65-0)[TOP](#page-65-0)[へ](#page-65-0)</u>

<span id="page-68-0"></span>**④**動画の削除

■ 一覧表示から保護する場合

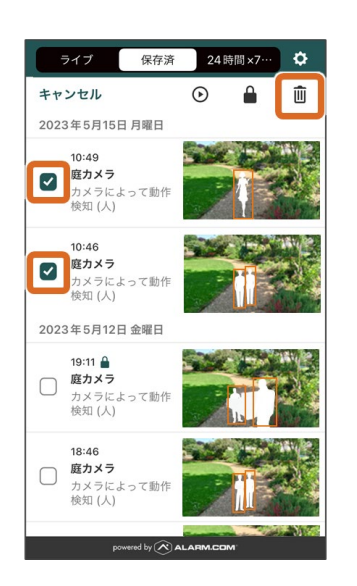

チェックボックス に✓を入れ、[削除 アイコン]をタップ します。

「動画クリップを削 除しますか?」とい うポップアップが表 示されます。[削 除] をタップしま

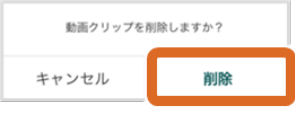

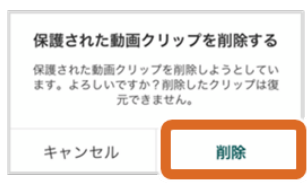

す。 保護されている動画 を削除する場合も同 様の手順になりま す。

[ページ](#page-65-0)[TOP](#page-65-0)[へ](#page-65-0)

■ 再生画面から保護する場合

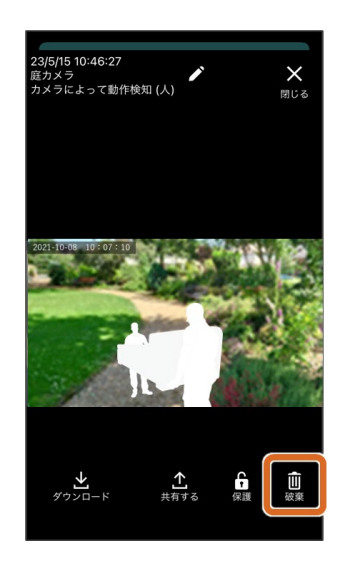

右下の[削除アイコ ン]をタップしま す。

動画クリップを削除しますか? 削除 キャンセル

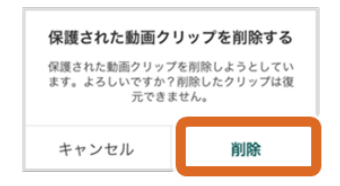

「動画クリップを削 除しますか?」とい うポップアップが表 示されます。[削 除] をタップしま す。 保護されている動画 を削除する場合も同 様の手順になりま す。

[ページ](#page-65-0)[TOP](#page-65-0)[へ](#page-65-0)

<span id="page-70-0"></span>**⑤**動画の「名前変更」「ダウンロード」「共有」

動画の「名前変更」「ダウンロード」「共有」は、再生画面から行いま す。

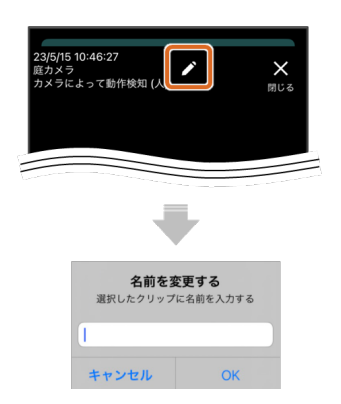

[鉛筆アイコン]を タップすると、以下 のポップアップが立 ち上がってきます。 任意の名前を入力 し[**OK**]をタップ します。

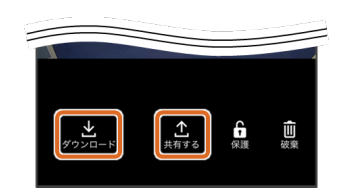

[ダウンロード]を タップすると、ス マートフォンに動画 が保存されます。 [共有]をタップ し、動画の共有方法 などを設定し、共有 します。

[ページ](#page-65-0)[TOP](#page-65-0)[へ](#page-65-0)

[動画](#page-63-0)

<span id="page-71-0"></span>[動画](#page-63-0) **>**

**24**時間**×7**日間

[録画ルール\(ローカル\)に](#page-81-0)よって録画された、常時録画を含む一定期間 にわたってSDカード※に保存された動画を見ることができます。 ※SDカードの詳細は「[ご利用にあたって](#page-2-0)」のSDカードについて(最下部に記載)を 参照してください。

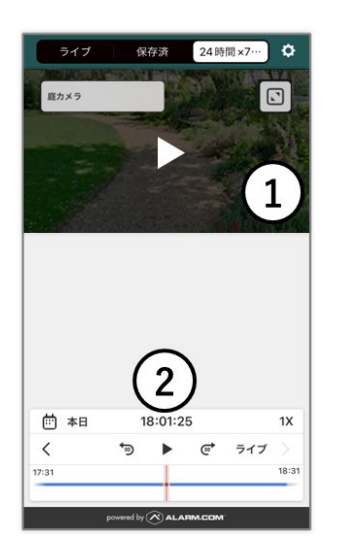

①動画表示

②コントロールパネ ル

コントロールパネル
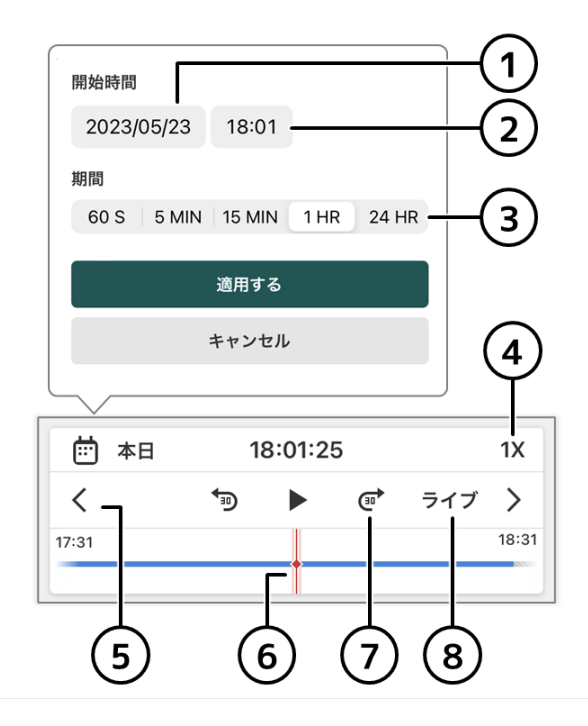

開始日

再生を開始する日付を選択します。

開始時間

再生開始する時間を選択します。

期間

再生期間を選択します。

再生速度 ~16倍を選択できます。

期間スキップ ③で設定した期間の単位で前後にスキップします。

シークバー 再生位置を調整できます。

**30**秒スキップ 秒間、前後にスキップします。

ライブ リアルタイム映像にリンクします。

[動画](#page-63-0)

<span id="page-73-0"></span>[動画](#page-63-0) **>**

ビデオ設定

録画ルールやカメラの詳細な設定などを行います。

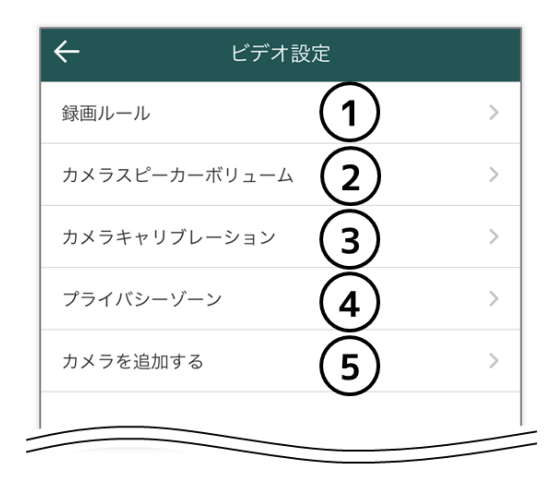

**①**録画ルール 録画ルールを設定します。

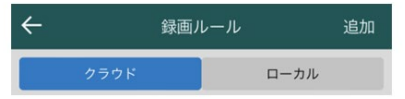

録画ルール (クラウド) 指定したエリアやラインに、人や車両などの侵入 が検出された場合、クラウド上に録画し、ユー ザーに通知する設定を行います。

[録画ルール\(ローカル\)](#page-81-0) 常時録画を含む一定期間、SDカードに録画する設 定を行います。

**②**カメラスピーカーボリューム カメラから出力される音量を調節します。

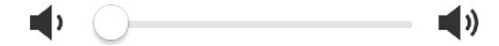

**③**カメラキャリブレーション カメラのキャリブレーションを行います。詳細は初期 設定の「[5.](#page-48-0)[キャリブレーション」](#page-48-0)を参照してくださ い。

**④**[プライバシーゾーン](#page-84-0) 撮影映像(画面)の中に、写したくないエリアがある 場合、その部分だけを表示(検知)しないようにする 設定を行います。

**⑤**カメラを追加する カメラを追加します。詳細は初期設定の「[4.](#page-39-0)[カメラの](#page-39-0) [登録」](#page-39-0)を参照してください。

[動画](#page-63-0)

<span id="page-75-0"></span>[動画](#page-63-0) **>** [ビデオ設定](#page-73-0) **[>](#page-73-0)**

録画ルール (クラウド)

録画ルール(クラウド)で、指定したエリアやラインに、人や車両など の侵入が検出された場合(トリガー)、クラウド上に録画し、ユーザー に通知する設定を行います。トリガーは2種類あります。1つのカメラに 対し、複数のルールを設定することもできます。

検出エリア

検出ライン

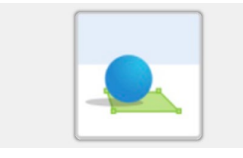

指定したエリアで人や 動物が検出されると録 画される

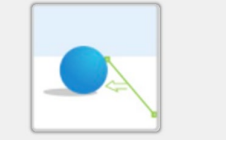

人や動物が指定したラ インを超えると録画さ れる

ルールの作成

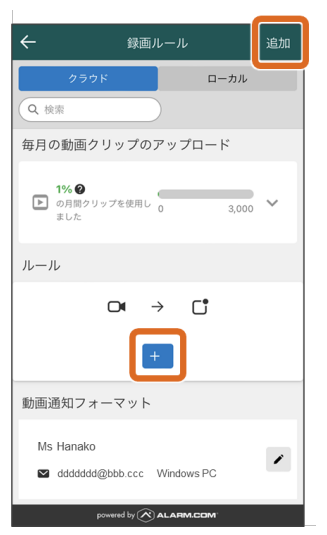

1) [追加] また は[+マーク]を タップします。

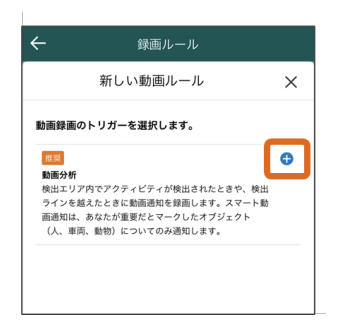

2) [+マーク] を タップします。

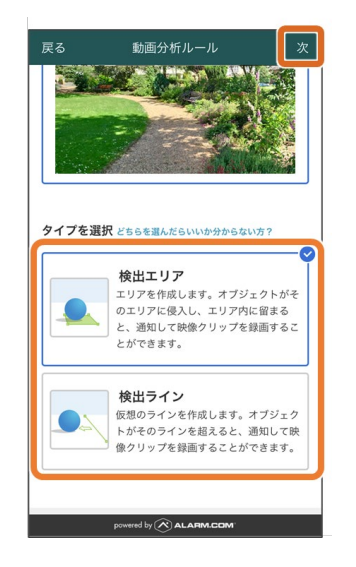

3)トリガータイプ を選び、[次]を タップします。

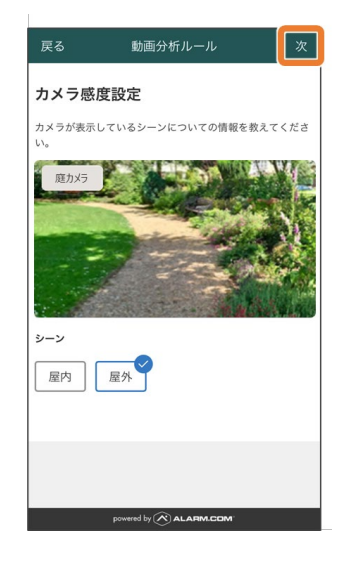

4)「屋内」または 「屋外」を選択 し[次]をタップし ます。

5) ルールの詳細を 設定します。

[ページ](#page-75-0)[TOP](#page-75-0)[へ](#page-75-0)

■ 検出エリアの場合

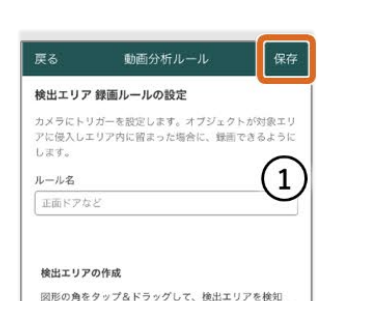

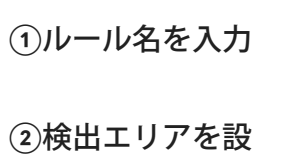

定

図形の角をタップ&ドラッグして、検出エリアを検知<br>させたい位置に移動させます。  $\sqrt{2}$ **DI BINADA** ● 図形の角をタップ&ドラッグして、検出エリアを<br>検知させたい位置に移動させます。 検出エリアの作成に  $\overline{z}$ 検出エリアを削除する 設定したエリア内に滞在している時間  $(3)$  $\begin{array}{|c|c|} \hline \text{0.5 }\text{lb} \end{array}$ 録画ルール アクション 日 クリップを録画 クリップ間の最小の間隔を設定 ●  $(4)$  $3#$  $\omega$ このルールが有効な期間 ○ 常時  $(5)$ ● 以下の時間のみ  $(\pm)$  $(\pm)$ \*\*\* (月) maras  $9:00$ Ų 終了時  $17:00$  $\overline{\mathbf{v}}$ 次の場合は除外します  $(6)$  $\cap$  (c) zovtFR12  $\Box$   $\Box$  iPhone (2) が以下のジオフェンスの内側にある  $\pi - 4$ Perimeter Guard™ - カメラの照明と音声<br>Perimeter Guard™ 機能を有効にするには、対象<br>ジェクト (以下の [受信者に通知] で選択] が検出されるに - <br>- びにトリガーされる赤い LED の点滅および/または音声ア<br>ラートを有効にします。 カメラのステータス LED<br>赤色LEDの点域を有効にするにはトグルをオンに<br>します 期間 期間を選択 カメラ オーディオ アラート<br>カメラの音声アラートを有効にするにはトグルを<br>オンにします オーディオ サウンド サウンドを選択 音量 100%  $\blacklozenge$  $\bullet$ アラート間の最小の間隔を設定 アラート同の最小の間隔を選ぶ 受信者に通知しアラートをアクティブ化 以下を含むクリップについて通知を送信する...  $\left(8\right)$ ◚ 1 Ă  $\clubsuit$  $\left( 9\right)$ プッシュ通知 日本 の **Q** D iPhone サムネイルを添付 レーム<br>対象が検出されると透知が送信されます。 メール通知  $\triangledown$ サムネイルを添付 ーンストールと<br><br>
対象が検出されると通知が送信されます。 powered by  $\bigotimes$  ALARM.COM

図形の角をタップ&ド ラッグして、形、大き さを調整し、検知させ たい位置に移動しま す。(削除をタップす ると、画像の任意の位 置タップすることで図 形の角を自由に設定で きます)

**③**滞在時間を設定 設定範囲:0.5~120秒

**④**検知から次の検 知までの間隔を設定 設定範囲:30秒~15分

**⑤**ルールを適用す る曜日と時間を設定

**⑥**除外ルールを設 定 端末[が登録した位置情](#page-100-0) [報の](#page-100-0)エリア内に入った 場合、検知しなくなり ます。

**⑦Perimeter Guard**の設定 検出した場合に、カメ ラのLEDを点滅、警告 音を鳴らしま す。LED点滅間隔や音 の種類、音量、間隔な どを設定します。

**⑧**検出するオブ ジェクトの種類を設 定 人、動物、車、その他

**⑨**通知を設定 プッシュ通知する端末 とメール通知するユー ザー、添付内容を設定 します。

設定が完了したら、 右上の **[**保存**]** を タップします。

<u>[ページ](#page-75-0)[TOP](#page-75-0)[へ](#page-75-0)</u>

検出ラインの場合

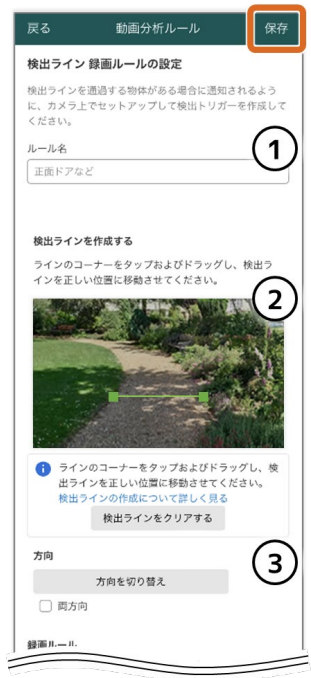

以下、検出エリアと 同様

**①**ルール名を入力

**②**仮想ラインを設 定 ラインのコーナーを タップ&ドラッグし て、位置を調整しま す。(クリアをタップ すると、画像の任意の 位置を2箇所タップす ることで仮想ラインを 作成できます)

**③**ラインを超える 方向を設定 ラインを超える方向を 切替えるまたは両方向 に設定します。

設定が完了したら、 右上の **[**保存**]** を タップします。

[ページ](#page-75-0)[TOP](#page-75-0)[へ](#page-75-0)

動画通知フォーマットの設定

1)[鉛筆マー ク]をタップしま す。

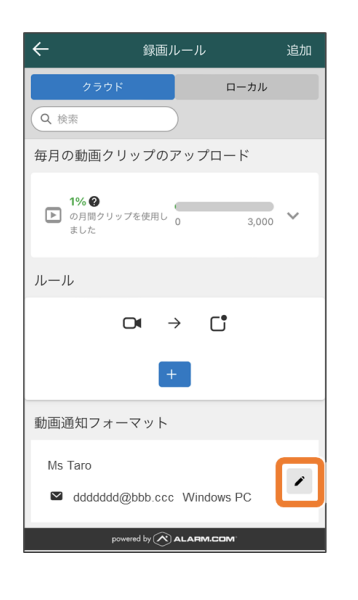

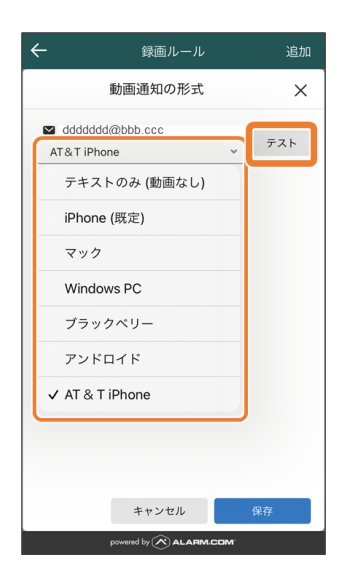

2) 通知を受け取る デバイスを選択 し、[テスト]を タップします。

ポップアップが表示 されますが、そのま ま次の手順へ進んで ください。

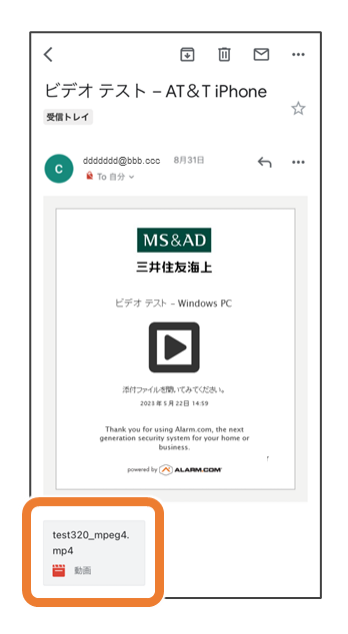

3)メールに添付さ れている動画を開 き、再生されること を確認します。

選択したデバイスに よって、メールに添 付される動画形式が 異なります。

- ・アンドロイド (.avi)
- ・AT&T iPhone (.mp4)

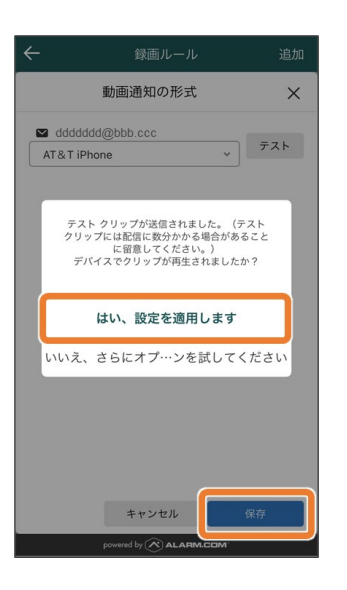

4)アプリ画面に戻 り、[はい、設定を 適用します]→[保 存]をタップしま す。

[ページ](#page-75-0)[TOP](#page-75-0)[へ](#page-75-0)

#### ルールの管理

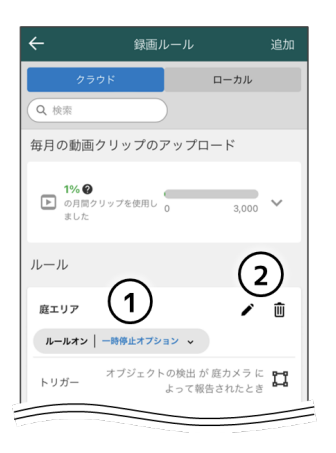

**①**ルールの一時停 止**/**オフ**/**オン ルールの一時停止時 間の設定とオフ、オ ンが可能です。

**②**ルールの編集と 削除 ルールの編集、削除 ができます。

[ページ](#page-75-0)[TOP](#page-75-0)[へ](#page-75-0)

### [ビデオ設定](#page-73-0)

<span id="page-81-0"></span>[動画](#page-63-0) **>** [ビデオ設定](#page-73-0) **[>](#page-73-0)**

録画ルール (ローカル)

録画ルール(ローカル)で、常時録画を含む一定期間、SDカード※に録 画するスケジュールの設定を行います。 ※SDカードの詳細は「[ご利用にあたって](#page-2-0)」のSDカードについて(最下部に記載) を参照してください。

ルールの作成

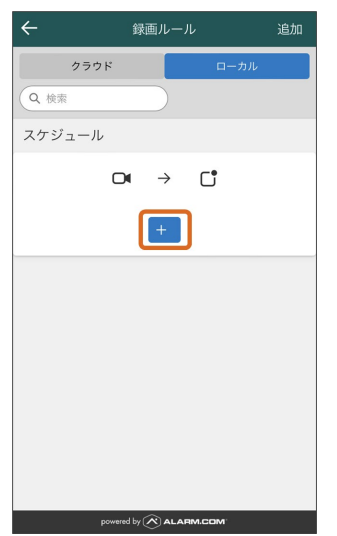

1) [+マーク] を タップします。

2) ルールの詳細を 設定します。

**①**オン**/**オフ 初めてスケジュールを 設定する場合、カメラ を選択するとオンにな ります。

**②**カメラを選択 SDカードをセットした カメラを選択します。

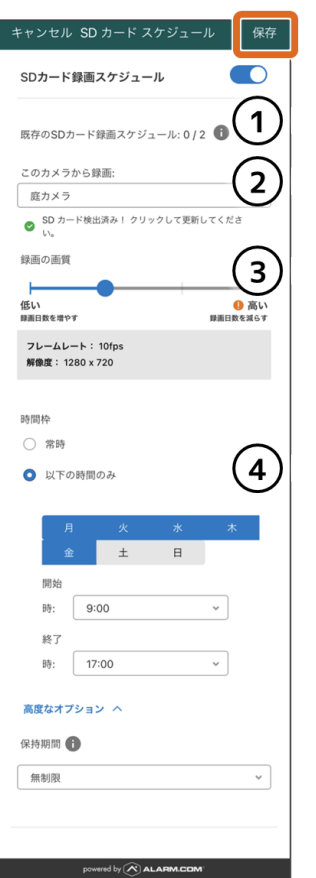

**③**画質の設定 4段階から設定しま す。

**④**録画時間枠を設 定 常時録画、または特定 の曜日と時間のみ録画 をするかを設定しま す。

3) 設定が完了した ら、右上の **[**保存**]** をタップします。

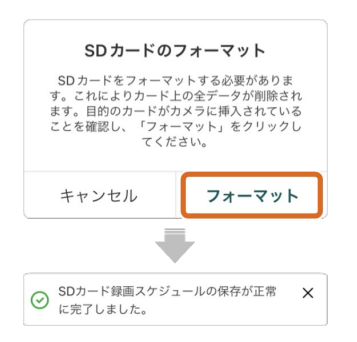

4) 初めてスケ ジュールを設定して 保存する場 合、SDカードの フォーマットを行っ てください。

ルールの管理

**①**ルールの編集と 削除

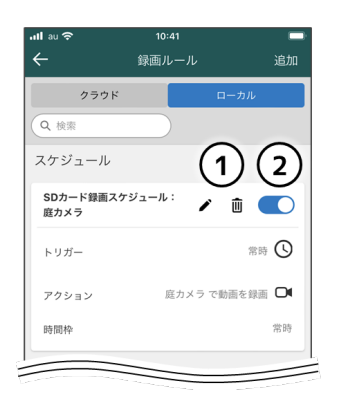

ルールの編集、削除が できます。

**②**オン**/**オフ ルールのオフ、オンが 可能です。

#### [ビデオ設定](#page-73-0)

<span id="page-84-0"></span>[動画](#page-63-0) **>** [ビデオ設定](#page-73-0) **[>](#page-73-0)**

プライバシーゾーン

撮影映像(画面)の中に、写したくないエリアがある場合、その部分だ けを表示(検出)しないようにする設定を行います。

#### ●知識

プライバシーゾーンを設定すると、動画ルールの分析精度が落ちること があります。

プライバシーゾーンの作成

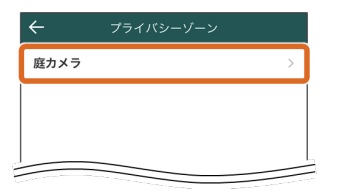

1)設定を行うカメ ラを選択します。

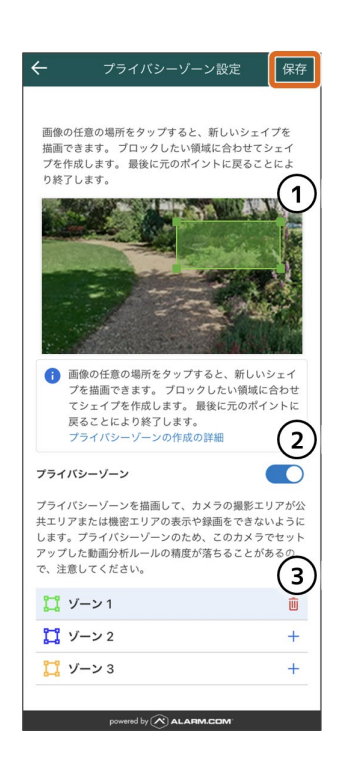

2)詳細を設定しま す。

**①**非表示 (非検出)エリアを 設定 画像の任意の位置タッ プすることで図形の角 (最大8個)を設 定し、図形を作成しま す。作成した図形 をタップ&ドラッグし て、形、大きさを調整 し、表示(検知)させ たくない位置に移動し ます。

**②**オン**/**オフ プライバシーゾーンの

オン、オフが可能で す。

**③**ゾーンを選択 3つのゾーンの設定が 可能です。ゴミ箱アイ コンをタップすると作 成したゾーンが削除さ れます。

設定が完了したら、 右上の **[**保存**]** を タップします。

[ビデオ設定](#page-73-0)

# アクティビティ

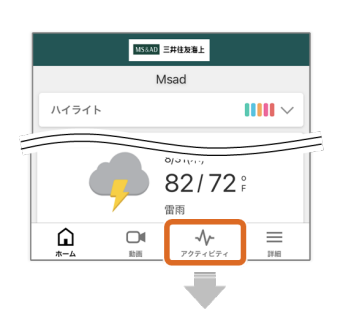

[アクティビ ティ]をタップしま す。

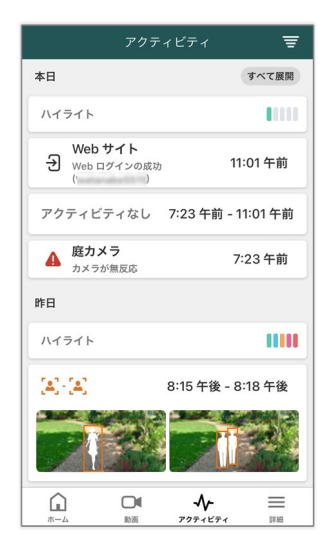

「オブジェクトの検 出情報」や「ログイ ン履歴」を確認でき ます。

[ホーム](#page-55-0)

### <span id="page-87-0"></span>ユーザー

●知識

- ユーザータイプには、2種類あります。ひとつは検出の通知を受け取 るだけの「ユーザー」で、もうひとつはマスターユーザーと同じ操作 が可能な「ログインユーザー」です。
- アプリからは、「ユーザー」のみが追加できます。
- 「ログインユーザー」の追加は、WEBサイト(カスタマーポータル) からのみ行うことができます。詳細については[、ログインユーザーの](#page-146-0) [追加\(](#page-146-0)[WEB](#page-146-0)[サイトでの設定\)](#page-146-0)をご確認ください。

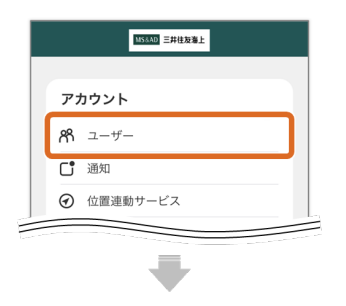

メインメニュー の[ユーザー]を タップします。

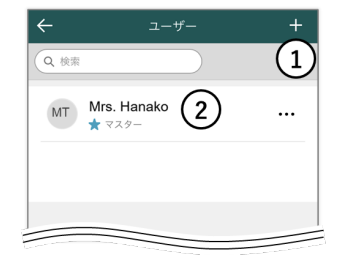

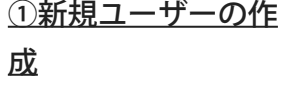

[②ユーザー情報の編](#page-90-0) [集](#page-90-0)

<span id="page-88-0"></span>[ユーザー](#page-87-0) **>** 新規ユーザーの作成

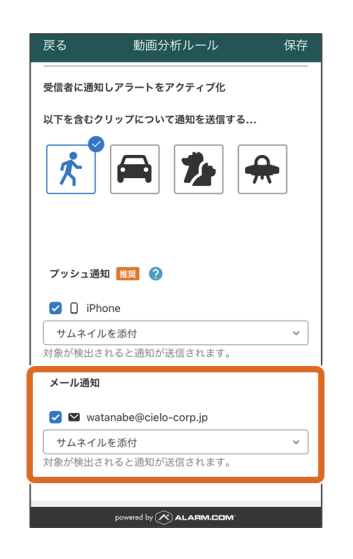

新規ユーザーを作成 することで、記録 ルールの通知先に設 定できるようになり ます。

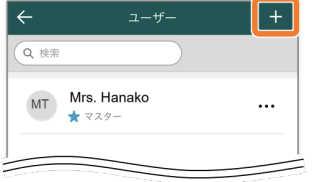

1)右上の[**+**マー ク]をタップしま す。

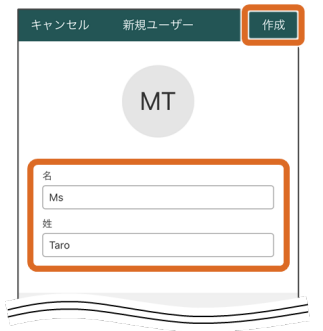

2) 姓名を入力 → [作成] をタップ します。

3) [ユーザーを追 加する]をタップし ます。

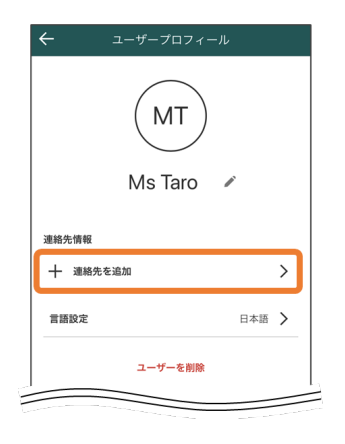

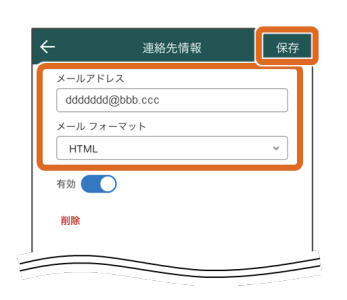

4)メールアドレス を入力→メール フォーマットを選択 → [保存] をタップ します。

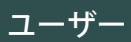

<span id="page-90-0"></span>[ユーザー](#page-87-0) **>** ユーザー情報の編集

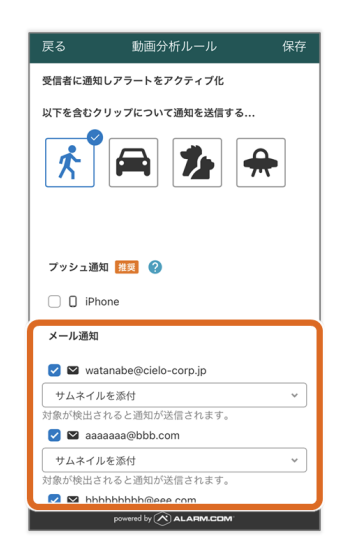

一人のユーザーに複 数のメールアドレス を設定することがで きます。これによ り、記録ルールの通 知先を増やせるよう になります。

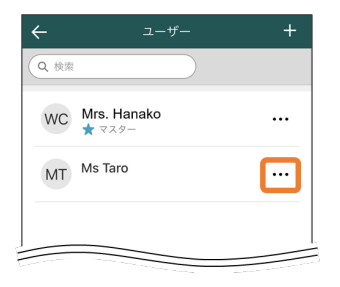

1) 登録したユー ザーの[・・・]を タップします。

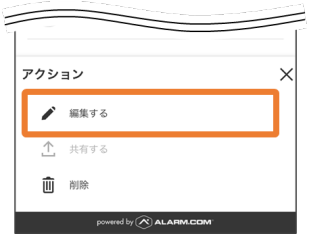

2)編集する場合 は、[編集する]を タップします。

3) 削除する場合 は、[削除]→[削 除] をタップする と、ユーザーが削除

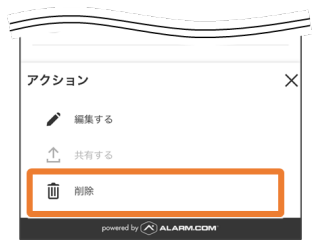

されます。

●知識 「★マスター」は削 除できません。

#### ■ メールの編集

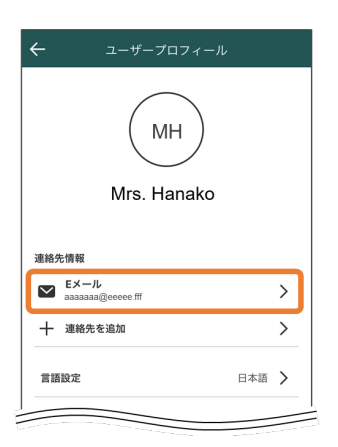

[**E**メール]をタッ プします。

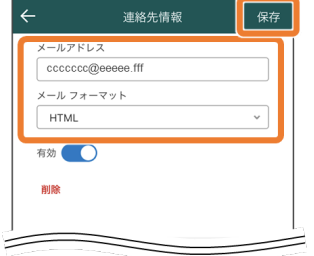

メールアドレスを入 力→メールフォー マットを選択→[保 存]をタップしま す。

■ 連絡先の追加

[連絡先を追加]を タップします。

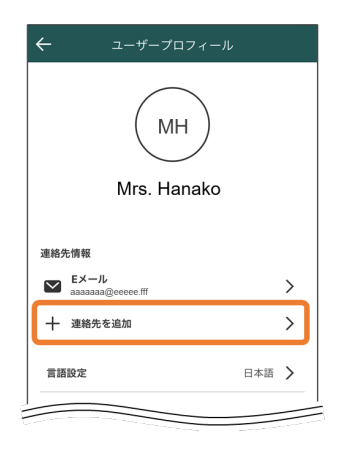

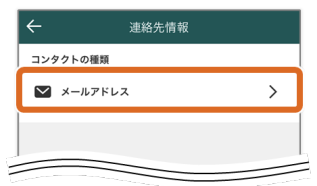

[メールアドレ ス]をタップしま す。

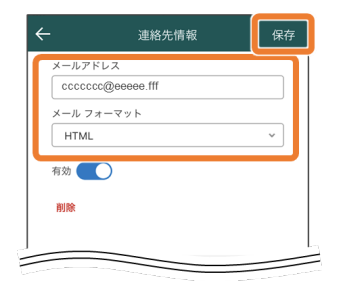

メールアドレスを入 力→メールフォー マットを選択→[保 存]をタップしま す。

■ 言語設定

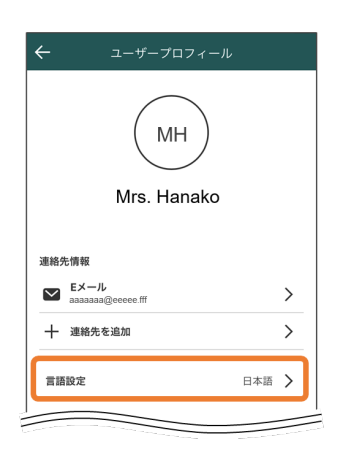

[言語設定] をタッ プします。

言語を選択し、[保

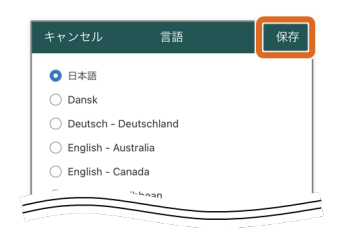

存]をタップしま す。

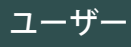

# <span id="page-94-0"></span>通知

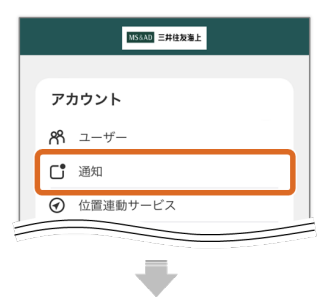

メインメニュー の [通知] をタップ します。

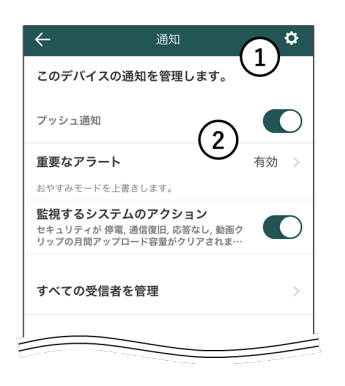

#### [①通知の管理](#page-95-0)

[②通知](#page-99-0) [の](#page-99-0)[ON](#page-99-0)[/](#page-99-0)[OFF](#page-99-0)[設定](#page-99-0)

<span id="page-95-0"></span>[通知](#page-94-0) **>**

### 通知の管理

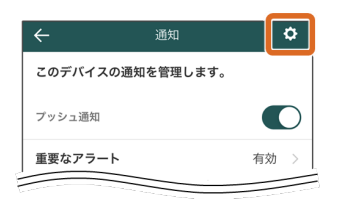

右上の[設定(歯車 マーク)]をタップ します。

#### 通知設定の変更

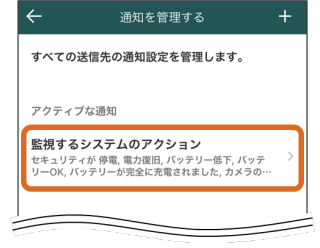

1)デフォルトで設 定されている「監視 するシステム の・・・」をタッ プすると、設定内容 が表示されます。

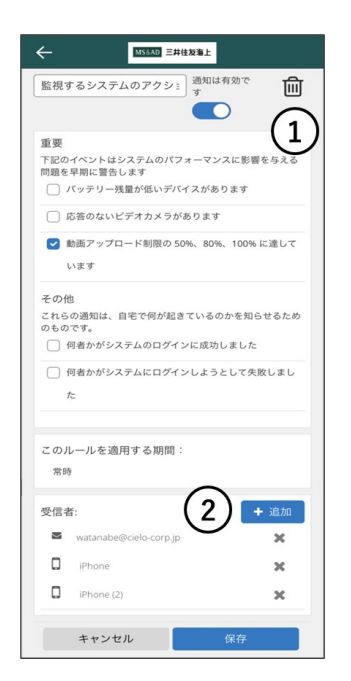

認、編集します。 **①**通知を受取る項 目に√を入れます。 **②**通知先を追加し ます。

2) 設定内容を確

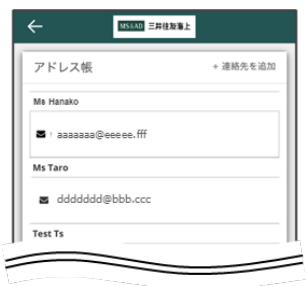

3) 設定が完了した ら、右下の **[**保存**]** をタップします。

#### 通知設定の追加

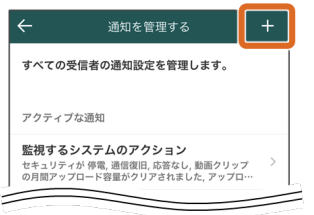

1) 右上の [+マー ク]をタップしま す。

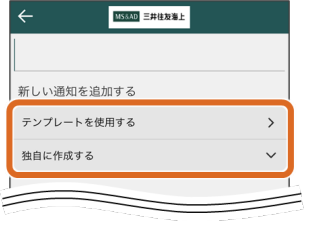

2)「テンプレート を使用する」または 「独自に作成する」 の2つの作成方法が あります。

■ テンプレートを使用する

3)[テンプレート を使用する]→「別 宅の状態] → [バッ テリー残量低下]の

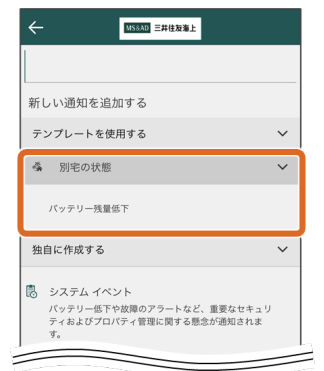

順にタップします。

「通知設定の変更」 ステップ2と同様 に、通知内容を確 認、編集し、受信者 を追加します。

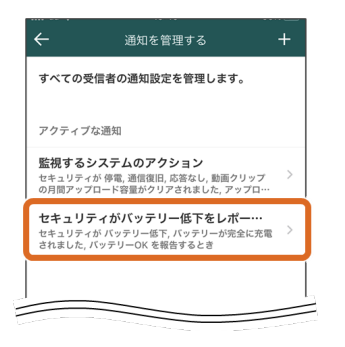

4) [保存] をタッ プすると、「セキュ リティがバッテ リ・・・」という名 前の通知設定が追加 されます。

■ 独自に作成する

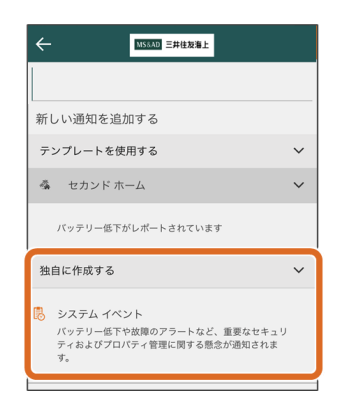

3) [独自に作成す る]→「システムイ ベント] の順にタッ プします。

「通知設定の変更」 ステップ2と同様 に、通知内容を確 認、編集し、受信者 を追加します。

4) [保存] をタッ

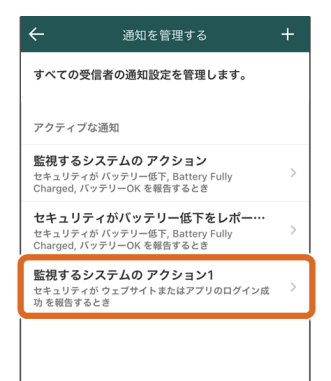

プすると、「監視す るシステム の・・・1」という 名前の通知設定が追 加されます。

#### 通知設定の管理

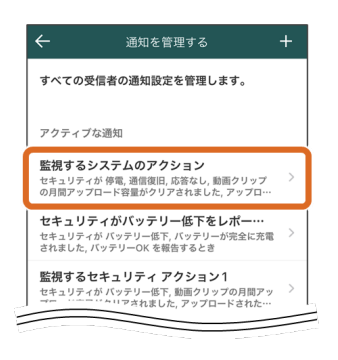

1) 作成済みの通知 設定をタップしま す。

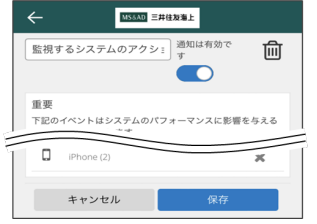

2) 各通知設定に対 して、以下の操作が 可能です。

- 名前の変更
- 通知設定のオン /オフの切替え
- 削除

3)下へスクロール し、[保存]をタッ プします。

#### [通知](#page-94-0)

<span id="page-99-0"></span>[通知](#page-94-0) **>**

# 通知の**ON**/**OFF**設定

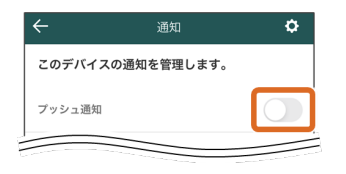

1)スライドボタン をタップします。

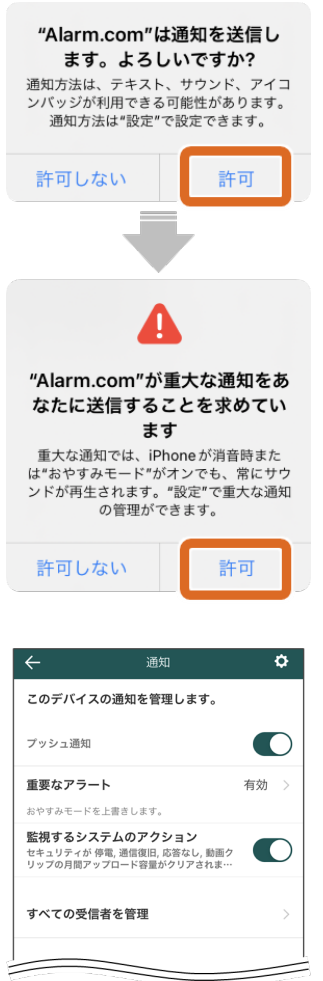

2) 画面の案内に 沿って設定し、通知 を有効にします。

[通知](#page-94-0)

<span id="page-100-0"></span>位置連動サービス

位置連動サービスは、スマートフォンの位置情報を使用して、登録し たエリアに到着したり出発したりするときに活用されます。 具体的には、スマートフォンが登録したエリアに入ると、検出エリアや 検出ラインなどのトリガーが検出されなくなります。

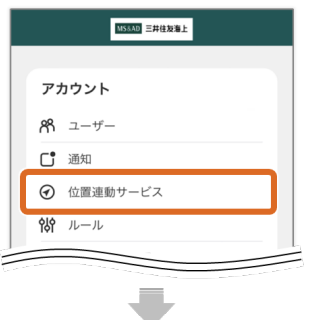

メインメニュー の[位置連動サービ ス]をタップしま す。

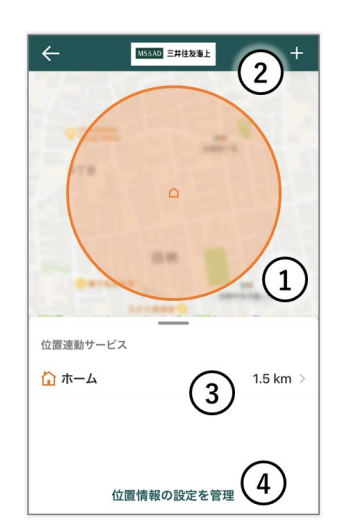

[①エリア表示](#page-100-1) [②エリアの追加](#page-101-0) [③エリアの編集](#page-102-0)[/](#page-102-0)[削除](#page-102-0) [④エリア設定](#page-103-0)

<span id="page-100-1"></span>**①**エリア表示

登録済みのエリアを 表示します。初期状 態ではご契約いただ いた住所が「ホー

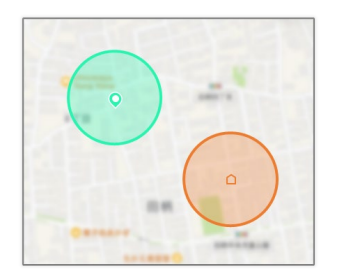

例:登録済みエリ アが2か所の場合

ム」として表示され ます。

<u>[ページ](#page-100-0)[TOP](#page-100-0)[へ](#page-100-0)</u>

### <span id="page-101-0"></span>**②**エリアの追加

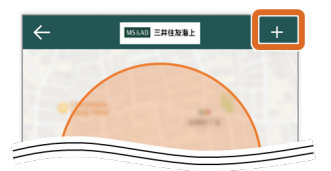

1)[**+**]をタッ プします。

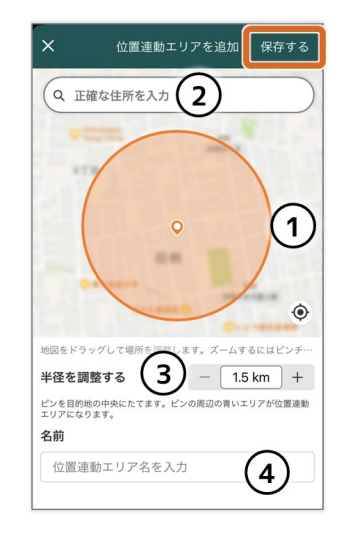

2)エリアを設定 します。

### **①**現在位置

端末の現在位置を表示し ます。

**②**住所入力 テキストで入力できま す。

#### **③**範囲の設定

1.5km~150kmの間から 設定します。

#### **④**名称設定

登録するエリアの名称を 設定します。

3) 設定が完了した ら、右上の **[**保存す る**]** をタップしま

<u>[ページ](#page-100-0)[TOP](#page-100-0)[へ](#page-100-0)</u>

### <span id="page-102-0"></span>**③**エリアの編集**/**削除

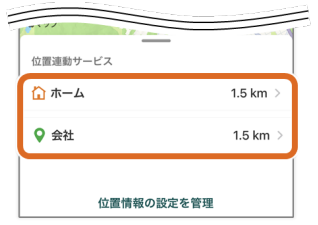

### 1)編集を行うエリ アをタップします。

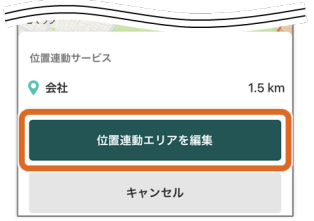

### 2)[位置連動エリ アを編集]をタップ します。

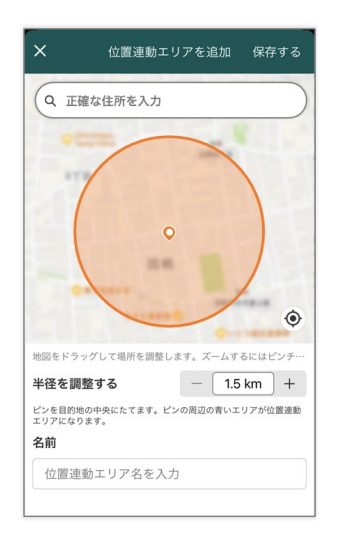

3)位置連動エリ アを編集し、完了し たら、右上の [保存 する] をタップしま す。

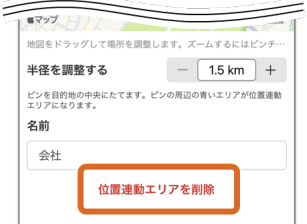

4) 削除する場合 は、[位置連動エリ アを編集]をタップ します。

#### ●知識

「ホーム」のエリア

は削除できません。

[ページ](#page-100-0)[TOP](#page-100-0)[へ](#page-100-0)

### <span id="page-103-0"></span>**④**エリア設定

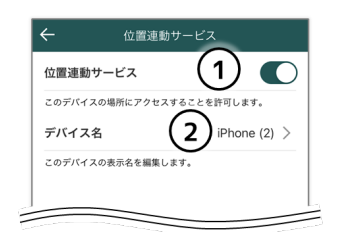

**①**オン**/**オフ 位置連動サービスのオ ン/オフを設定します。

**②**デバイス名 端末のデバイス名を設定 します。

[ページ](#page-100-0)[TOP](#page-100-0)[へ](#page-100-0)

# <span id="page-104-1"></span>アカウント管理

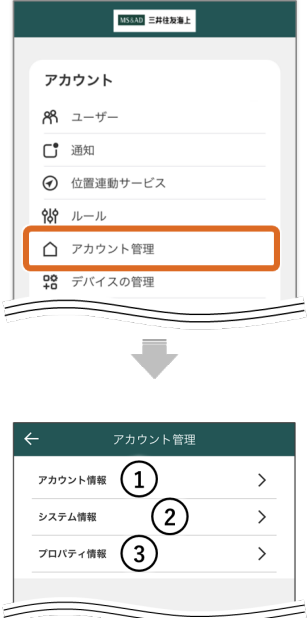

メインメニュー の[アカウント管 理]をタップしま す。

[①アカウント管理](#page-104-0)

2システム情報

[③プロパティ情報](#page-105-1)

<span id="page-104-0"></span>**①**アカウント管理

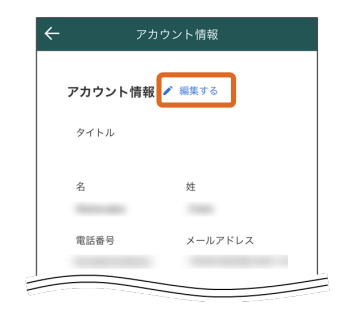

1) アカウント情報 を確認できます。 [編集する]をタッ プすると、編集する ことができます。

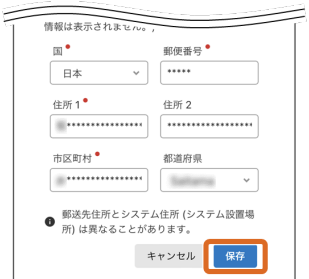

2) 設定が完了した ら、[保存] を タップします。

[ページ](#page-104-1)[TOP](#page-104-1)[へ](#page-104-1)

<span id="page-105-0"></span>**②**システム情報

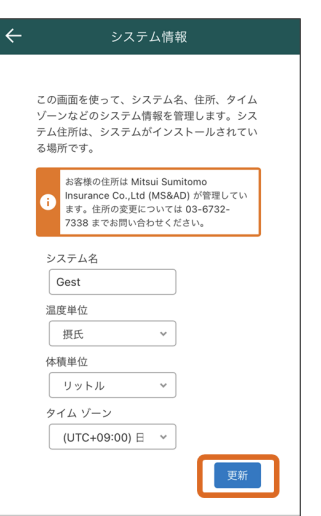

システム情報を編集 できます。 編集後、[更新]を タップします。

[ページ](#page-104-1)[TOP](#page-104-1)[へ](#page-104-1)

<span id="page-105-1"></span>**③**プロパティ情報

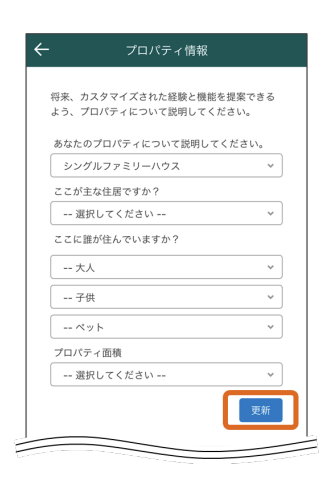

物件情報を編集でき ます。 編集後、[更新]を タップします。

[ページ](#page-104-1)[TOP](#page-104-1)[へ](#page-104-1)

# <span id="page-106-0"></span>デバイスの管理

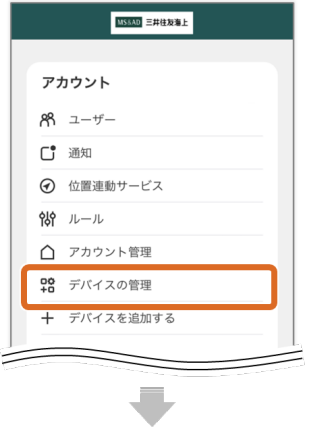

メインメニュー の[デバイスの管 理]をタップしま す。

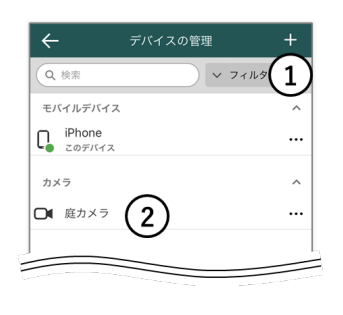

**①**デバイスの追加 詳細は初期設定の 「[4.](#page-39-0)[カメラの登録」](#page-39-0)を 参照してください。

**[②](#page-107-0)**[デバイスの編集](#page-107-0)

<span id="page-107-0"></span>[デバイスの管理](#page-106-0) **>**

# デバイスの編集

| Q 検索                                          | ▽ フィルタ |                     |
|-----------------------------------------------|--------|---------------------|
| モバイルデバイス                                      |        | $\wedge$            |
| iPhone<br>$\Gamma_{\sigma}$ $\Gamma_{\sigma}$ |        |                     |
| カメラ                                           |        | $\hat{\phantom{a}}$ |
| □■ 庭カメラ                                       |        |                     |

1) 登録したカメラ の[・・・]をタッ プします。

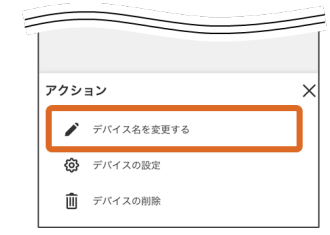

2) [デバイス名を 変更する] をタップ し、新しいデバイス 名を入力 →[**OK**]をタップ します。

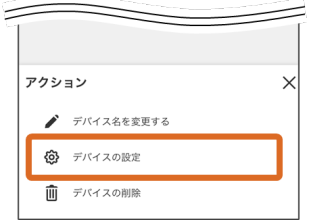

3) [デバイスの設 定]をタップする と、「ビデオ設定」 画面が表示されま す。 操作方法[は「ビデオ](#page-73-0) [設定」を](#page-73-0)ご参照くだ

さい。

4) [デバイスの削 除] → [削除] を タップすると、アプ
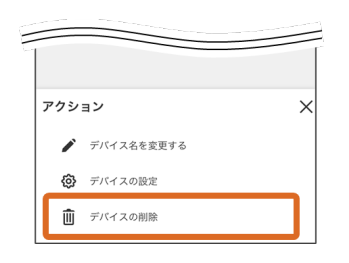

リからカメラが削除 されます。

## [デバイスの管理](#page-106-0)

# <span id="page-109-0"></span>ログイン情報

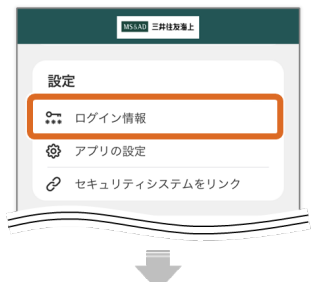

メインメニュー の[ログイン情 報]をタップしま す。

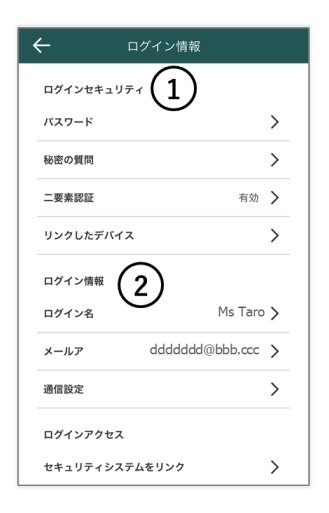

[①ログインセキュリ](#page-110-0) [ティ](#page-110-0) ログインパスワードな どの変更を行います。

2ログイン情報の変 [更](#page-114-0) ログイン名などの変更

を行います。

<span id="page-110-0"></span>[ログイン情報](#page-109-0) **>**

## ログインセキュリティ

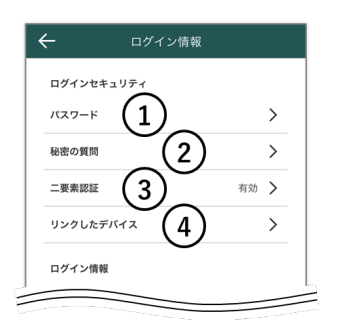

[①パスワードの変更](#page-110-1)

[②秘密の質問の変更](#page-111-0)

[③二要素認証の設定](#page-112-0)

<span id="page-110-1"></span>[④リンクしたデバイス](#page-112-1)

**①**パスワードの変更

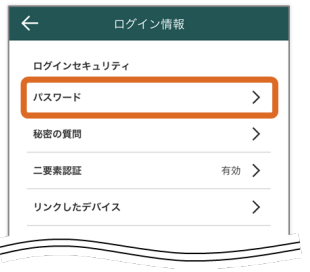

1) [パスワー ド]をタップしま す。

2)「現在のパス ワード」「新しいパ スワード (2回)」 を入力します。

3)「すべてのデバ

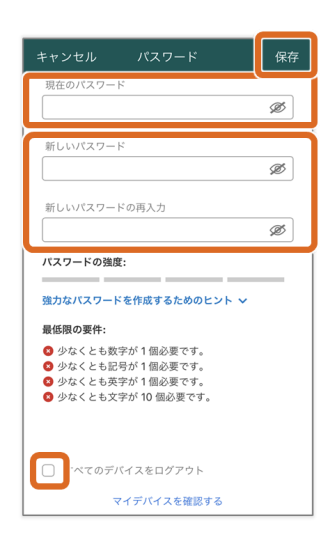

イスをログアウト」 に✓を入れ、[保 存]をタップしま す。

●知識 「✓」なしでも変更 は可能です。

[ページ](#page-110-0)[TOP](#page-110-0)[へ](#page-110-0)

### <span id="page-111-0"></span>**②**秘密の質問の変更

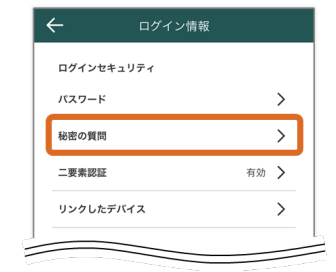

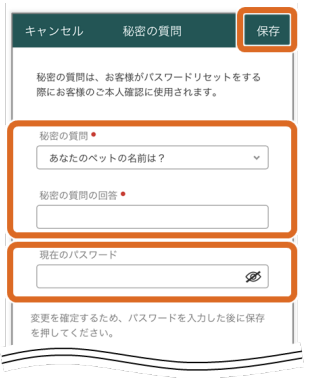

1)[秘密の質 問]をタップしま す。

2)「セキュリティ の質問」を選択、 「回答」を入力しま す。

3)「現在のパス ワード」を入力 し、[保存]をタッ プします。

<u>[ページ](#page-110-0)[TOP](#page-110-0)[へ](#page-110-0)</u>

<span id="page-112-0"></span>**③**二要素認証の設定

初期設定の [二要素認証の設定](#page-34-0) を参照ください。

<u>[ページ](#page-110-0)[TOP](#page-110-0)[へ](#page-110-0)</u>

### <span id="page-112-1"></span>**④**リンクしたデバイス

■ 信頼済みデバイスの編集

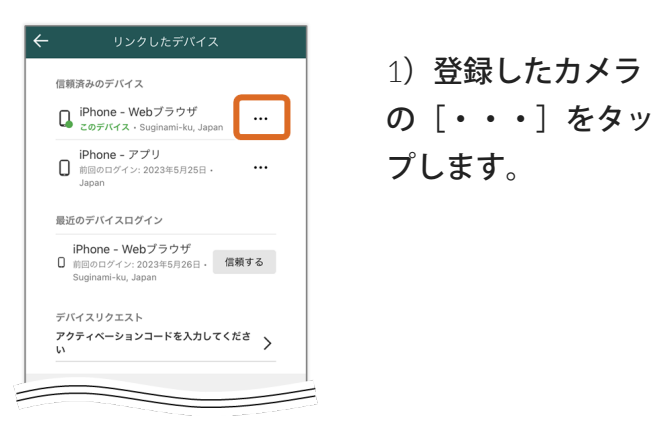

1) 登録したカメラ プします。

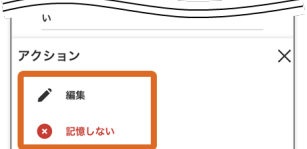

2)**[**編集**]** は、デバ イス名の編集が行え ます。 **[**記憶しない**]** は、信 頼するデバイスから の消去が行えます。

3)**[**編集**]** の場合 は、デバイス名を編 集し、**[**保存**]** をタッ プします。

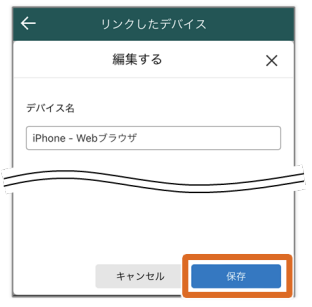

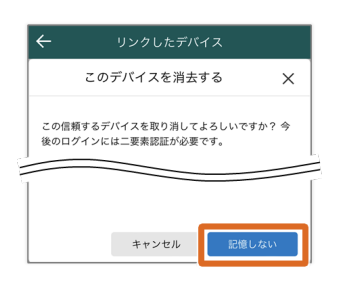

4)**[**記憶しない**]** の 場合は、デバイス を確認し、**[**記憶し ない**]** をタップしま す。

[ページ](#page-110-0)[TOP](#page-110-0)[へ](#page-110-0)

[ログイン情報](#page-109-0)

<span id="page-114-0"></span>[ログイン情報](#page-109-0) **>**

# ログイン情報の変更

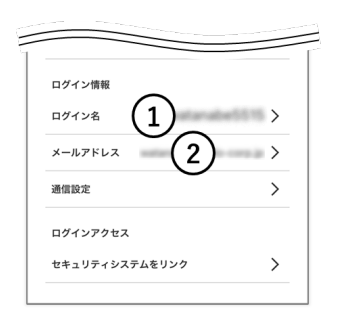

#### [①ログイン名の変更](#page-114-1)

<span id="page-114-1"></span>[②メールアドレスの変更](#page-115-0)

## **①**ログイン名の変更

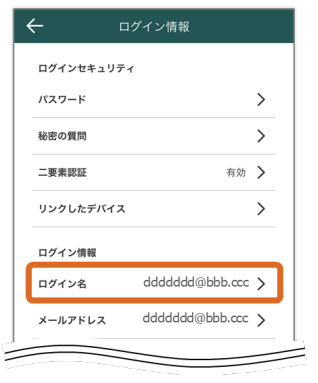

ログイン名 【保存】 ログイン名を変更してください。 ログイン名 dddddd@bbb.ccc 現在のパスワード ø 変更を確定するため、<br>存を押してください。  $\,$ 

1)[ログイン 名]をタップしま す。

2)「ログイン名」 と「現在のパスワー ド」を入力します。

3) [保存] をタッ プします。

## <span id="page-115-0"></span>**②**メールアドレスの変更

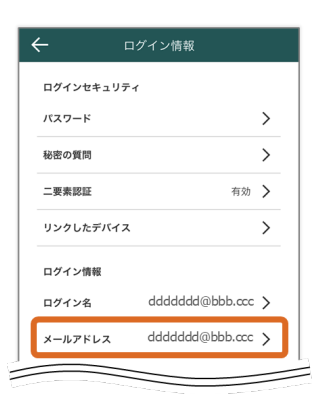

1)[メールアドレ ス]をタップしま

す。

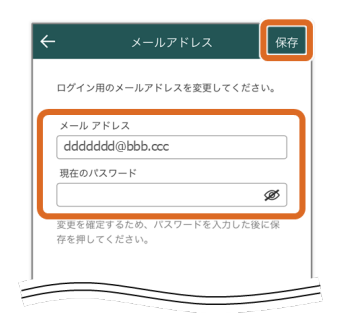

2)メールアドレ スと「現在のパス ワード」を入力しま す。

3) [保存] をタッ プします。

[ページ](#page-114-0)[TOP](#page-114-0)[へ](#page-114-0)

## [ログイン情報](#page-109-0)

# <span id="page-116-0"></span>アプリの設定

●知識

ご使用のデバイスによって、設定内容および設定方法が異なります。

**[iPhone](#page-117-0)[の場合](#page-117-0)** 

**[Android](#page-122-0)**[の場合](#page-122-0)

<span id="page-117-0"></span>[アプリの設定](#page-116-0) **>**

# アプリの設定(**iPhone**の場合)

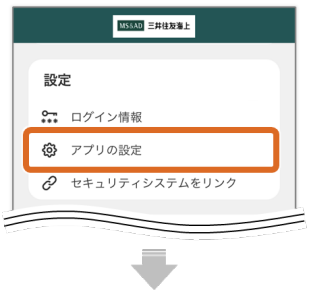

メインメニュー の[アプリの設 定]をタップしま す。

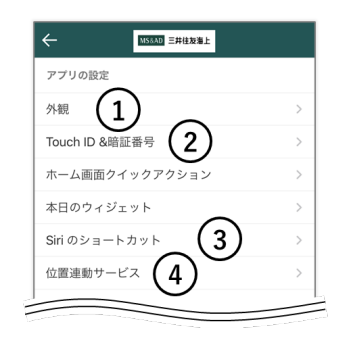

### [①外観](#page-117-1)

**2**[Face ID](#page-118-0) [\(](#page-118-0)[Touch](#page-118-0) [ID](#page-118-0)[\)](#page-118-0) [&](#page-118-0) [暗証番号](#page-118-0)

3[Siri](#page-119-0)[のショートカッ](#page-119-0) [ト](#page-119-0)

[④位置連動サービス](#page-121-0)

[ホーム画面クイッ クアクション] と [本 日のウィジット] は 使用できません。

### <span id="page-117-1"></span>**①**外観

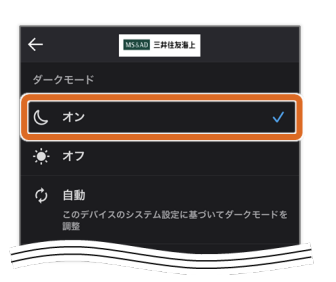

アプリの背景をダー クモードに変更でき ます。

<span id="page-118-0"></span>■ 暗証番号アクセス

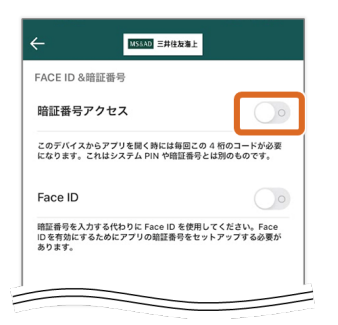

1)[暗証番号アク セス]のスライドボ タンをタップしま す。

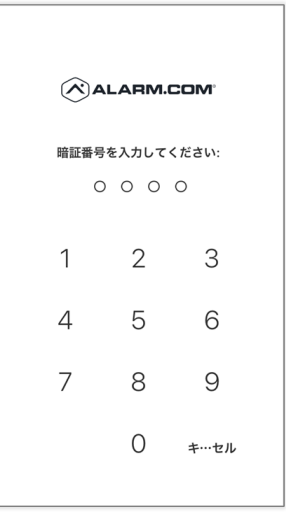

2)暗証番号(4桁 の数字) を2回入力 します。

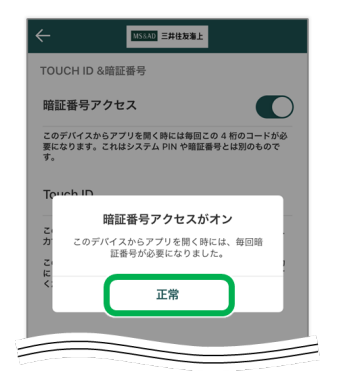

3) [正常] をタッ プします。

解除:

[暗証番号アクセス]のスライドボタンをタップし、暗証番号を入力 することで、解除されます。

**Face ID**(**Touch ID**)

事前にスマートフォンの「Face ID (Touch ID)」を設定しておく必要 があります。

「暗証番号アクセス」が無効の場合、「Face ID (Touch ID)」を有効 にすることで自動的に「暗証番号アクセス」も有効となります。

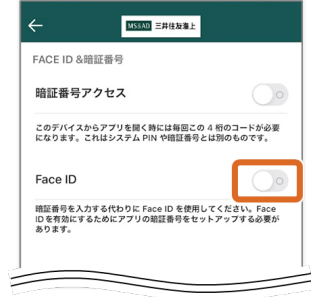

[Face ID (Touch ID)]のスライドボ タンをタップするこ とで、有効/無効を 切り替えます。

### ●知識

「暗証番号アクセ ス」が無効の状態 で、Touch IDを有効 にすると、「暗証番 号アクセス」の設定 を求められます。

[ページ](#page-117-0)[TOP](#page-117-0)[へ](#page-117-0)

<span id="page-119-0"></span>**③Siri**のショートカット

1)「ハイライト」 または「玄関カメラ (カメラデバイスの 名前)

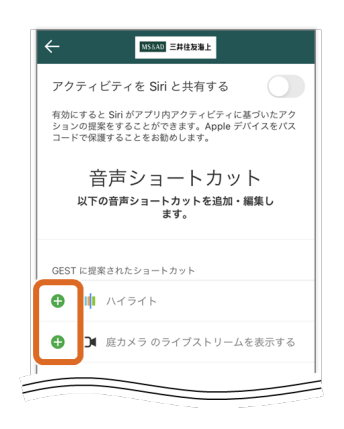

の・・・」の[**+**ボ タン]をタップしま す。

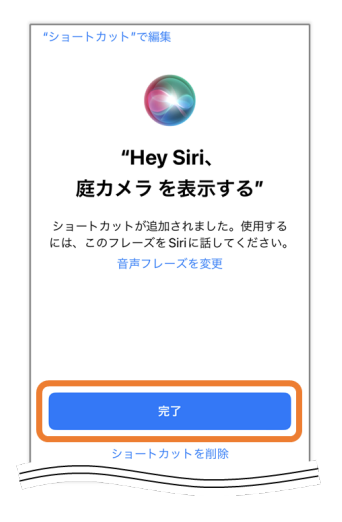

2) [完了] をタッ プします。

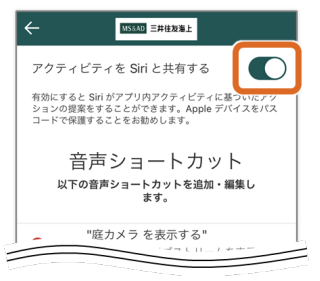

3)「アクティビ ティをSiriと共有す る」のスライドボタ ンをタップします。

●知識 再度タップすること で、Siriのショート カットは無効になり ます。

Siriを起動し、音声 コマンド (「今日の ハイライトを再生し ます。」または 「庭カメラを表示す

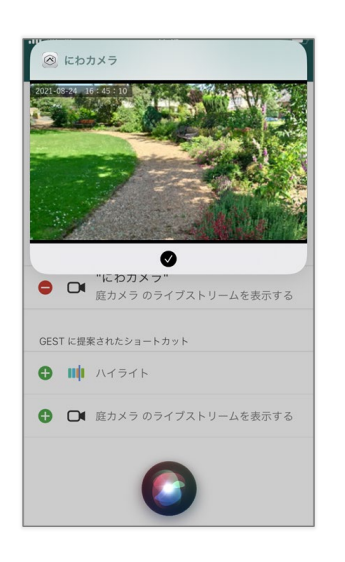

る。」)と言ってみ てください。 ポップアップで「ハ イライト」または 「リアルタイム映 像」が表示されま す。

[ページ](#page-117-0)[TOP](#page-117-0)[へ](#page-117-0)

<span id="page-121-0"></span>**④**位置連動サービス

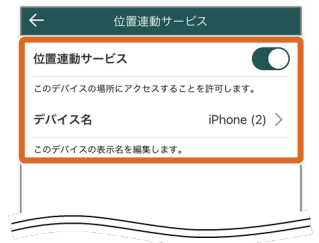

位置連動サービスの オン/オフと、デバ イス名の変更を行う ことができます。

[ページ](#page-117-0)[TOP](#page-117-0)[へ](#page-117-0)

## [アプリの設定](#page-116-0)

<span id="page-122-0"></span>[アプリの設定](#page-116-0) **>**

# アプリの設定(**Android**の場合)

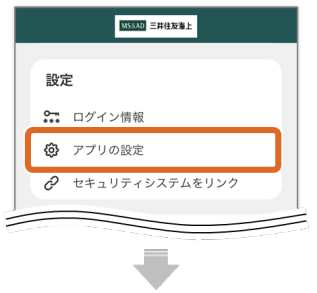

メインメニュー の[アプリの設 定]をタップしま す。

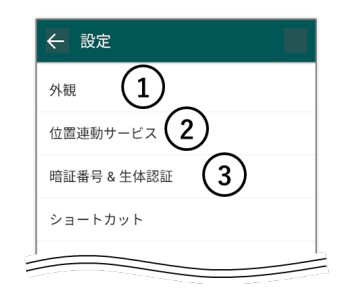

[①外観](#page-122-1)

2位置連動サービス

[③暗証番号&生体認](#page-123-0) [証](#page-123-0)

[ショートカット] は 使用できません。

<span id="page-122-1"></span>**①**外観

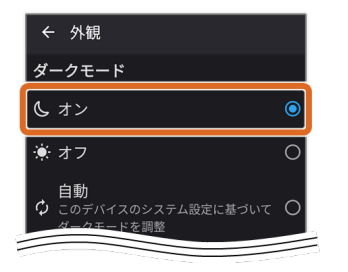

アプリの背景をダー クモードに変更でき ます。

<span id="page-122-2"></span>**②**位置連動サービス

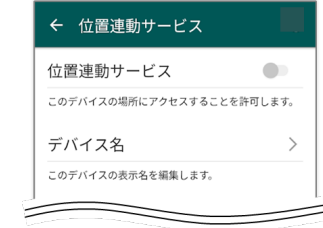

位置連動サービスの オン/オフと、デバ イス名の変更を行う ことができます。

[ページ](#page-122-0)[TOP](#page-122-0)[へ](#page-122-0)

<span id="page-123-0"></span>**③**暗証番号&生体認証

■ 暗証番号

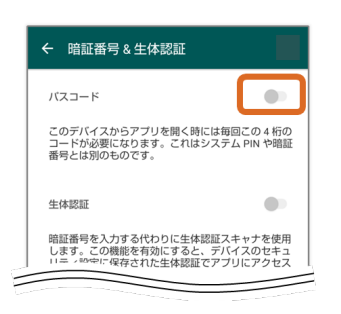

1) [パスコー ド]のスライドボタ ンをタップします。

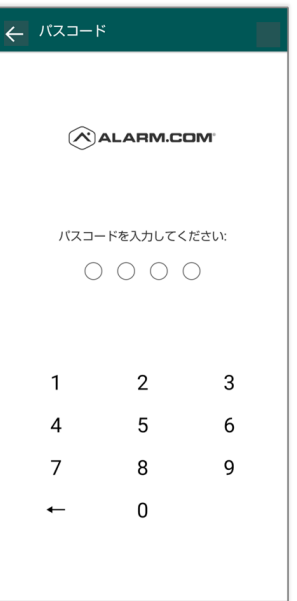

2)暗証番号(4桁 の数字) を2回入力 します。

3) [正常] をタッ プします。

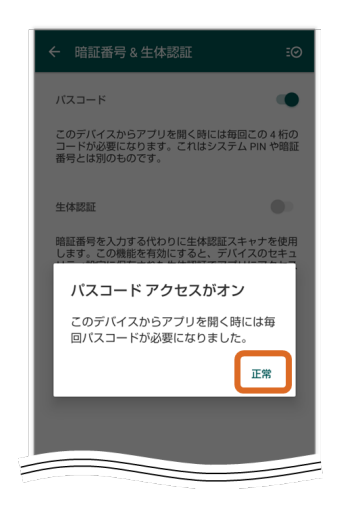

解除:

[パスコード]のスライドボタンをタップし、暗証番号を入力するこ とで、解除されます。

<u>[ページ](#page-122-0)[TOP](#page-122-0)[へ](#page-122-0)</u>

生体認証

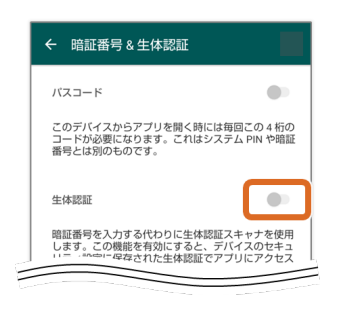

1) [生体認証]の スライドボタン をタップします。

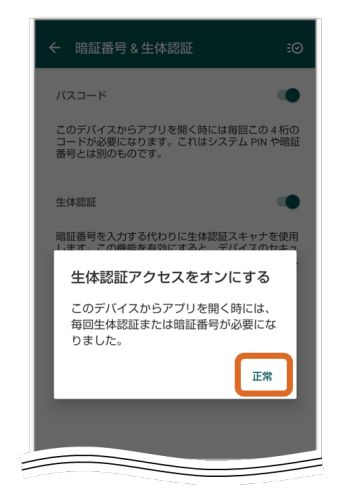

3) [正常] をタッ プします。

[ページ](#page-122-0)[TOP](#page-122-0)[へ](#page-122-0)

[アプリの設定](#page-116-0)

# <span id="page-126-2"></span>その他/ログアウト

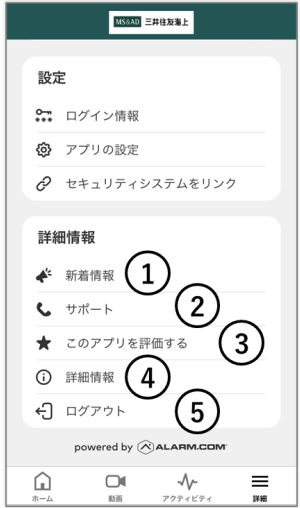

[①新着情報](#page-126-0) [②サポート](#page-126-1) 3アプリを評価す [る](#page-127-0) [④詳細情報](#page-128-0)

[⑤ログアウト](#page-128-1)

### <span id="page-126-0"></span>**①**新着情報

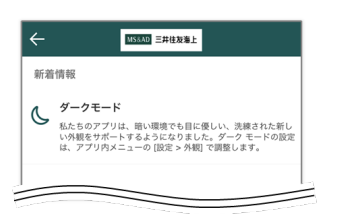

新着情報が確認でき ます。

<u>[ページ](#page-126-2)[TOP](#page-126-2)[へ](#page-126-2)</u>

<span id="page-126-1"></span>**②**サポート

**①**サポートセン ター 今ご覧になっているマ ニュアルページ をWEBブラウザで開き ます。

**②**お問い合わせ 入力フォームからメッ セージにてお問合せい

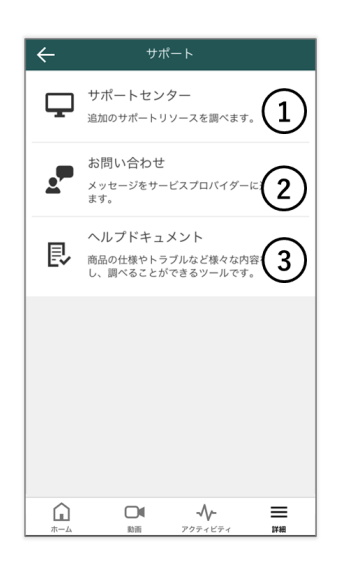

ただけます。

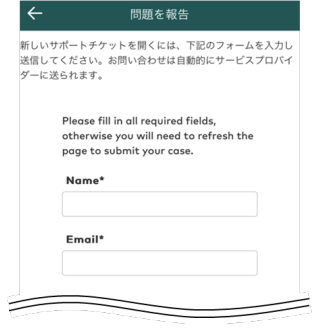

**③**ヘルプドキュメ ント 「FAQ」などがご利用 頂けます。

#### ●知識

- すべて英語でのご 案内になります。
- 当製品以外の情報 も含まれます。

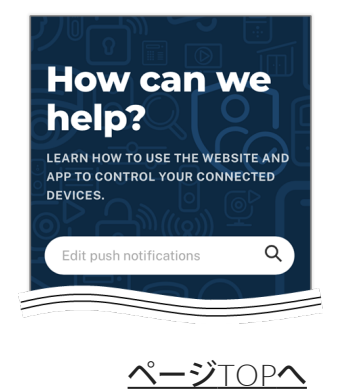

<span id="page-127-0"></span>**③**アプリを評価する

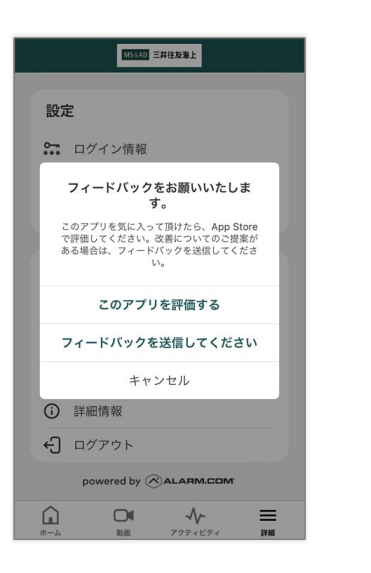

フィードバックを送 信できます。

[ページ](#page-126-2)[TOP](#page-126-2)[へ](#page-126-2)

## <span id="page-128-0"></span>**④**詳細情報

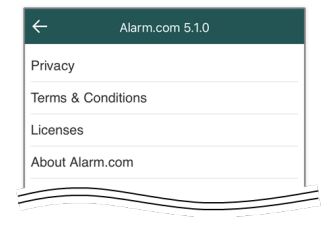

プライバシーポリ シーや利用規約をご 確認頂けます。

●知識 すべて英語でのご案 内になります。

[ページ](#page-126-2)[TOP](#page-126-2)[へ](#page-126-2)

<span id="page-128-1"></span>**⑤**ログアウト

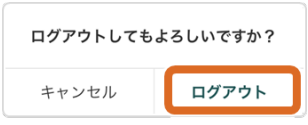

アプリからログアウ トします。

[ページ](#page-126-2)[TOP](#page-126-2)[へ](#page-126-2)

## <span id="page-129-0"></span>**WEB**サイト専用メニュー

当製品は、WEBサイト (<https://www.alarm.com/login>) からのみ操作でき る機能があります。

- [常時録画データの保存](#page-131-0)
- [通話や手動警告音の音量調整など](#page-135-0)
- [映像の解像度や明るさ、フレームレートなどの調整](#page-137-0)
- [無線ネットワークの切り替え](#page-142-0)
- [SD](https://sites.google.com/view/mslifconnectprint/sdカード情報)[カードのフォーマット](https://sites.google.com/view/mslifconnectprint/sdカード情報)
- [ログインアカウントの追加](#page-146-0)

以下、URL (Alarm.comのログインページ)から設定してください。 **<https://www.alarm.com/login>**

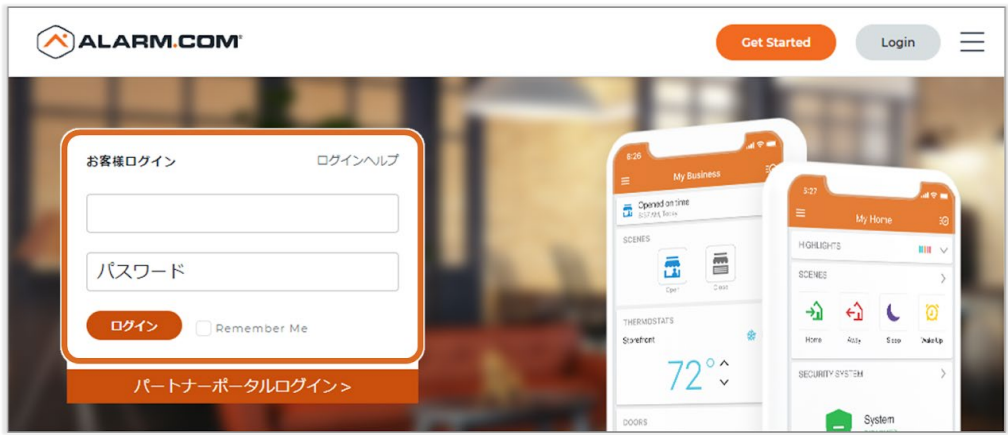

1) ユーザー名とパスワードを入力→ [ログイン] します。

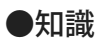

- cookieの設定は [Accept] しなくても設定の変更は可能です。
- ログイン名が不明な場合は、招待メールで確認してください。

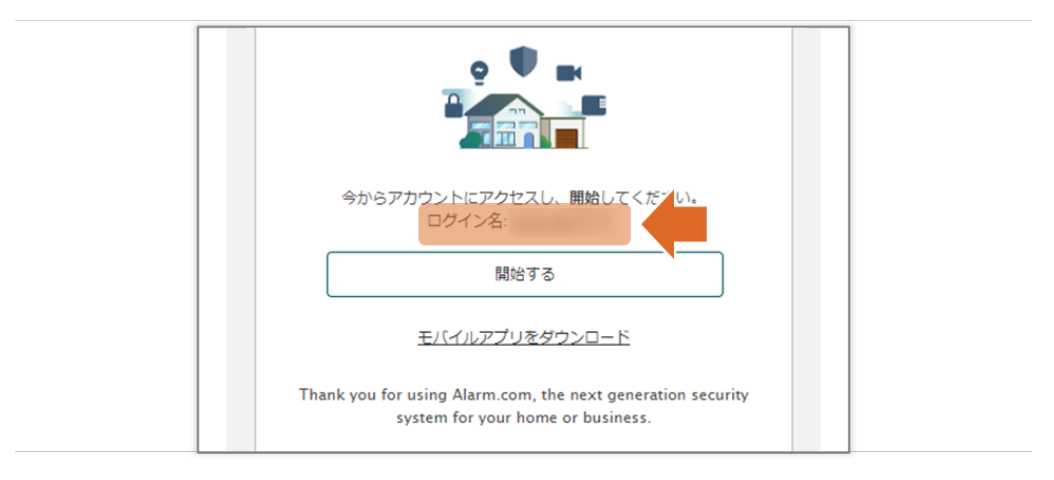

<span id="page-131-0"></span>**[WEB](#page-129-0)**[サイト専用メニュー](#page-129-0) **>**

## 常時録画データ保存

- 1. サイドメニューの[動画]から[**SD**カードへ常時録画]を選択しま す。
- 2. ライブ映像にポインタを合わせると右下にダウンロードアイコンが表 示されます。
- 3. 「ダウンロードアイコン」をクリックします。
- 4. 保存形式を選択します。

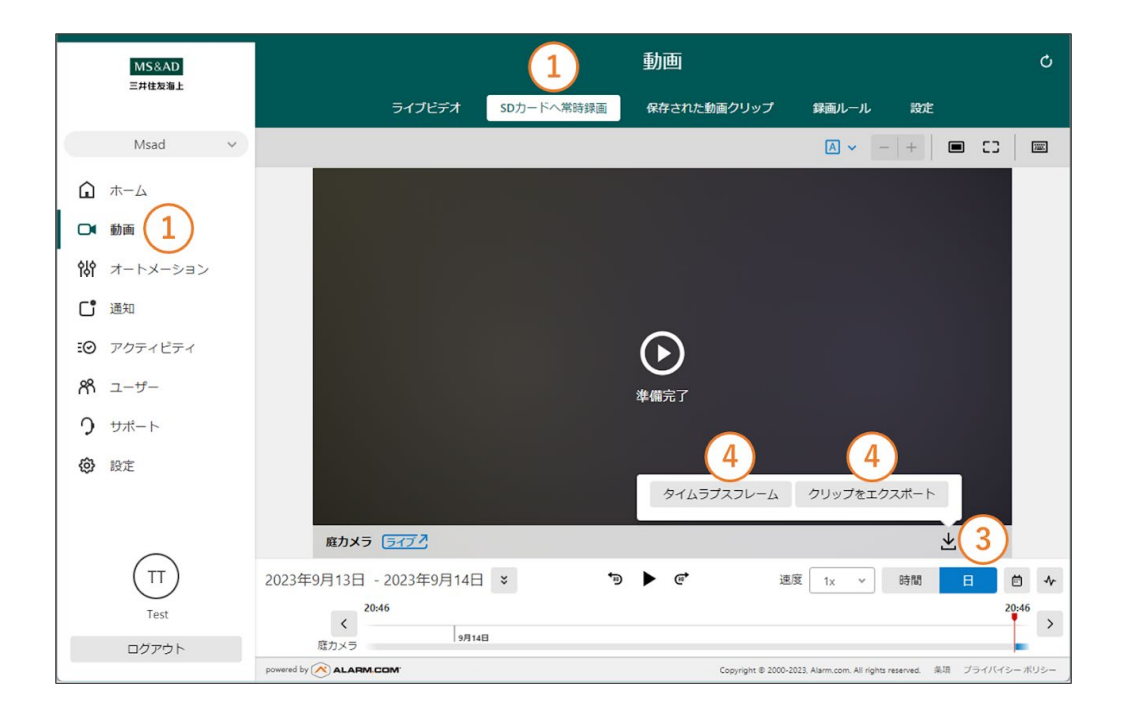

タイムラプスフレーム(サムネイルのダウンロード): サムネイルの画像データを取得できます。取得期間は30分から最長で1日 分を指定可能です。

クリップをエクスポート (動画をエクスポート): 動画データを取得できます。取得期間は10秒から最長で15分を指定可能 です。

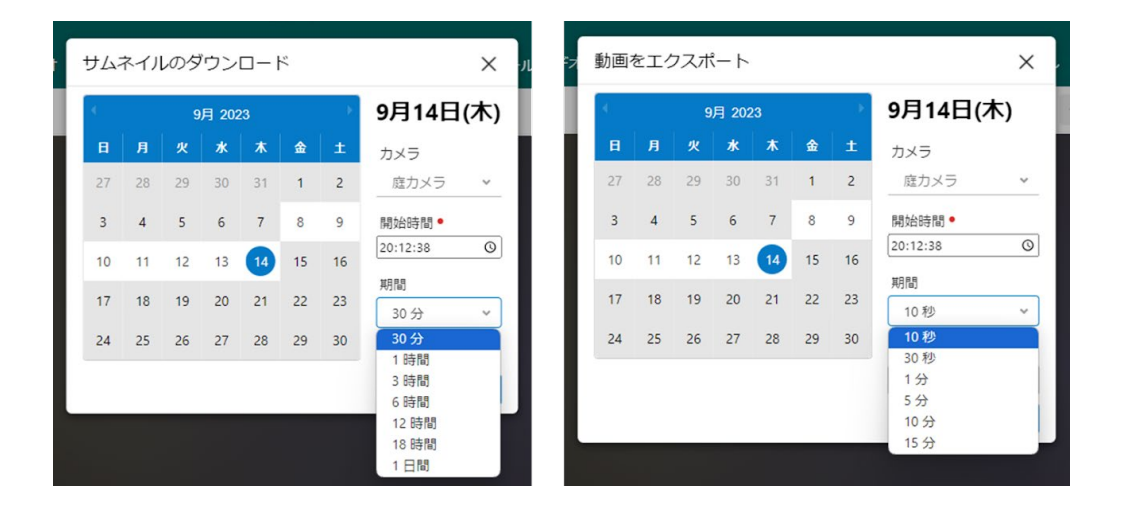

5. 日付、該当のカメラ、開始時間、期間を指定し、 [ダウンロード] ま たは[エクスポート]をクリックします。

6. WEBブラウザのダウンロード保存先にデータが保存されます。

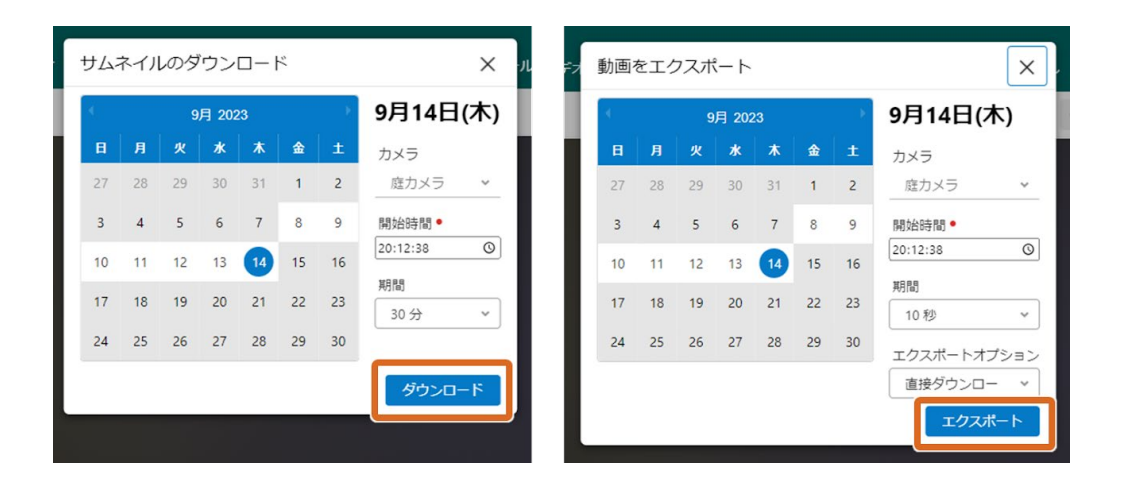

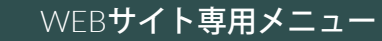

<span id="page-133-0"></span>**[WEB](#page-129-0)**[サイト専用メニュー](#page-129-0) **>**

ビデオ設定

サイドメニューの[動画]から[設定]を選択します。

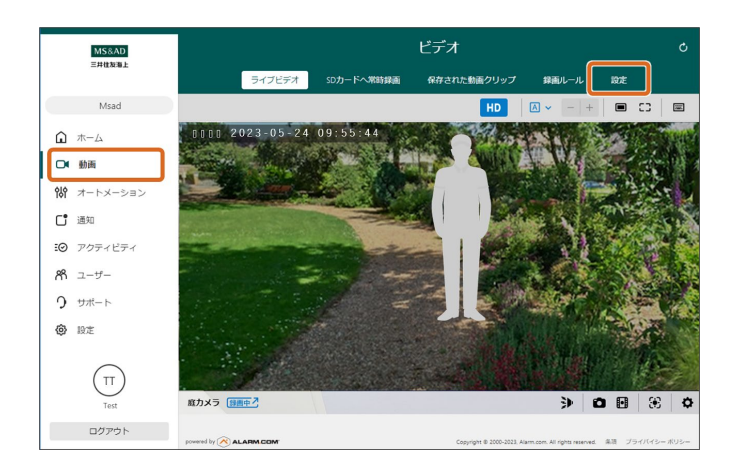

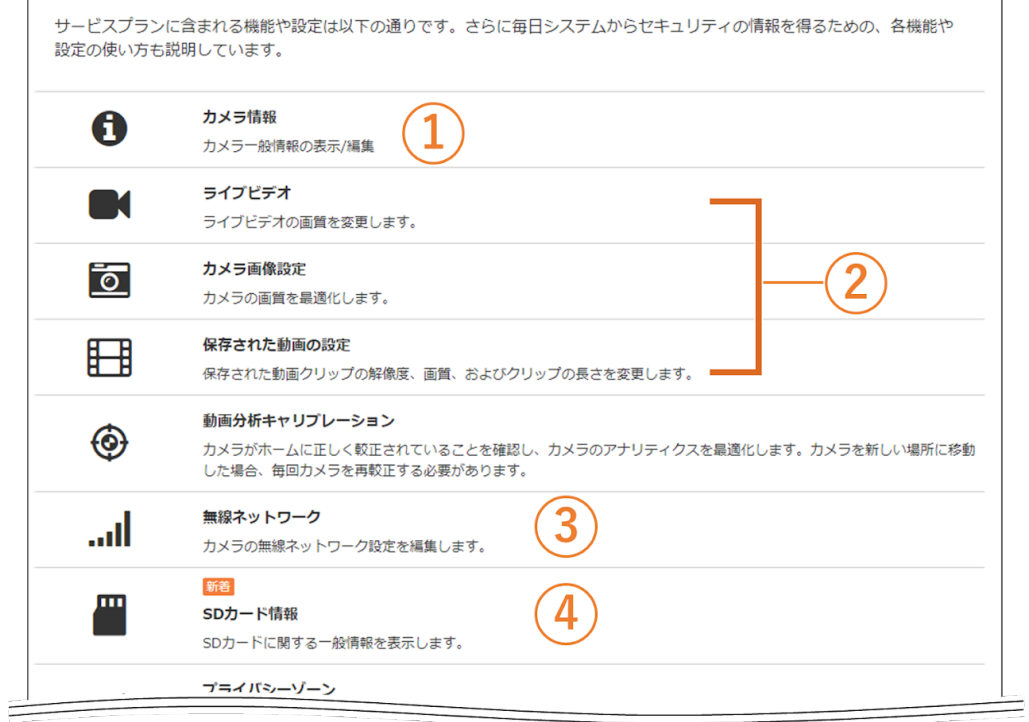

[①カメラ情報](#page-135-0)

[②画質の設定](#page-137-0)

## 3無線ネットワーク

**[④](https://sites.google.com/view/mslifconnectprint/sdカード情報)[SD](https://sites.google.com/view/mslifconnectprint/sdカード情報)**[カード情報](https://sites.google.com/view/mslifconnectprint/sdカード情報)

[WEB](#page-129-0)[サイト専用メニュー](#page-129-0)

<span id="page-135-0"></span>**[WEB](#page-129-0)**[サイト専用メニュー](#page-129-0) **>** [ビデオ設定\(](#page-133-0)**[WEB](#page-133-0)**[サイト専用\)](#page-133-0) **>**

**①**カメラ情報

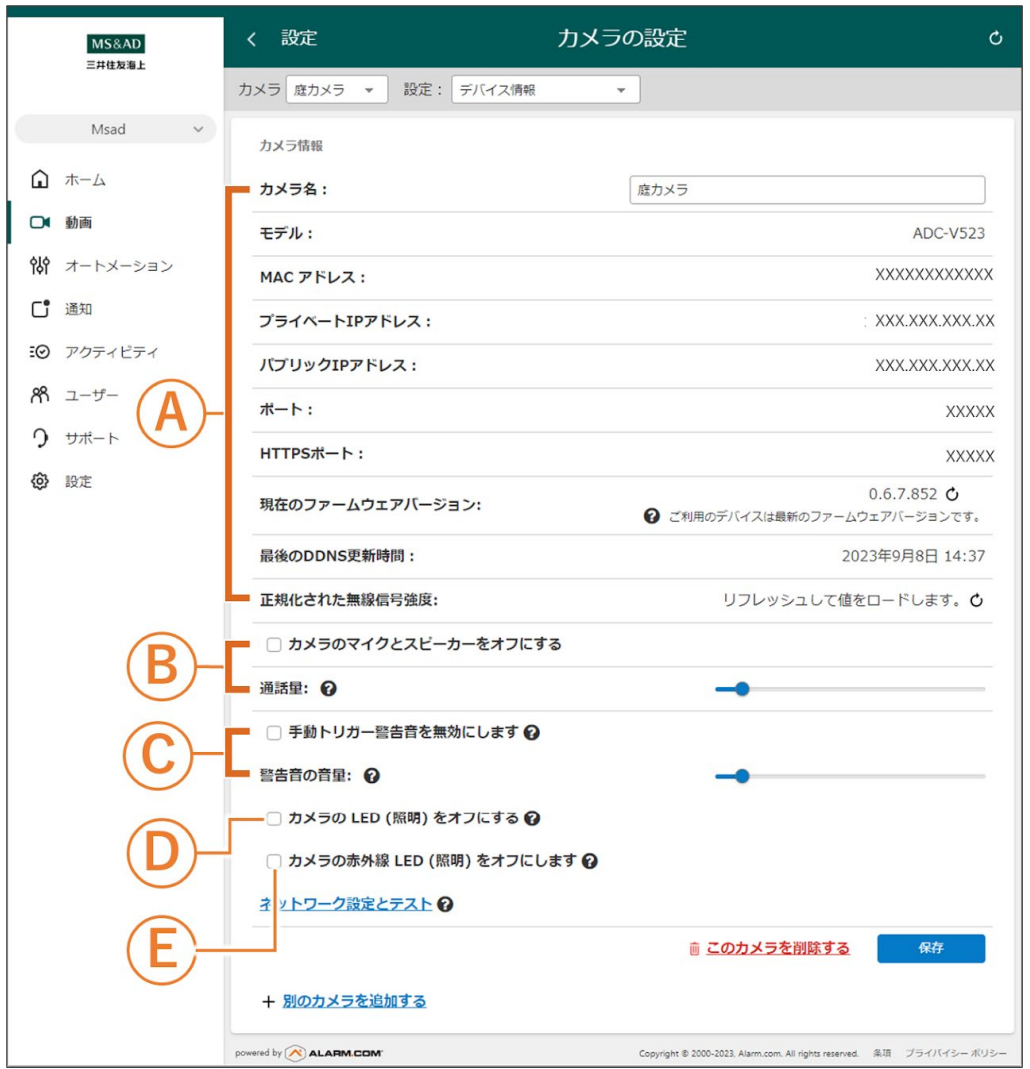

**A**)カメラ情報

カメラのモデルと、設定されているネットワーク情報が確認できます。

#### **B**)通話の設定

カメラの双方向通話を無効にします。 また、双方向通話中のカメラのスピーカーの音量を制御できます。バーを左にスラ イドさせるほど、音量は小さくなります。

**C**)手動トリガー警告音

カメラのライブビューによる警告音のトリガーを無効にします。 また、警告音のスピーカー音量を制御します。バーを左にスライドさせるほど、音 量は小さくなります。

#### ●知識

現地の騒音法を遵守してください。

#### **D**)**LED**照明の設定

カメラのLEDを消して、カメラを目立たなくします。

#### **E**)赤外線**LED**照明の設定

カメラの赤外線ライトを無効にします。これを選択すると外部の赤外線ライトや十 分な可視光線がない限り、カメラは夜間に動きを検出できません。

[ビデオ設定\(](#page-133-0)[WEB](#page-133-0)[サイト専用\)](#page-133-0)

<span id="page-137-0"></span>**[WEB](#page-129-0)**[サイト専用メニュー](#page-129-0) **>** [ビデオ設定\(](#page-133-0)**[WEB](#page-133-0)**[サイト専用\)](#page-133-0) **>**

**②**画質の設定

設定する内容により、画質の設定は以下の3項目に分かれています。

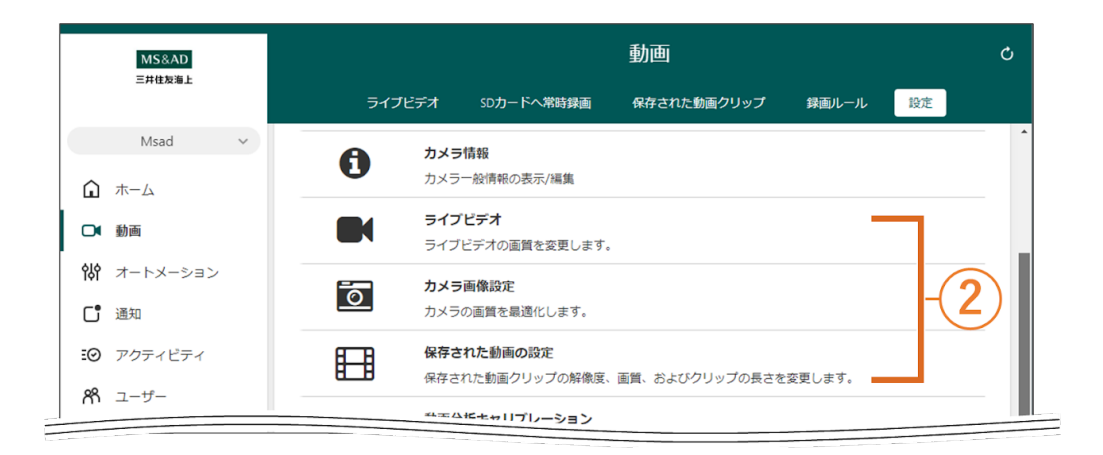

ライブビデオ

ライブビデオの画質を設定します。

カメラ画像設定

カメラの画質を最適化します。

保存された動画の設定

保存された動画クリップの解像度、画質、およびクリップの長さを変更します。

ライブビデオ

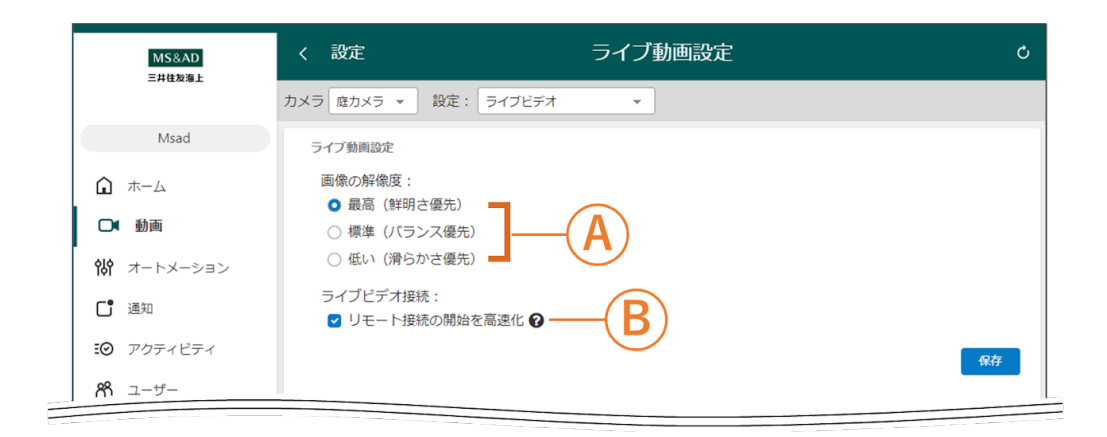

### **A**)画像の解像度

ライブビデオの解像度を設定します。

#### **B**)ライブビデオ接続

このオプションにチェックを入れると、カメラから離れた位置にいるときのライブ ビデオの読み込みが早くなります。

[ページ](#page-137-0)[TOP](#page-137-0)[へ](#page-137-0)

### カメラ画像設定

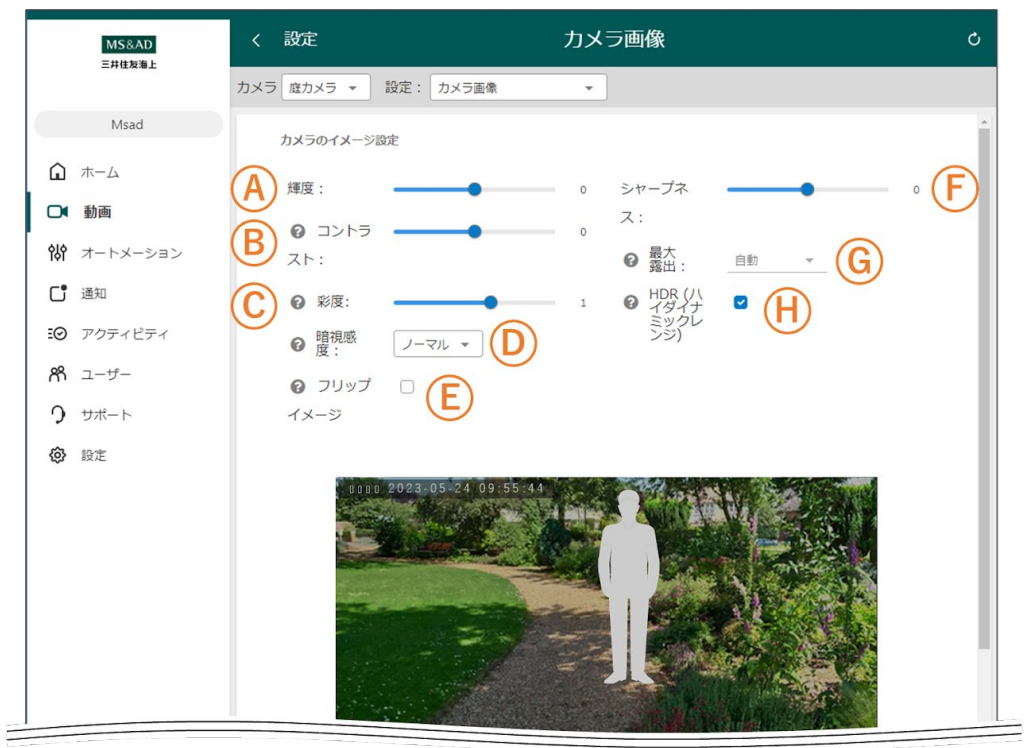

明るさを調節します。

**B**)コントラスト 画像の明暗の差がでます。

**C**)彩度

彩度を高くすると色が鮮やかになり、低くすると色が薄くなります。

**D**)暗視感度

暗視感度の調整により、カメラシーンの照明条件を基に、カメラがいつ夜間モード へ切り替わるかを制御できます。暗視への切り替えを早くしたい場合はこの設定を 「高」にし、カメラが低照度で切り替わっている場合には設定を「低」にします。

**E**)フリップイメージ

カメラが天井に貼られているために画像が上下逆さまになっている場合には、この オプションを選択します。

**F**)シャープネス

画像の輪郭が見えづらい場合に調節します。

**G**)最大露出

夜間の画像の明るさを調節します。自動設定では画像は明るくなりますが動きがぼ やけ、1/30の露出では暗くなりますが動きはより鮮明に見えるようになります。

**H**)**HDR**(ハイダイナミックレンジ) 影や他の様々な照明がある時にHDRを有効にすると、明るい部分と暗い部分のどち らも詳細に撮影できます。照明に大きな変化がない場合にHDRを無効にすると、コ ントラストが大きくなり画像の美しさが向上することがあります。

[ページ](#page-137-0)[TOP](#page-137-0)[へ](#page-137-0)

保存された動画の設定

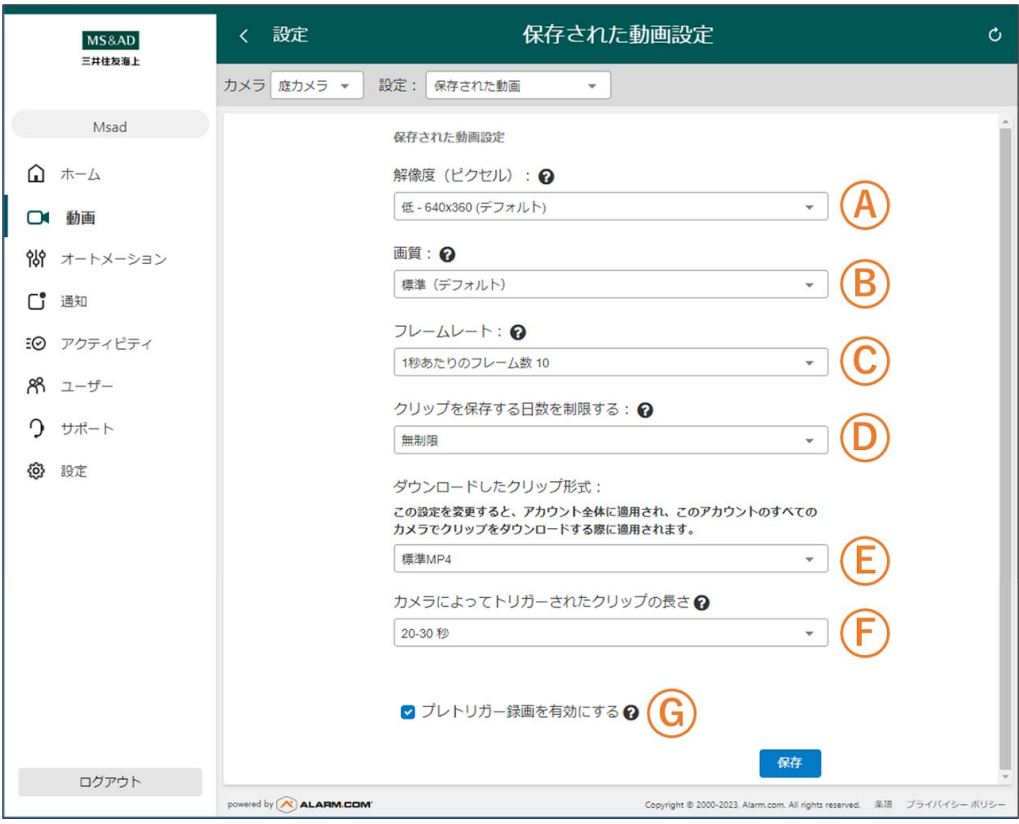

A) 解像度 (ピクセル)

動画クリップのサイズです。高解像度の動画は鮮明になりますが、容量が大きな ファイルが生成されます。

**B**)画質

カメラから画像が送信される際、画像は圧縮されます。最高画質は、最も圧縮率が 低く最も鮮明な画像になります。

**C**)フレームレート

1秒あたりのフレーム数を上げると、動画の動きが滑らかになります。

**D**)クリップを保存する日数を制限する 選択した時間枠よりも古い動画は自動的に削除されます。「無制限」を選択する と、動画は古くなっても自動的には削除されません。

●知識

動画の保護をしない限り、オンラインストレージの制限に達すると、動画は先に 録画されたものから削除されます

**E**)ダウンロードしたクリップ形式 動画の保存形式です。この設定を変更すると、このアカウントのすべてのカメラで クリップをダウンロードする際に適用されます。

**F**)カメラによってトリガーされたクリップの長さ 録画されるクリップの長さは、おおよその範囲となっています。正確な長さはク リップのサイズの影響を受け、複数の連続したクリップがトリガーされると短くな る可能性があります。

**G**)プレトリガー録画を有効にする このオプションを有効にすると、録画がトリガーされたとき、クリップにトリガー イベントの数秒前の動画が含まれます。

[ページ](#page-137-0)[TOP](#page-137-0)[へ](#page-137-0)

## ビデオ設定 ([WEB](#page-133-0)[サイト専用\)](#page-133-0)

<span id="page-142-0"></span>**[WEB](#page-129-0)**[サイト専用メニュー](#page-129-0) **>** [ビデオ設定\(](#page-133-0)**[WEB](#page-133-0)**[サイト専用\)](#page-133-0) **>**

**③**無線ネットワークの設定

#### ●知識

無線ネットワークの設定ではカメラの接続先を変更する(無線を切り替 える)ことができます。

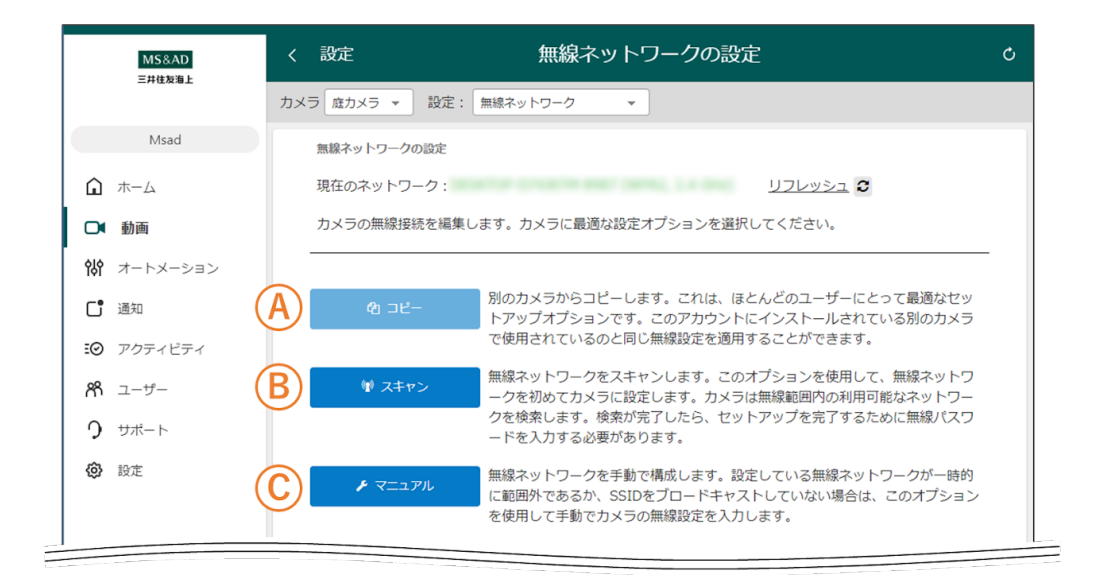

#### **A**)コピー

このアカウントにインストールされている別のカメラから、無線ネットワークの設 定をコピーして接続します。これはほとんどのユーザーにとって最適なセットアッ プオプションです。

**B**)スキャン 無線ネットワークのリストから該当のネットワークを選択し、接続先を変更しま す。

**C**)マニュアル 無線ネットワークの情報を入力し、接続先を変更します。

**A**)コピー

1)コピー先のカメラを選択し、[コピー]をクリックします。

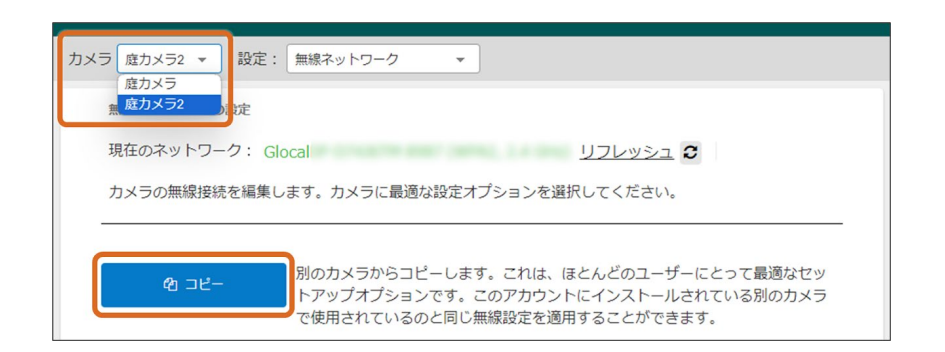

- 2) 接続先のネットワークに√を入れます。 高度な機能により、すべてのカメラを同じ無線ネットワークに切替える ことができます。
- 3) [続ける]をクリックすると、無線ネットワークが切り替わります。

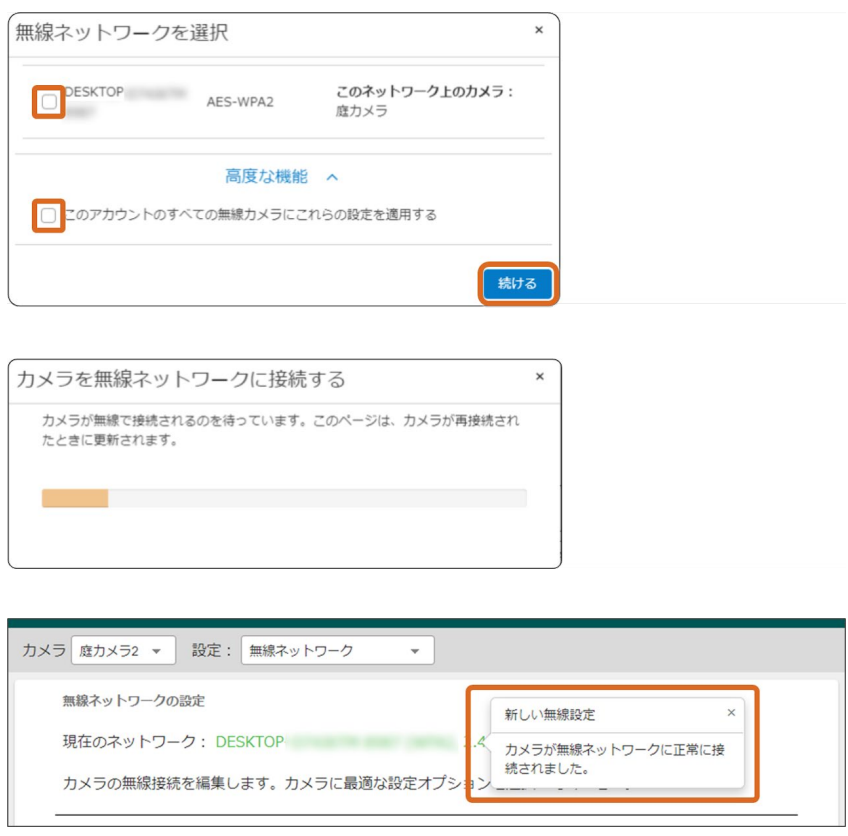

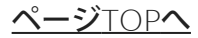
1)カメラが設置されている環境の無線ネットワークがスキャンされるの で、しばらく待ちます。

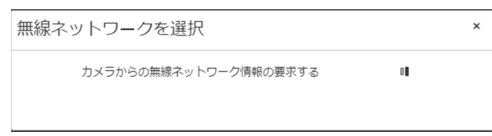

2)接続先の無線ネットワークをクリックし、パスワードを入力します。

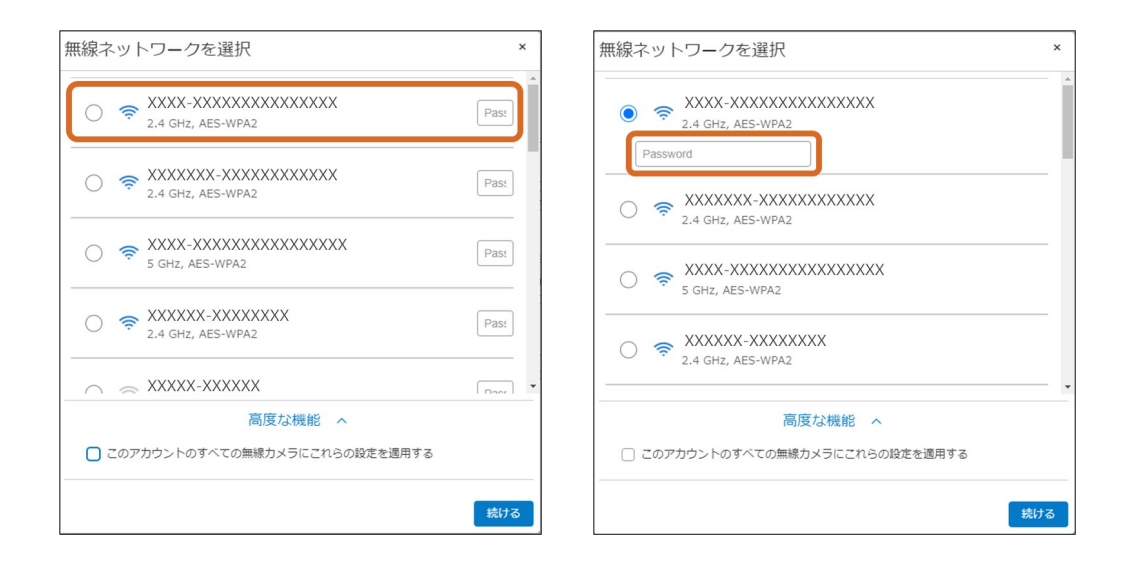

3)カメラの接続先が変更され、現在のネットワーク名が変わります。

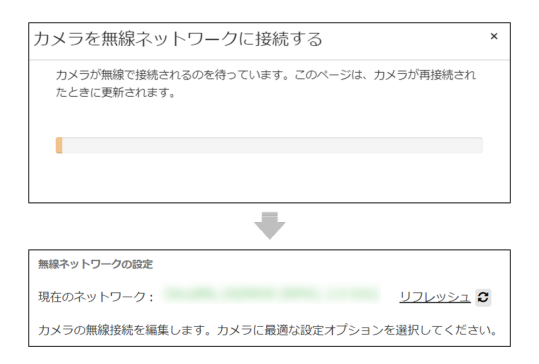

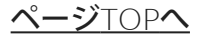

**C**)マニュアル

1)接続先の無線ネットワークの情報を入力します。

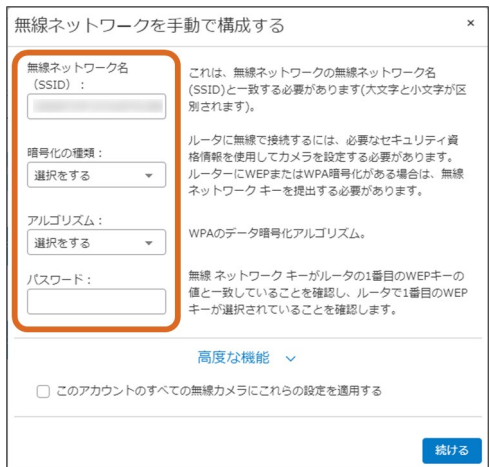

2)カメラの接続先が変更され、現在のネットワーク名が変わります。

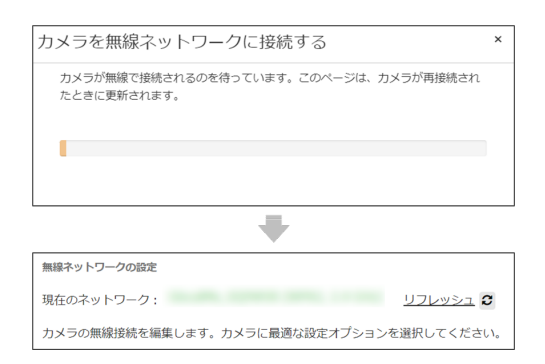

[ページ](#page-142-0)[TOP](#page-142-0)[へ](#page-142-0)

### [ビデオ設定\(](#page-133-0)[WEB](#page-133-0)[サイト専用\)](#page-133-0)

**[WEB](#page-129-0)**[サイト専用メニュー](#page-129-0) **>**

### ログインユーザーの追加(**WEB**サイトでの設 定)

ログインユーザーを追加し、それぞれの権限を任意に設定することがで きます。

#### ●知識

ユーザー(検出の通知を受け取るユーザー)の追加はアプリからでも行 うことができます。詳細については、[新規ユーザーの作成](#page-88-0)をご確認くだ さい。

1)メニューから[ユーザー]をクリックします。

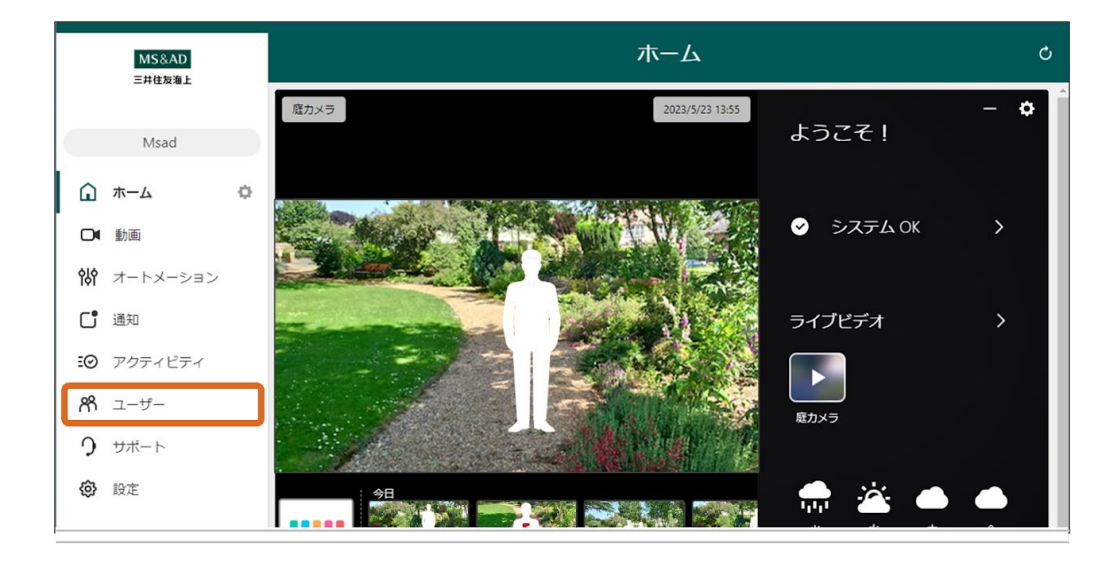

2) [ログイン情報を管理する]をクリックします。

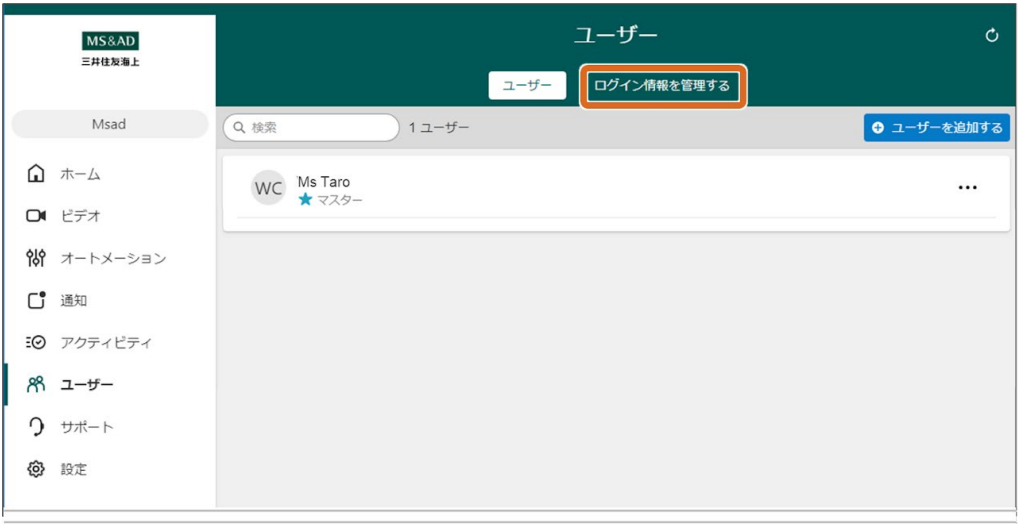

3) [ログインを追加する] をクリックします。

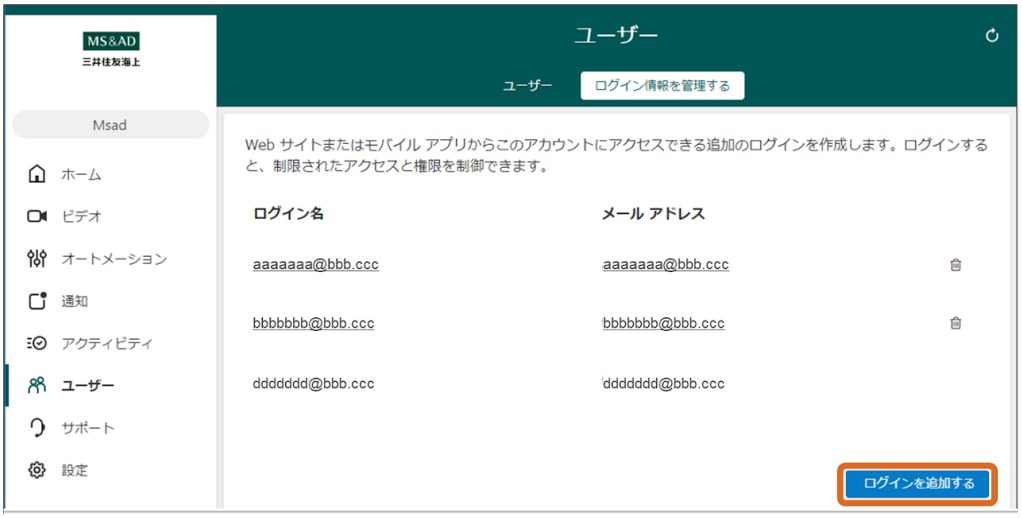

4) メールアドレス、ログイン名を入力→使用言語を選択し、[保存す る]をタップします。

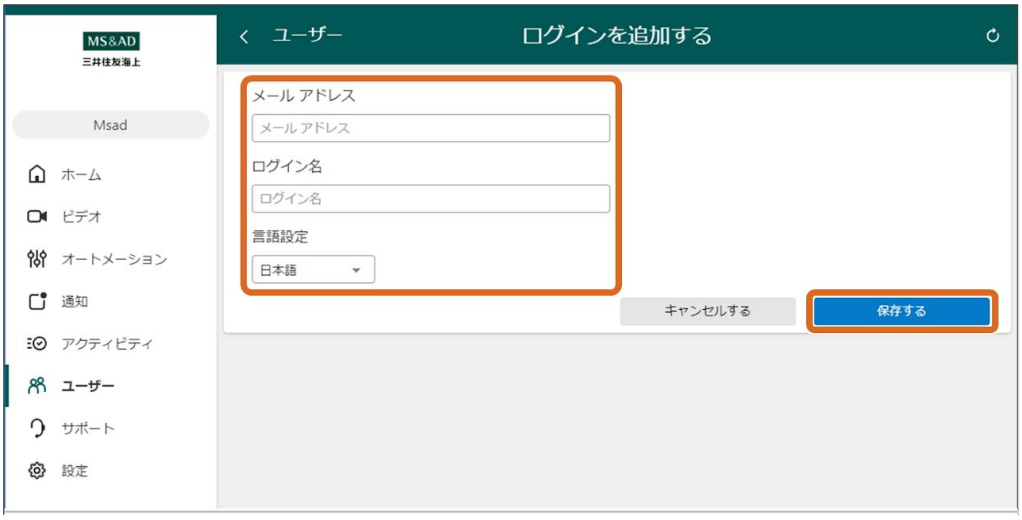

5) ログイン権限を設定→下へスクロール→ [保存] をクリックします。

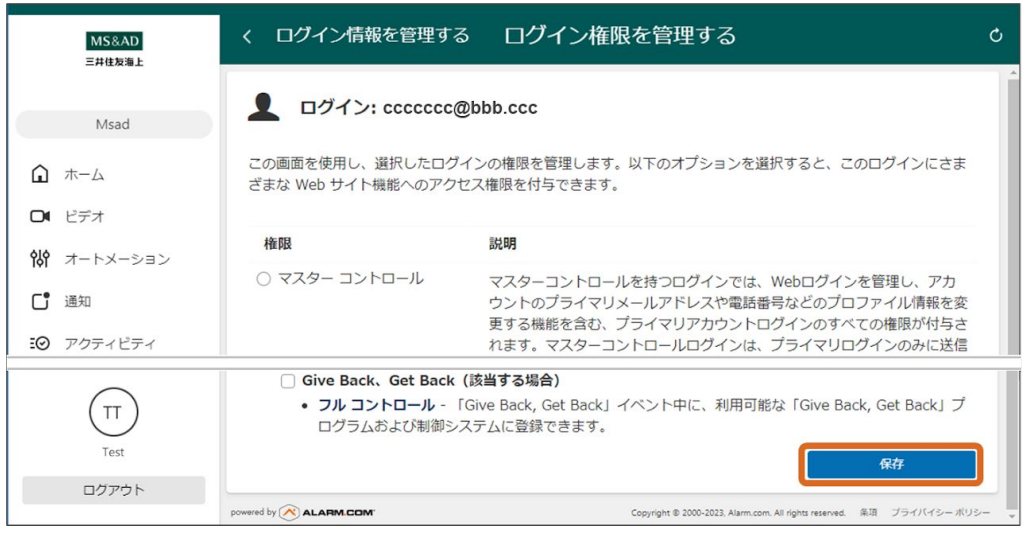

追加したユーザー宛に招待メールが届きます。 アプリのインストールおよび初期設定を行っていただくことで、設定し た権限に応じた操作ができるようになります。

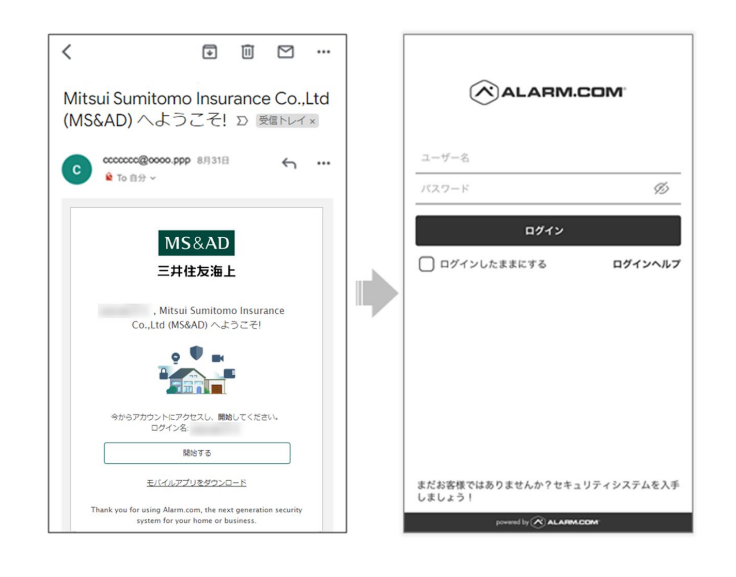

#### [WEB](#page-129-0)[サイト専用メニュー](#page-129-0)

# <span id="page-150-0"></span>こんなときは

トラブル時の処置方法を説明しています。必要なときにお読みくださ い。

[パスワードを忘れた](#page-151-0)

[アプリの不具合](#page-154-0)

[カメラが検出されない](#page-155-0)

[カメラに接続できない](#page-159-0)

[添付動画が再生できない](#page-160-0)

**[SD](#page-161-0)**[カードが認識されない](#page-161-0)

[サポートデスク](#page-163-0)

<span id="page-151-0"></span>[こんなときは](#page-150-0) **>** パスワードを忘れた

パスワードのリセット

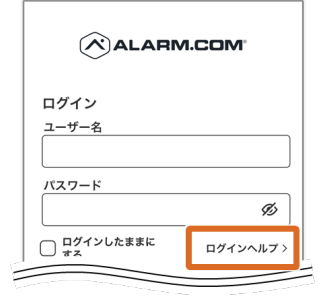

1)Alarm.comアプ リを起動し、[ログ インヘルプ]をタッ プします。

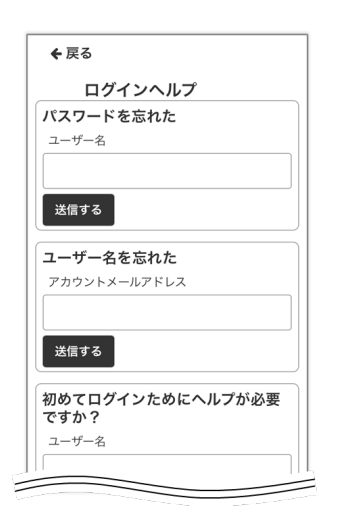

2) ユーザー名また はメールアドレスを 入力し、[送信す る]をタップしま す。

#### ●知識

※ログイン名が不明 な場合は、招待メー ルで確認してくださ い。

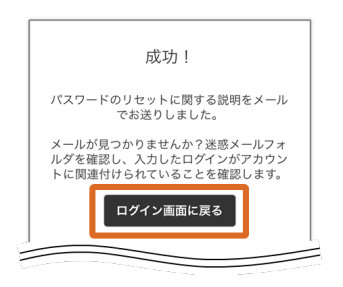

3)「成功!」画面 が表示された ら、[ログイン画面 に戻る] をタップし ます。

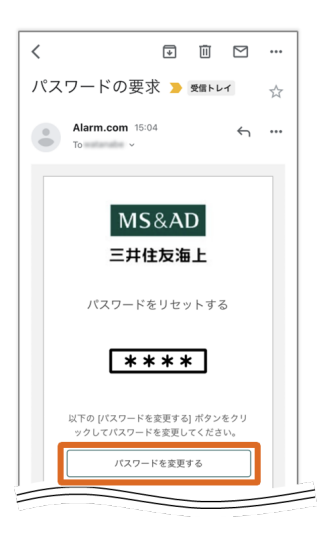

4)メールを開きま す。

5) [パスワードを 変更する] をタップ します。

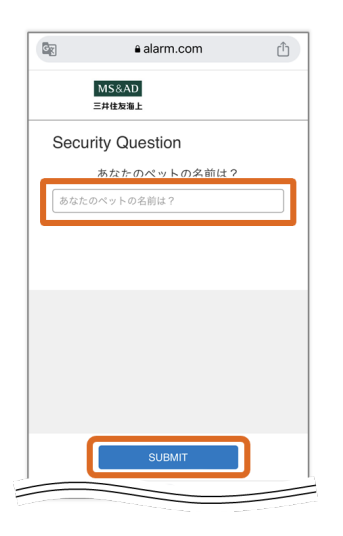

6)セキュリティの 質問を選択、回答を 入力 し、[**SUBMIT**]を タップします。

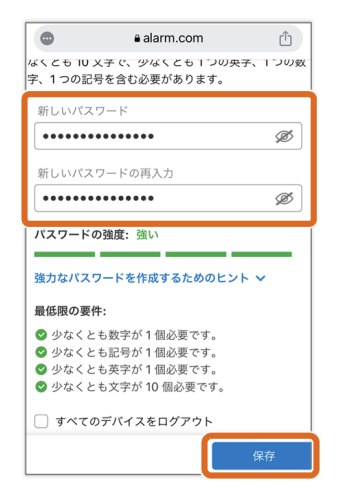

7)パスワード を2回入力し、[保 存]をタップしま す。

パスワードのリセットは以上になります。 Alarm.comアプリを起動し、「ユーザー名」と「パスワード」を入力、ロ グインしてください。

<span id="page-154-0"></span>[こんなときは](#page-150-0) **>**

アプリの不具合

以下のような場合、ますはアプリを再起動してみてください。問題が解 決しない場合は、「アプリのアンインストール→再インストール」を 行ってください。

- アプリが反応しない
- エラーメッセージが何度も表示される

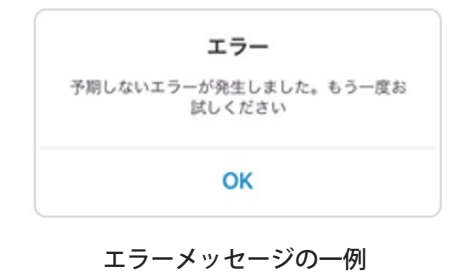

<span id="page-155-0"></span>[こんなときは](#page-150-0) **>**

## カメラが検出されない

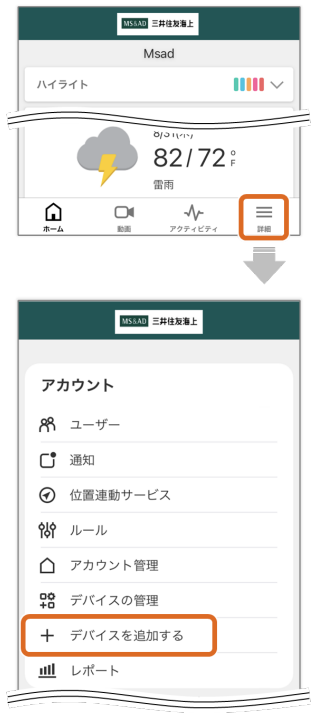

1)メニューから 「デバイスを追加す る」画面を開きま す。

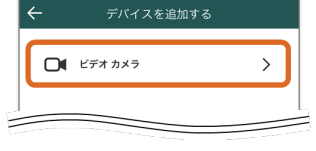

2)[ビデオカメ ラ]をタップしま す。

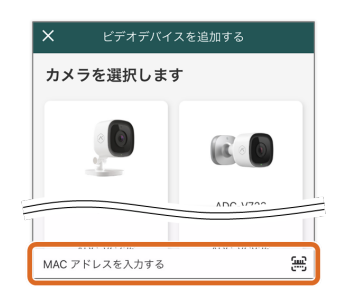

3) MACアドレスを 入力します。

MACアドレスはカメラ本体に記載されていま す。「手動」または「QRコード読取り」にて

#### 入力してください。

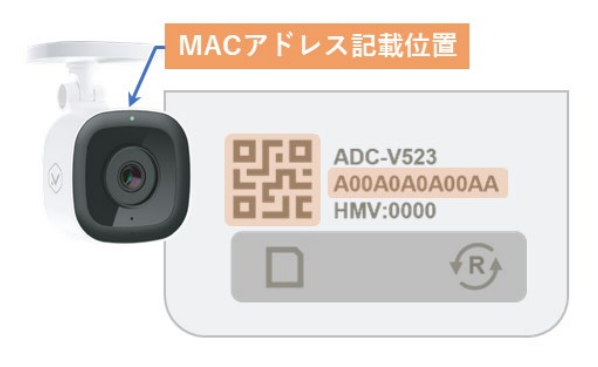

| A00A0A0A00AA |         |   |       |         |   |   | ø       | 無  |
|--------------|---------|---|-------|---------|---|---|---------|----|
|              | wertyui |   |       |         |   |   | $\circ$ |    |
| q<br>a       | S       | d | f     | g       | h | j | k       | p  |
|              |         |   |       |         |   |   |         |    |
| 123          | ∰       | ⇩ | space |         |   |   | search  |    |
| ⇧            |         |   |       | Z X C V | b | n | m       | <× |

4)[**search**] を タップすると、デバ イスの検索が開始さ れます。

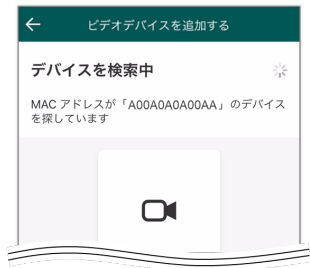

ー<br>メントングランバイスを追加する デバイスが見つかりました カメラと同じ Wi-Fi ネットワークに接続するか、<br>下記のカメラ MAC アドレスを入力してください。

Macアドレス<br>**A00A0A0A00AA** 

ADC-V523

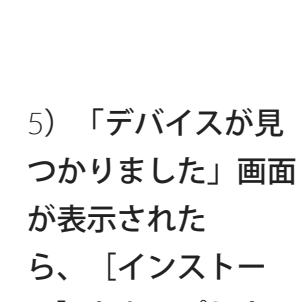

ル]をタップしま す。

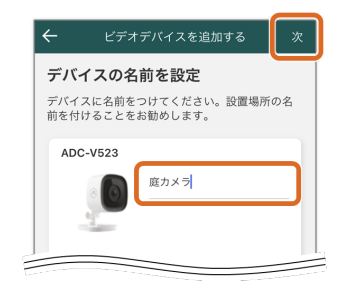

6)カメラの名前 (任意)を入力し、 [次] をタップす ると、カメラの登録 (インストール)が 開始します。

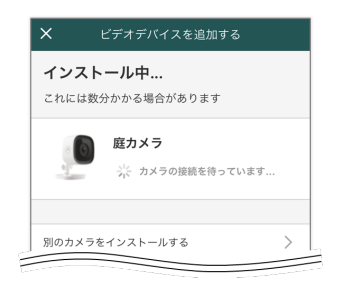

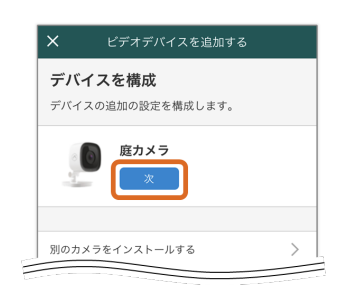

7)「デバイスを構 成」の画面が表示さ れたら、 [次] を タップします。

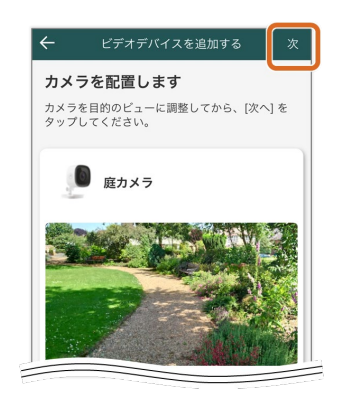

8)「カメラを配置 します」の画面が表 示されたら、 [次] をタップし ます。

#### ●知識

この時点では映像が 上下反転していま す。この後、設定を 変更します。ここで はそのまま [次] をタップしてくださ い。

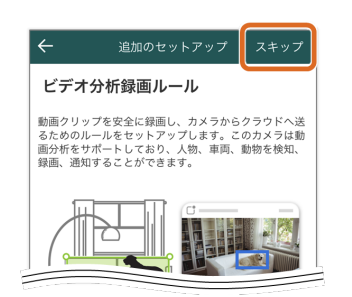

9)「録画ルールの 作成」を [スキッ プ] します。

10)「構成が完了

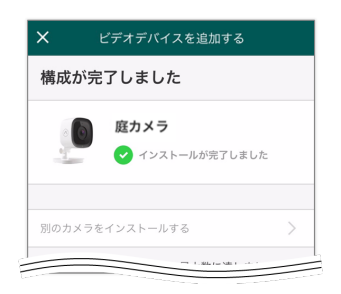

しました」の画面が 表示されたら、カメ ラの登録完了です。

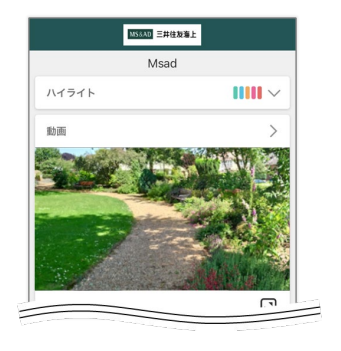

11) ホーム画面に 戻り、再生ボタンを 押すと、カメラの映 像を確認できます。

<span id="page-159-0"></span>[こんなときは](#page-150-0) **>**

カメラに接続できない

カメラのLEDを確認します。

- 無灯の場合:電源の接続状態を確認してください。
- 赤色の場合:お部屋のWi-Fiを確認してください。
- 緑色の場合:ジャンクションコネクタの接続を外し、再度接続しま す。

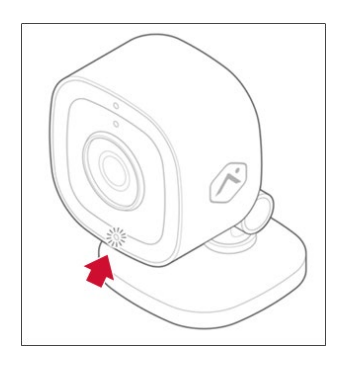

カメラのLED

<span id="page-160-0"></span>[こんなときは](#page-150-0) **>**

## 添付動画が再生できない

[録画ルール\(クラウド\)の](#page-75-0)「動画通知フォーマットの設定」を確認して ください。

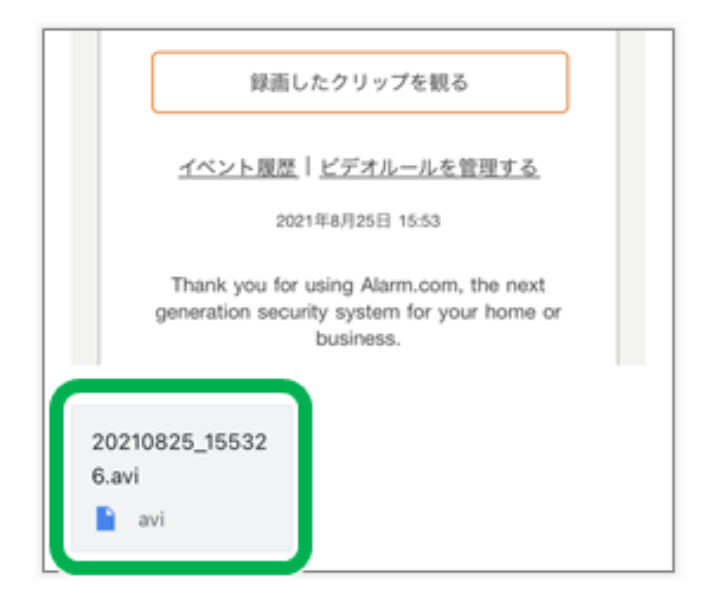

<span id="page-161-0"></span>[こんなときは](#page-150-0) **>**

### **SD**カードが認識されない

以下を確認および実施ください。

#### **SD** カードの互換性を確認する

推奨するSDカード:

- WD Purple micro SD cards
- **Micron Industrial Memory cards**
- SanDisk High Endurance

#### カード容量:

■ 512GB以下

録画スケジュールを削除して再作成する

詳細は[録画ルール\(ローカル\)を](#page-81-0)参照ください。

**SD**カードを再フォーマットする ※**WEB**サイト(カスタマーポータル) からのみ操作可能

注意 :**SD** カードを再フォーマットすると、保存されている映像はすべ て削除されます。フォーマットする前に必要なデータを保存してくださ

データの保存方法は、[WEB](#page-129-0)[サイト専用メニュー](#page-129-0)の「常時録画データの保 存」を参照してください。 SDカードのフォーマット方法は、[WEB](#page-129-0)[サイト専用メニュー](#page-129-0)の「SDカード のフォーマット」を参照してください。

<span id="page-163-0"></span>[こんなときは](#page-150-0) **>**

サポートデスク

不具合が発生した場合、まずは『こんなときは』の内容をご確認くださ い。また、

- インターネット環境
- スマートフォン
- カメラ本体

についての接続状況、機能をご確認いただき、必要に応じてアプリの再 インストール、再設定をお試しください。

[こんなときは](#page-150-0) | [初期設定](#page-28-0)

問題が解決しない場合は、サポートメニュー からメールにてお問い合わせください。

✉ customercenter@mslifeconnect.com

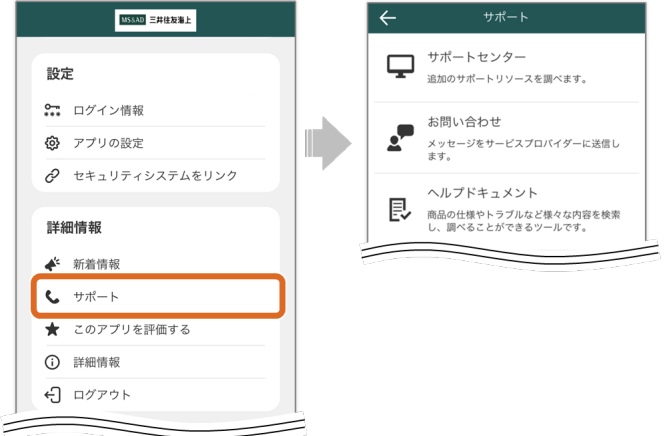

●知識

- お問い合わせの前に、マニュアルの「<u>こんなときは</u>」をご確認ください。
- 休日(土・日・祝など)の前日午後および休日のお問い合わせは、翌営業 日以降のご回答となります。
- 早急にご回答するように努めますが、ご回答までにお時間をいただく場合 や、ご質問によってはお応えできかねる場合もございます。あらかじめご 了承ください。
- 各キャリアのセキュリティ設定のためユーザー受信拒否と認識されている か、お客様が迷惑メール対策等でドメイン指定受信を設定されている場合 に、メールが正しく届かないことがございます。
- メールが届かない場合には、お手数ですが、ドメイン指定受信の解除、ま たはメール設定のご確認をお願いいたします。
- お客様にご回答いたしました内容は、お客様個人に宛てたものです。メー ルの一部または全てを転用したり、二次利用することはご遠慮ください。